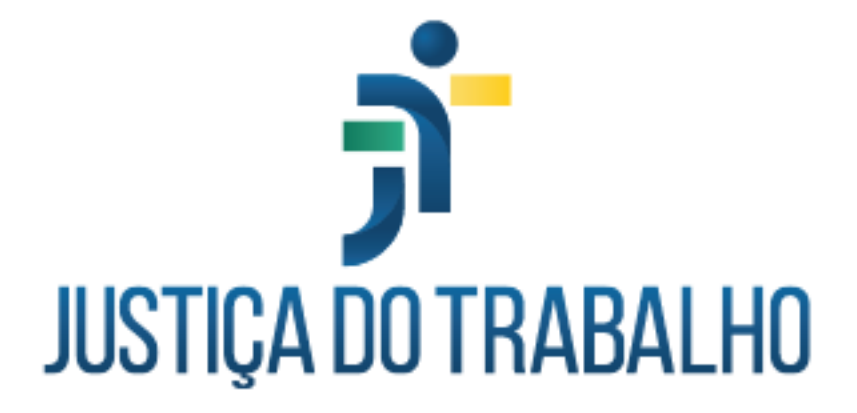

# **Release Notes PROAD 4.X**

**(novidades das versões)**

**cgPROAD-Ouv**

PROAD-OUV

## SUMÁRIO

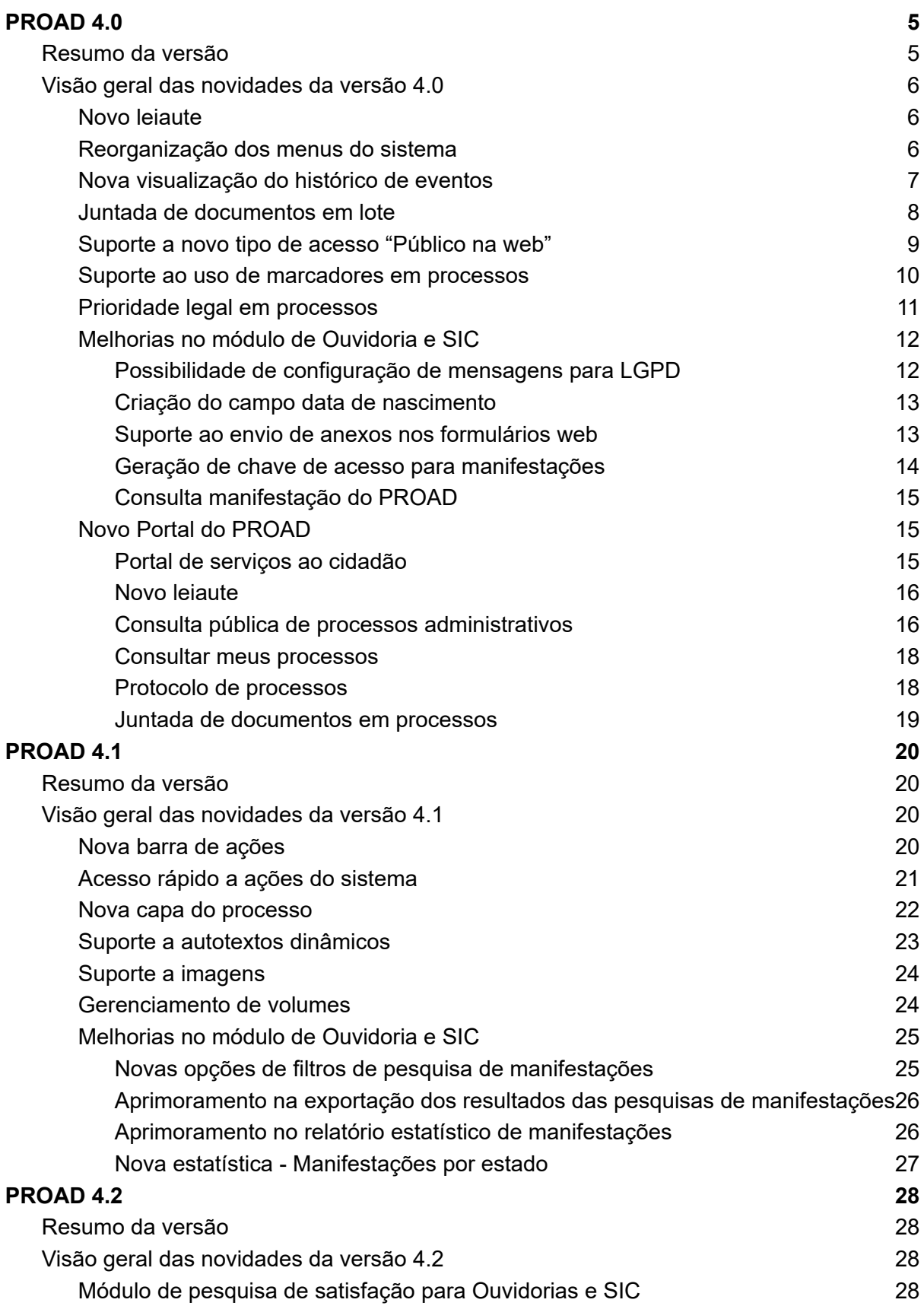

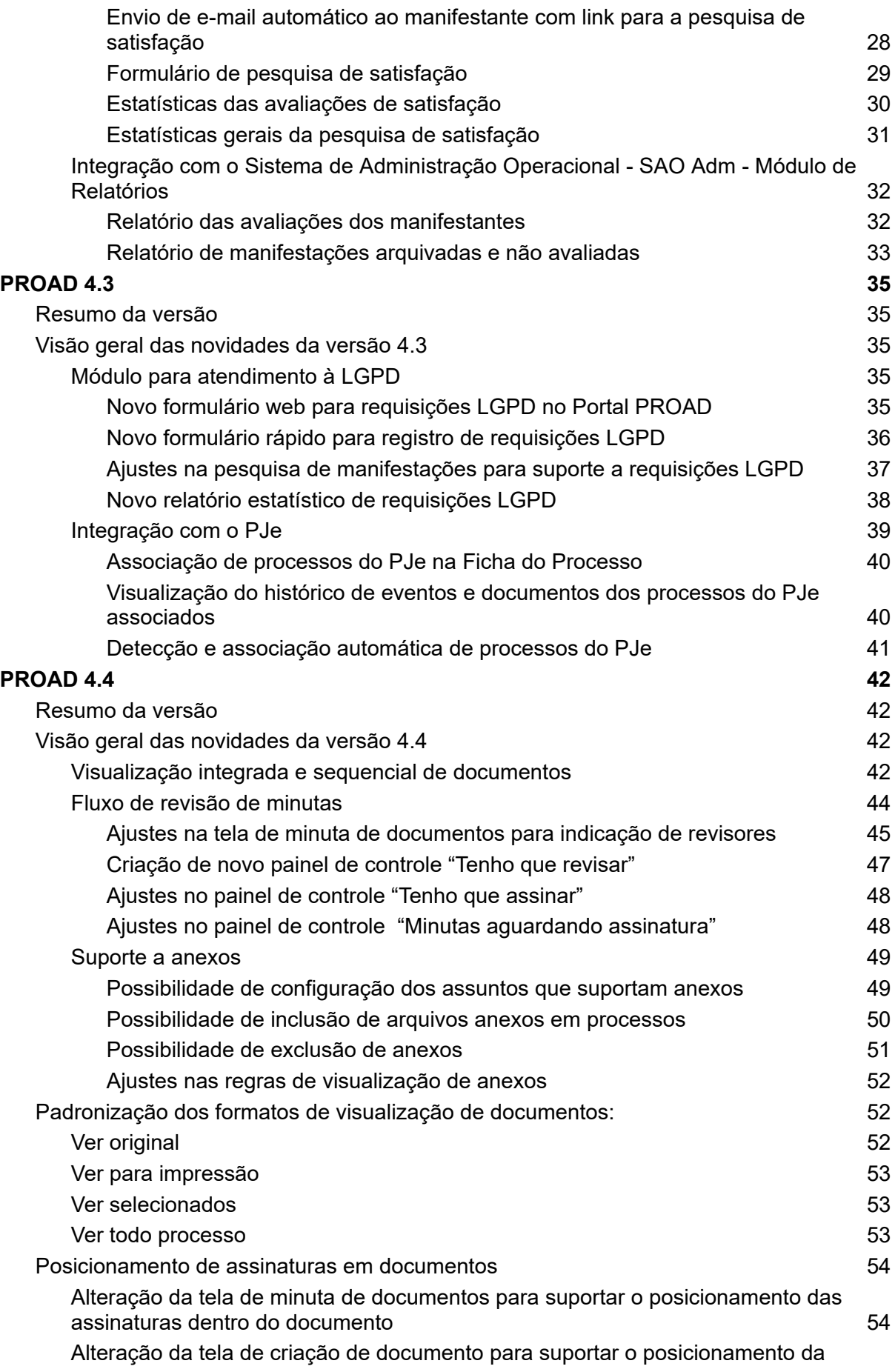

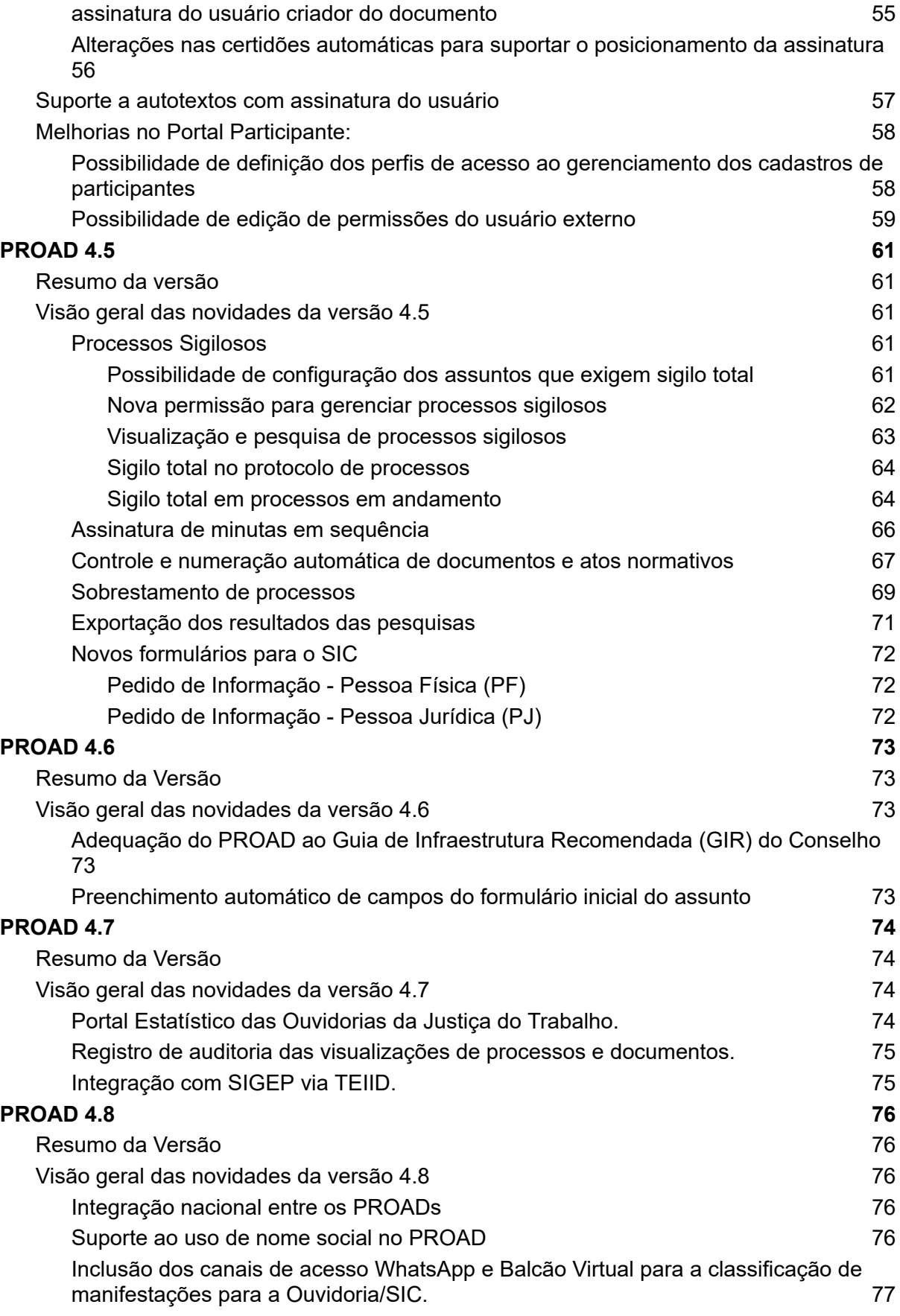

## <span id="page-4-0"></span>**PROAD 4.0**

## <span id="page-4-1"></span>Resumo da versão

- Leiaute moderno, mais limpo e com novas cores
- Menu reorganizado para agrupar as funcionalidades de forma mais intuitiva
- Visualização simplificada do histórico de eventos
- Possibilidade de juntar diversos documentos ao mesmo tempo
- Possibilidade de criar, associar e consultar processos com marcadores
- Possibilidade de definir processos como prioritários, se estiverem enquadrados na lei 12.008/2009 (pessoa com idade igual ou superior a 60 anos, com deficiência física ou mental ou ainda doenças graves)
- Novo tipo de acesso para documentos (Público na web) que permite indicar os documentos que poderão ser visualizados por usuários externos na consulta pública de processos do Portal PROAD
- Módulo de ouvidoria
	- Possibilidade de anexar documentos e arquivos de mídia no formulário da internet
	- Possibilidade de o cidadão acompanhar suas manifestações pela internet e e-mail
	- Novas possibilidades de configuração do sistema:
	- Mensagem do cabeçalho e resposta dos formulários de Ouvidoria e SIC
	- Criação do campo Data de Nascimento nos formulários de Ouvidoria e SIC
	- Obrigatoriedade (ou não) dos campos de CPF e Data de Nascimento nos formulários de Ouvidoria e SIC
	- Correções do erro na pesquisa de Manifestações e SIC quando informado um CPF ou número de processo no termo de pesquisa
- Módulo do Portal do PROAD (Público externo)
	- Concentração de todas as funcionalidades de acesso externo do PROAD
	- Cidadãos poderão consultar processos administrativos do PROAD
	- Usuários externos cadastrados poderão protocolar novos processos e fazer pedidos complementares em processos em que são interessados

## <span id="page-5-0"></span>Visão geral das novidades da versão 4.0

#### <span id="page-5-1"></span>Novo leiaute

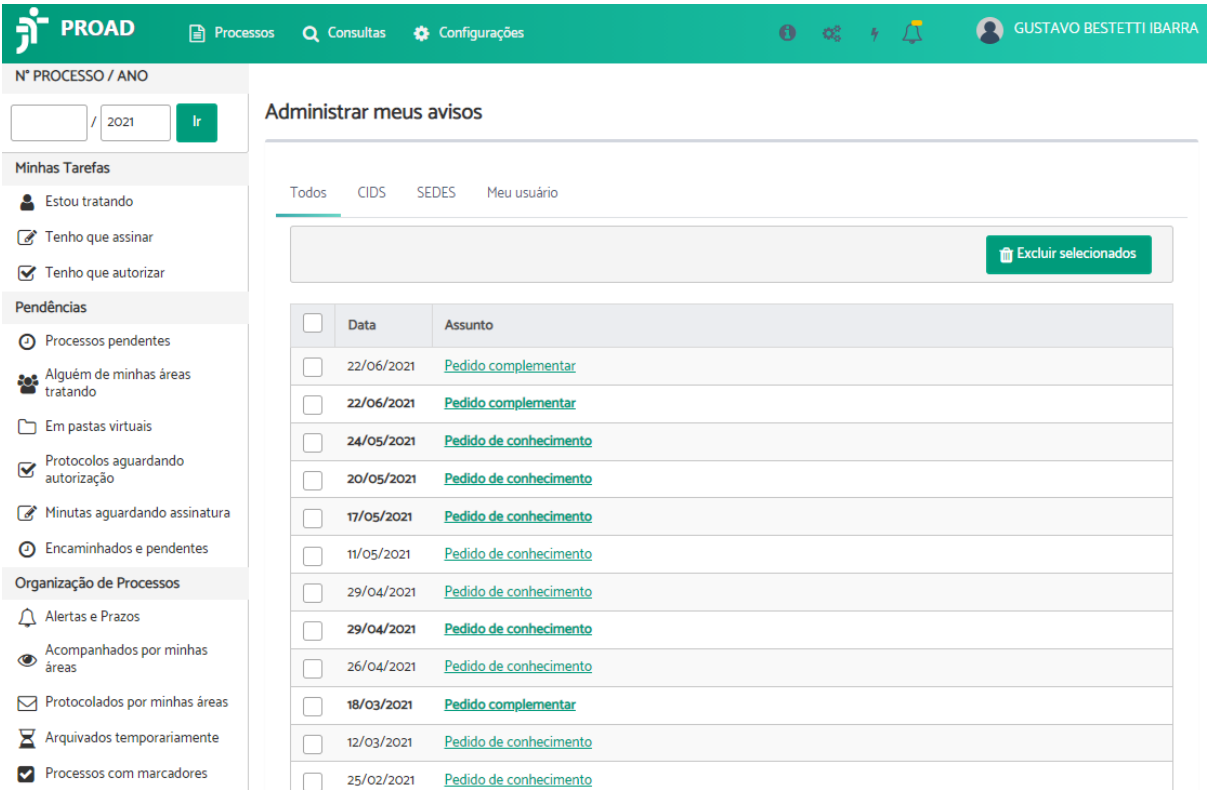

O Leiaute do sistema foi todo reformulado com auxílio de empresa especializada em *User Experience* (UX) para proporcionar uma melhor experiência para os usuários. As novas cores foram projetadas de acordo com o manual de identidade visual da Justiça do Trabalho, optando pelo verde para uma visão mais moderna e menos formal.

#### <span id="page-5-2"></span>Reorganização dos menus do sistema

Os menus do sistema foram reorganizados para agrupar as funcionalidades de maneira mais intuitiva para os usuários.

No cabeçalho do sistema foram adicionadas as funcionalidades de uso geral, relacionadas ao protocolo, consultas e configurações do sistema.

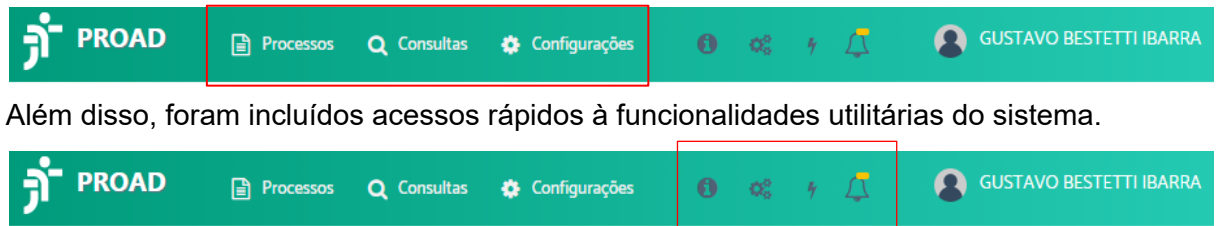

As informações sobre o usuário autenticado, bem como os links para alteração de senha de assinatura eletrônica e sair do sistema foram adicionados no canto superior direito.

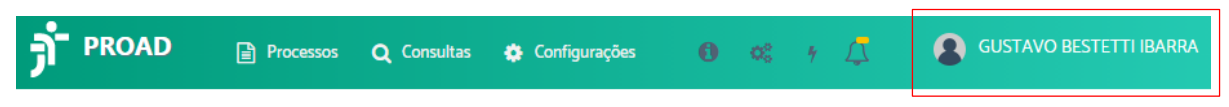

Os menus das laterais também foram reorganizados para agrupar funcionalidades que dizem respeito somente ao usuário autenticado, às pendências da unidade, e à organização dos processos na unidade:

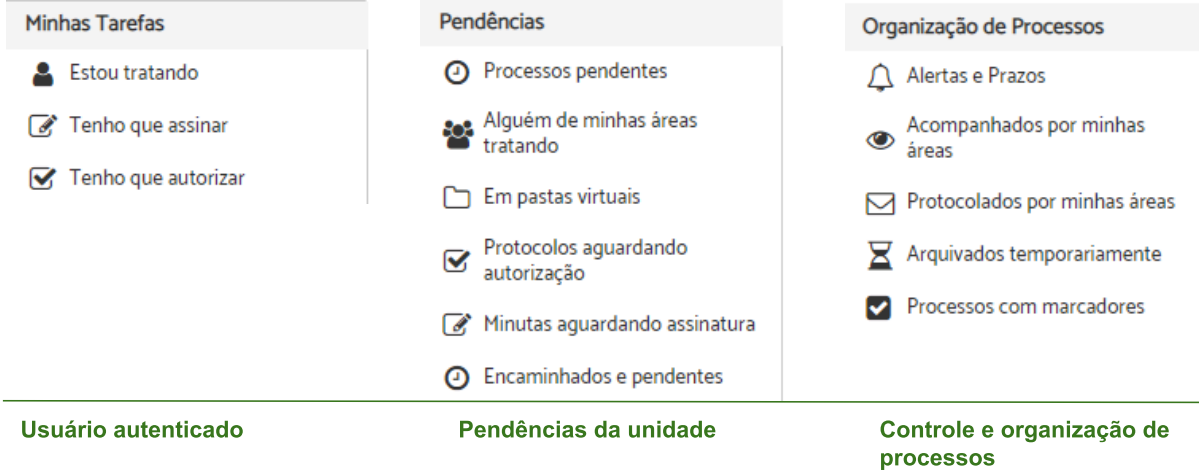

#### <span id="page-6-0"></span>Nova visualização do histórico de eventos

A visualização do histórico de eventos foi reformulada para representar os eventos na forma de linha do tempo, como ícones mais modernos e representativos.

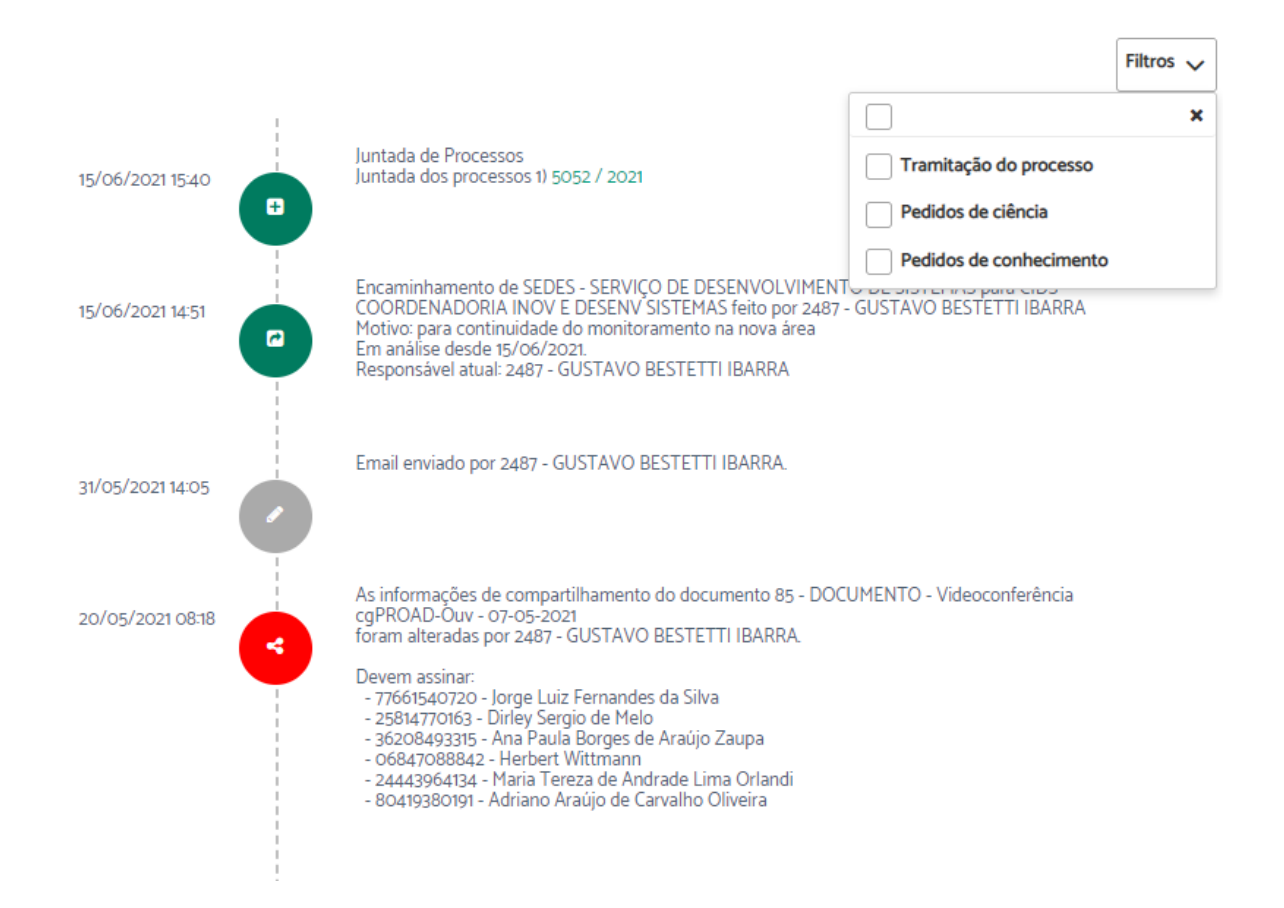

Outra novidade foi a inclusão de filtros para permitir segregar a visualização de eventos de tramitação, pedidos de ciência e pedidos de conhecimento.

#### <span id="page-7-0"></span>Juntada de documentos em lote

A ficha do processo foi adaptada para adicionar a funcionalidade "Subir documentos", na qual o usuário que está tratando o processo poderá fazer a juntada de vários documentos ao mesmo tempo.

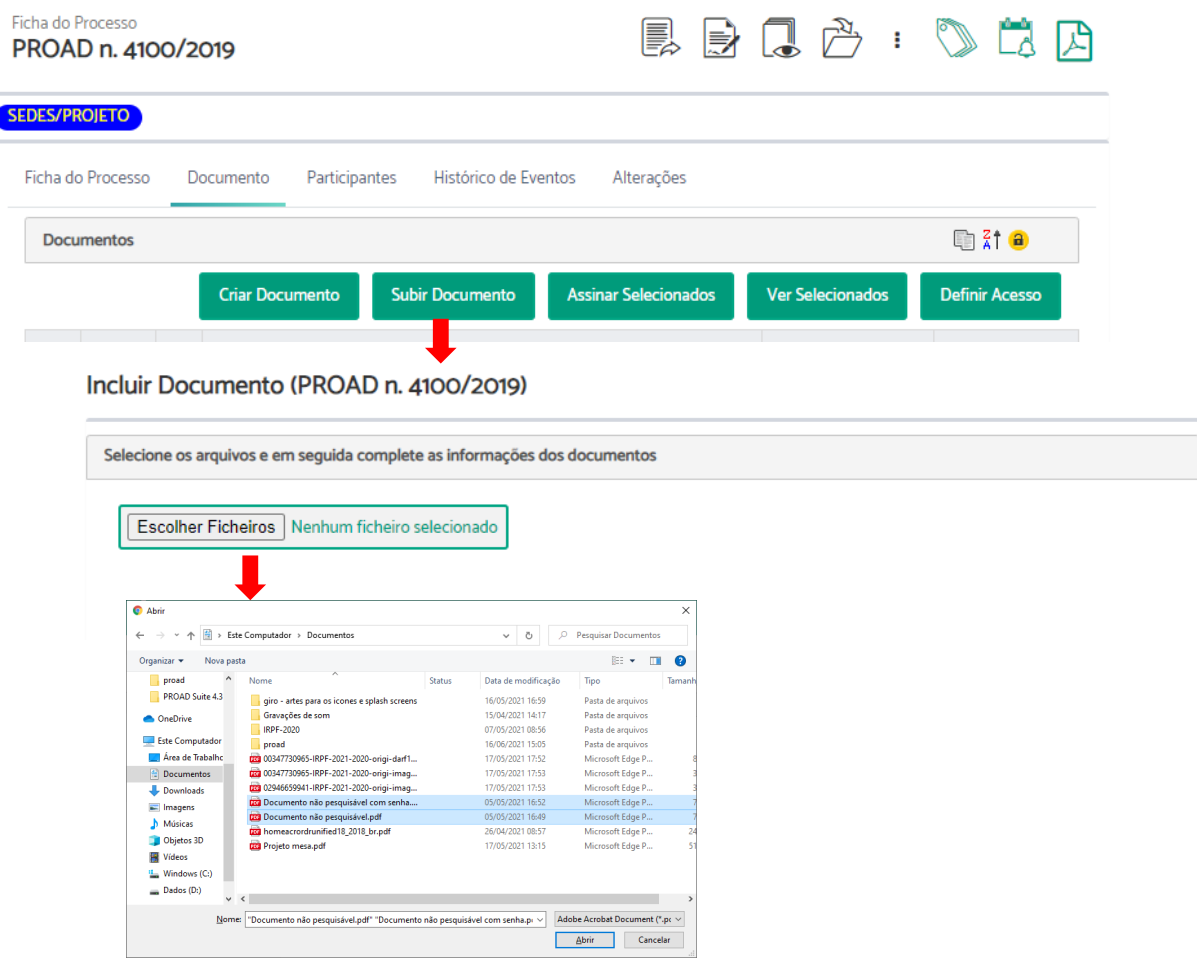

Ao selecionar vários documentos o sistema também possibilita a alteração das informações dos documentos em lote, facilitando assim a juntada dos documentos.

#### Incluir Documento (PROAD n. 4100/2019)

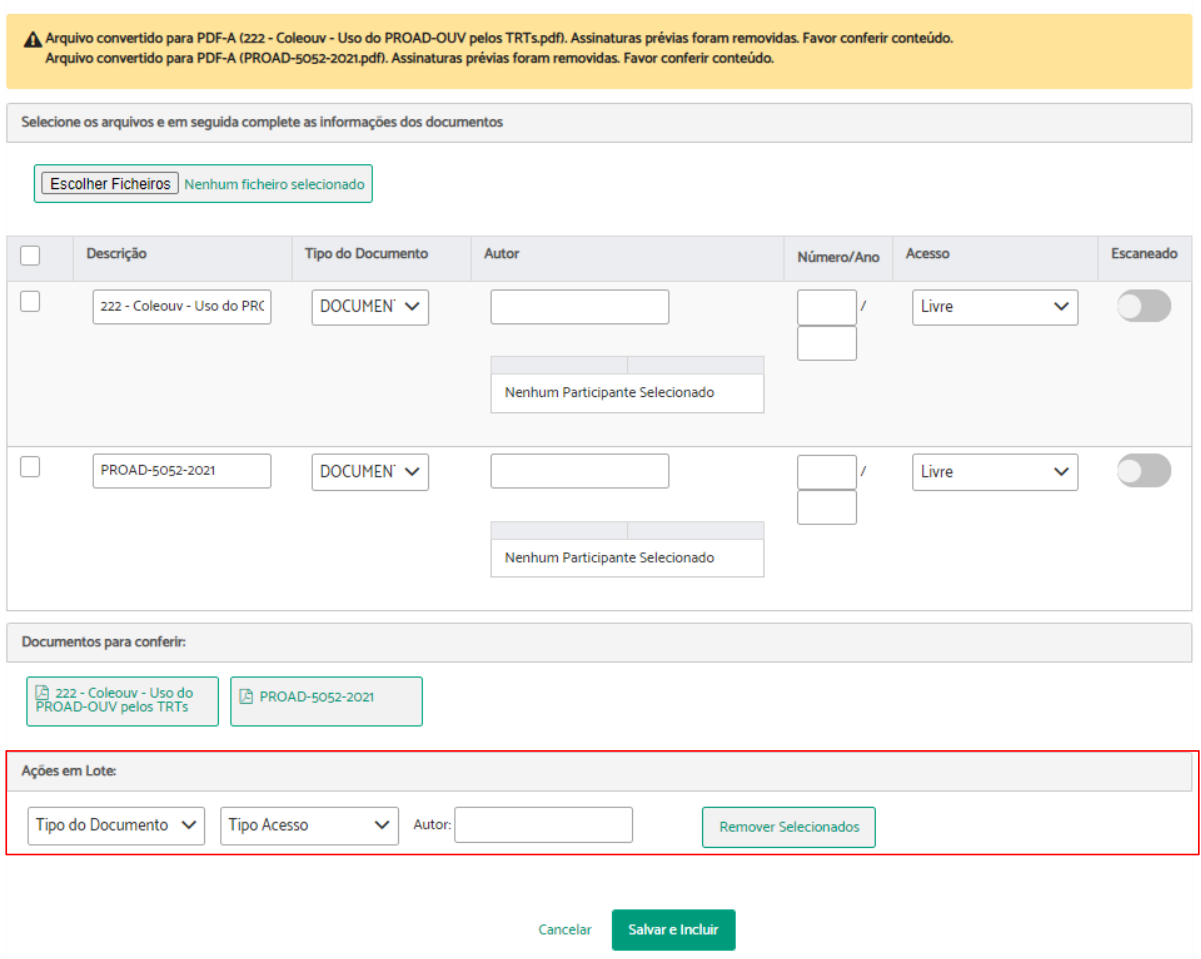

## <span id="page-8-0"></span>Suporte a novo tipo de acesso "Público na web"

Um novo tipo de acesso de documentos foi criado para possibilitar a disponibilização de documentos na consulta pública de processos administrativos do novo Portal do PROAD outra novidade desta versão, descrita mais adiante.

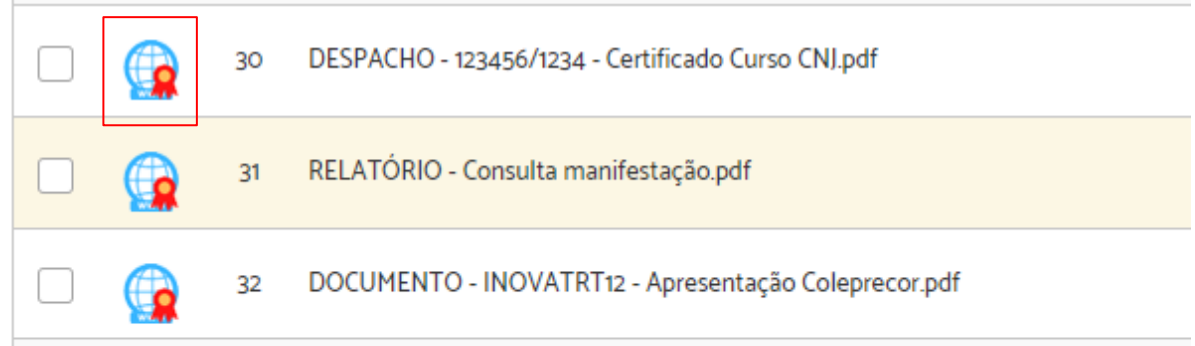

#### <span id="page-9-0"></span>Suporte ao uso de marcadores em processos

O uso de marcadores em processos pode ser uma importante ferramenta para organização, gerenciamento e controle dos processos de interesse de uma unidade ou usuário.

Os marcadores pessoais ou das unidades podem ser gerenciados por meio do menu Configurações → Gerenciar Marcadores.

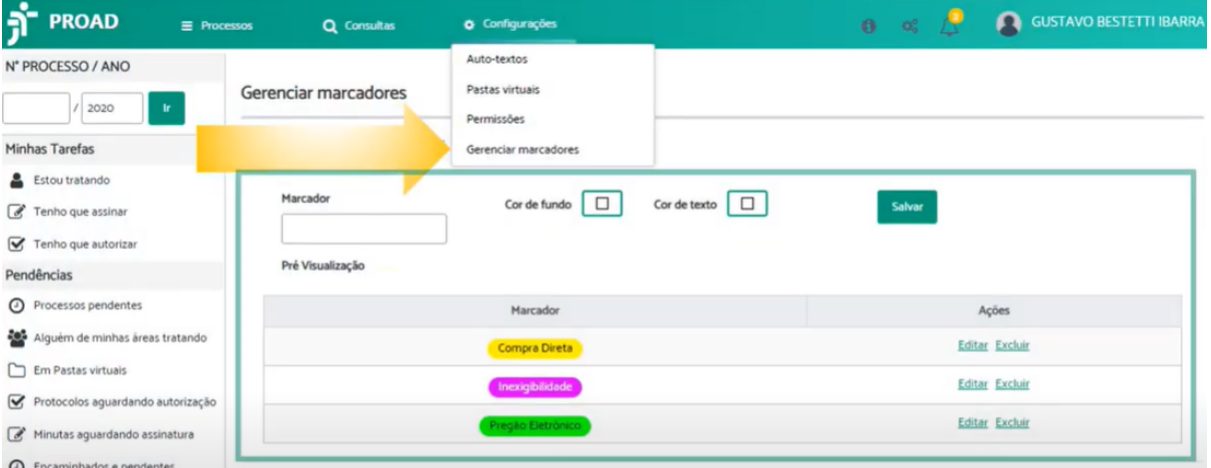

Ao criar marcadores, é possível definir as cores da maneira que melhor convier para a organização desejada.

Uma vez criados os marcadores, eles podem ser associados a processos por meio do novo botão "Marcadores", disponível na Ficha do Processo.

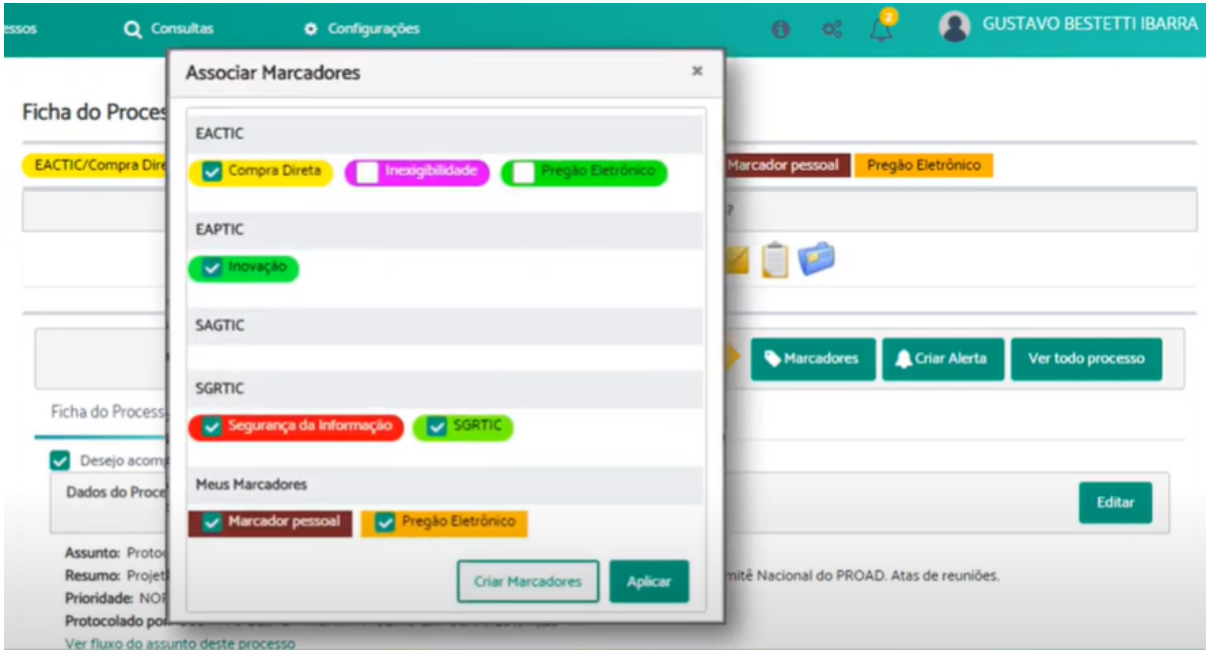

Os marcadores de unidades possuem cantos arredondados, enquanto os marcadores pessoais possuem cantos retos (retângulos).

Uma vez feitas as associações de marcadores a processos, é possível consultar, por meio da opção "Processos com marcadores" do menu "Organização de processos", todos os processos que possuem determinados marcadores.

Processos com marcadores

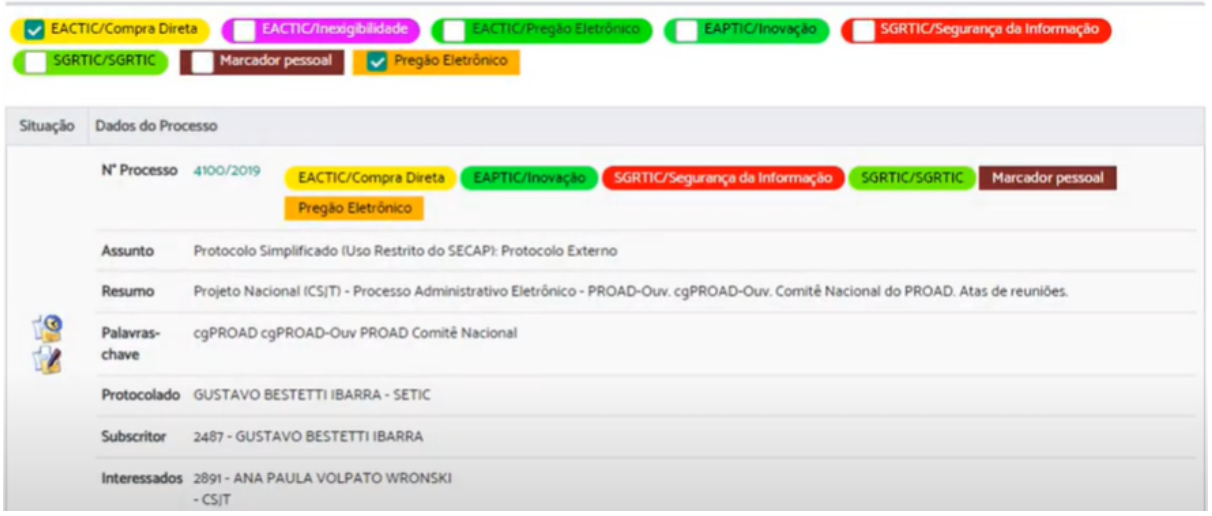

### <span id="page-10-0"></span>Prioridade legal em processos

O cadastramento e edição de processos foi ajustado para possibilitar o estabelecimento de prioridades a processos enquadrados na Lei n. 12.008/2009.

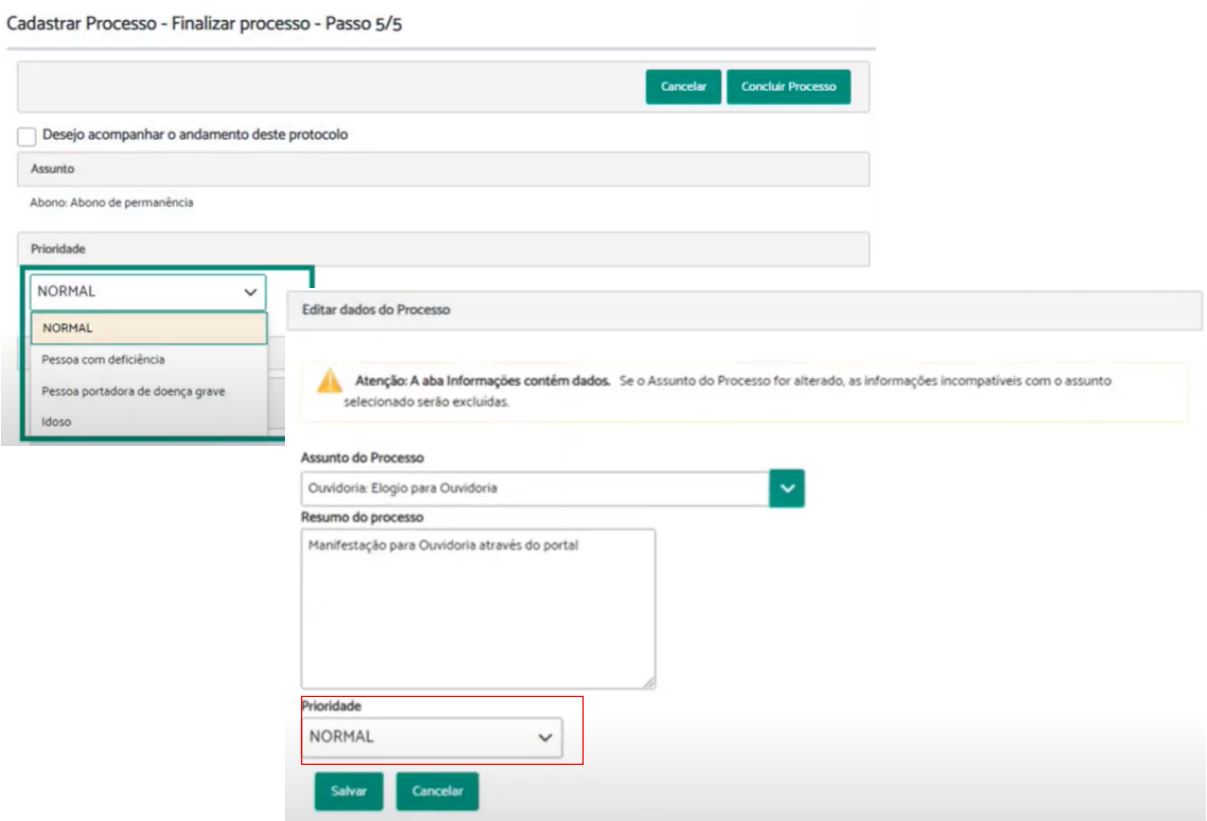

Processos com prioridade recebem destaque na ficha do processo e são exibidos no topo dos painéis de controle da unidade.

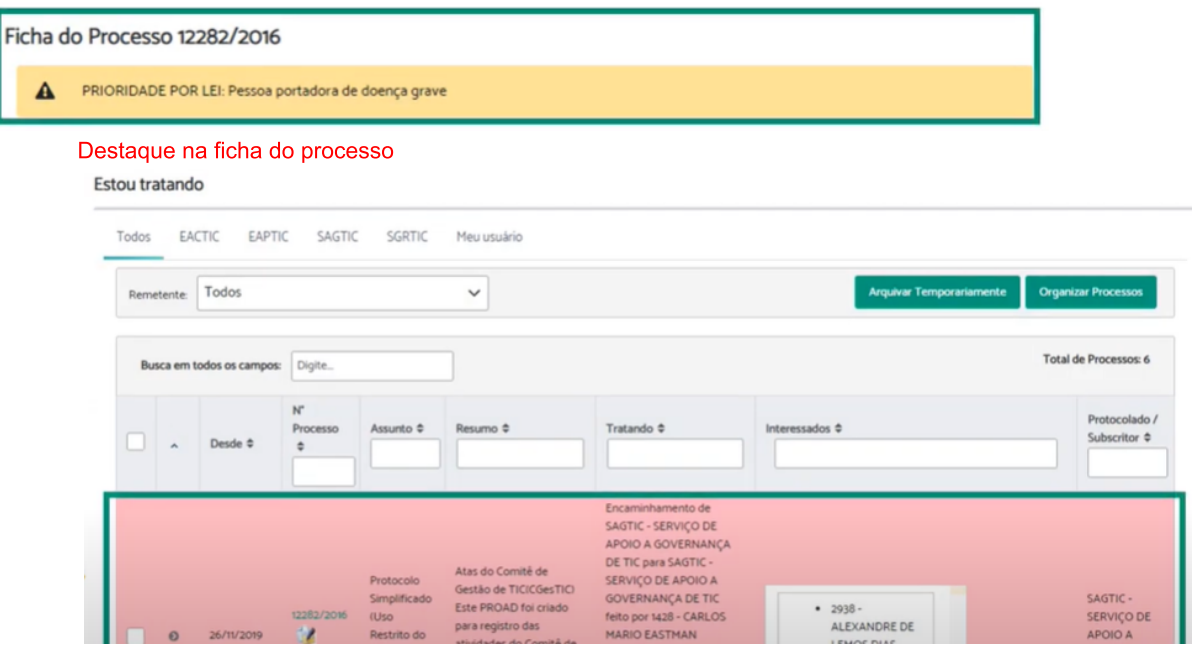

Visualização com destaque e no topo da lista nos painéis de controle

#### <span id="page-11-0"></span>Melhorias no módulo de Ouvidoria e SIC

#### <span id="page-11-1"></span>Possibilidade de configuração de mensagens para LGPD

Mensagens personalizadas por regional podem ser adicionadas nos cabeçalhos dos formulários web da Ouvidoria e do SIC para esclarecimentos dos termos de uso e privacidade dos dados dos usuários, conforme preconizado pelo LGPD.

A Justiça do Trabalho sabe o quanto é importante sua privacidade e a adequada utilização dos seus dados pessoais. Neste sentido, em atendimento à Lei 13.709/18 (Lei Geral de Proteção de Dados Pessoais). os dados pessoais aqui informados serão utilizados com a única finalidade de atender à sua demanda.

Nova Manifestação

#### Nome completo: \*

 $\ln 2$ o do Cilvo

A parametrização da mensagem pode ser feita pelo administrador do sistema no regional.

#### <span id="page-12-0"></span>Criação do campo data de nascimento

Nome completo: \*

L

Os formulários web de Ouvidoria e SIC foram adaptados para suportar o campo data de nascimento, de modo a possibilitar aos regionais a obtenção desta informação para conferência de dados no site da receita federal.

João da Silva CPF: 999.999.999-99 Data Nascimento: dd/mm/aaaa

<span id="page-12-1"></span>A obrigatoriedade deste campo pode ser configurada pelo administrador do sistema.

#### Suporte ao envio de anexos nos formulários web

Os formulários web de Ouvidoria e SIC foram adaptados para suportar o envio de anexos aos protocolar uma manifestação.

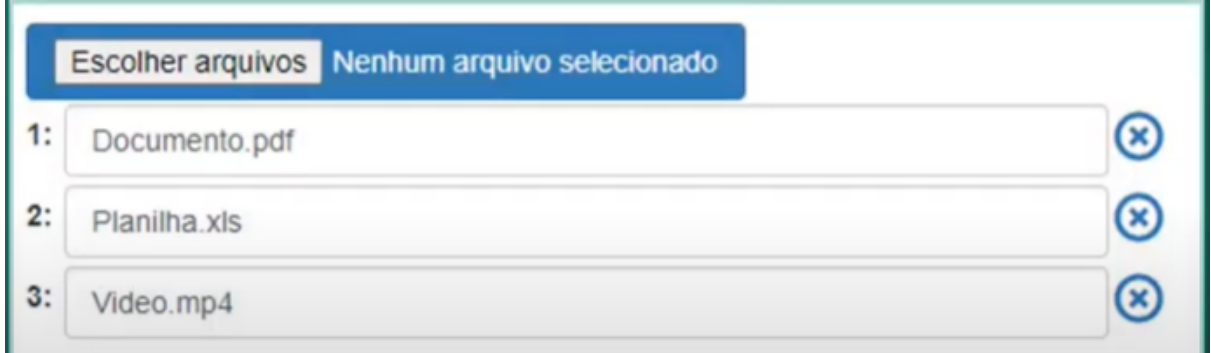

Os arquivos anexados ficam disponíveis em uma nova aba da ficha do processo - Anexos.

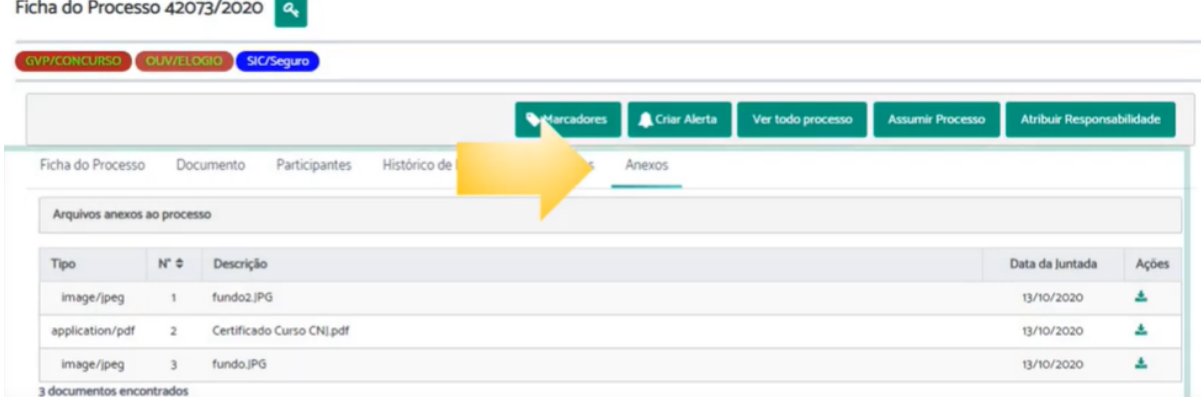

Os tipos de arquivos suportados, bem como os limites de tamanhos dos arquivos, podem ser configurados pelo administrador do sistema.

#### <span id="page-13-0"></span>Geração de chave de acesso para manifestações

A ficha do processo foi adaptada para possibilitar a geração de uma chave de acesso para consulta de manifestações pelo cidadão.

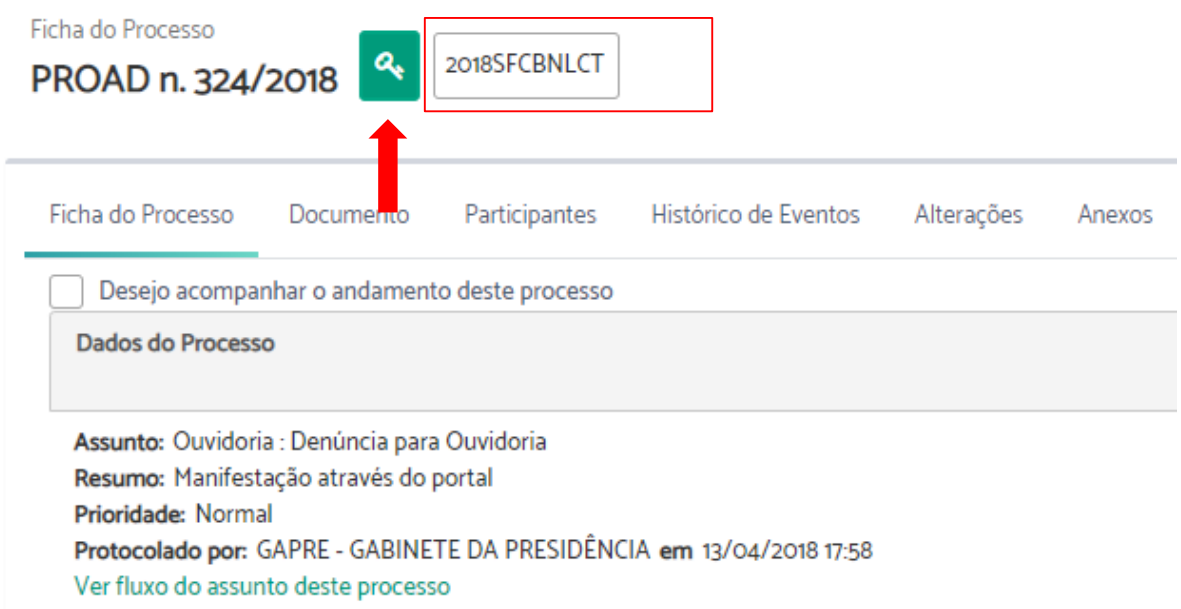

Ao clicar no botão da "chave de acesso" um código é gerado automaticamente.

Esta mesma chave de acesso também é fornecida ao cidadão sempre que ele registrar uma nova manifestação pelo formulário web.

Informação importante - LGPD

A Justiça do Trabalho sabe o quanto é importante sua privacidade e a adequada utilização dos seus dados pessoais. Neste sentido, em atendimento à Lei 13.709/18 (Lei Geral de Proteção de Dados Pessoais), os dados pessoais aqui informados serão utilizados com a única finalidade de atender à sua demanda.

Seu pedido de acesso à informação foi cadastrado com sucesso!

PROAD n. 790/2020

Código de acesso 2020GYCRJWDV

Seu pedido de acesso a informação foi registrado, entraremos em contato em breve. Você pode acompanhar o seu pedido utilizando o código de acesso 2020GYCRJWDV.

Para maiores informações, contate a Ouvidoria informando o número do processo: PROAD 790/2020

#### <span id="page-14-0"></span>Consulta manifestação do PROAD

De posse da chave de acesso, o cidadão poderá acompanhar sua manifestação por meio do Portal PROAD.

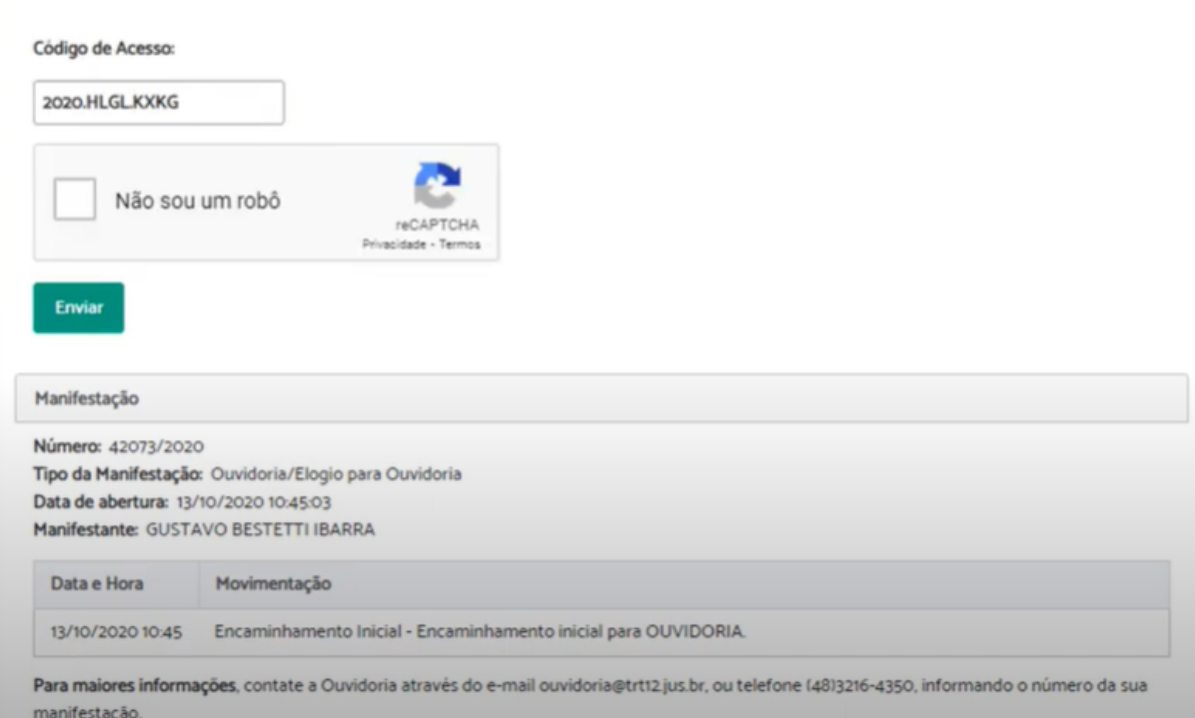

Consulta de Manifestação do PROAD

Sempre que uma manifestação for movimentada, o cidadão também receberá um e-mail informando a nova situação da sua manifestação. *Obs: Este e-mail é encaminhado na madrugada do dia posterior em que a movimentação ocorreu.*

As movimentações que são exibidas na consulta de manifestação e no e-mail encaminhado automaticamente pelo sistema podem ser configuradas pelo administrador do sistema.

<span id="page-14-2"></span><span id="page-14-1"></span>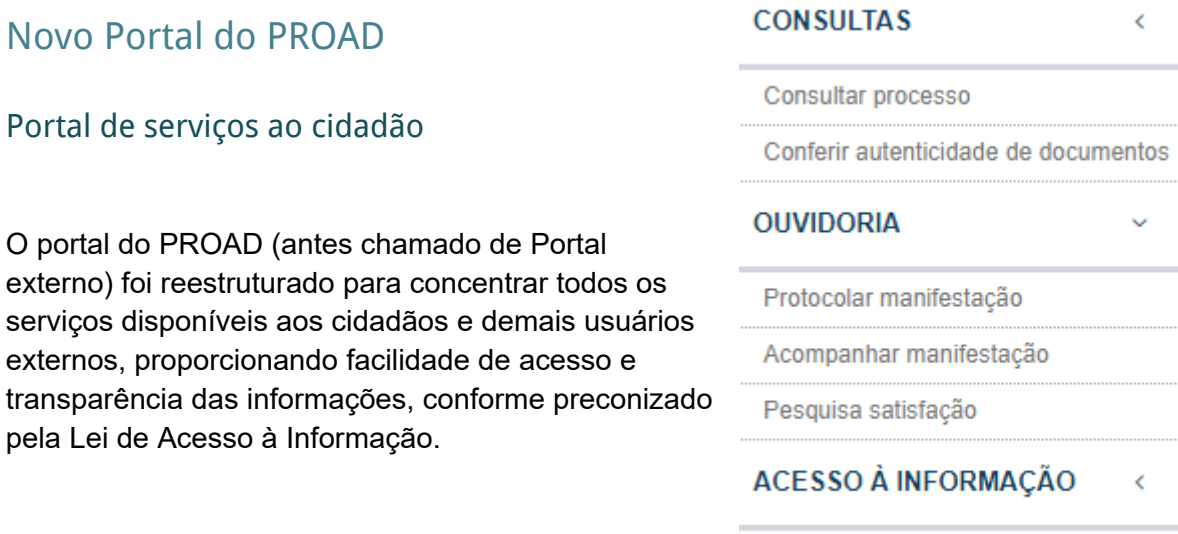

Solicitar acesso à informação

#### <span id="page-15-0"></span>Novo leiaute

O Portal do PROAD foi completamente reformulado para adequar-se ao manual de identidade visual da Justiça do Trabalho e aos portais da JT.

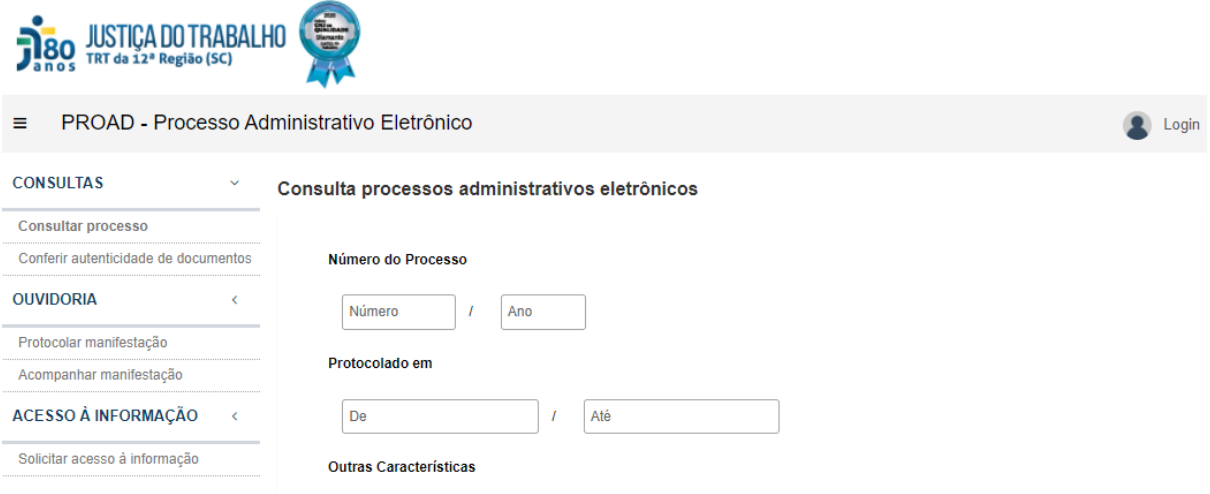

#### <span id="page-15-1"></span>Consulta pública de processos administrativos

O novo Portal do PROAD recebeu uma importante funcionalidade: a consulta pública de processos administrativos.

Consulta processos administrativos eletrônicos

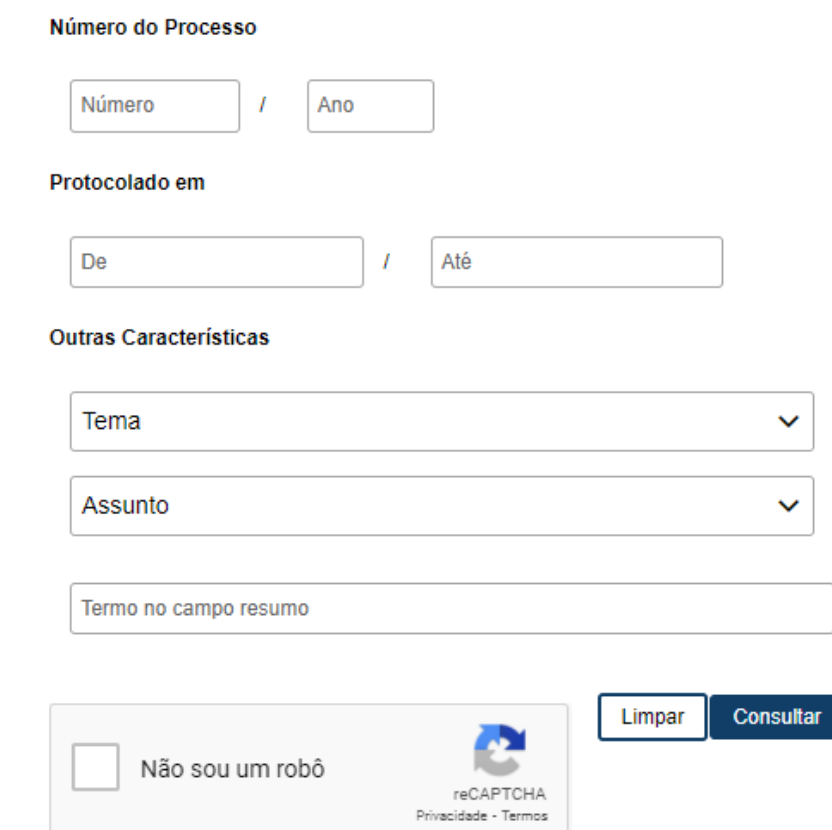

Por meio da consulta pública os cidadãos poderão consultar processos administrativos e visualizar sua tramitação e documentos.

#### Consulta processos administrativos eletrônicos

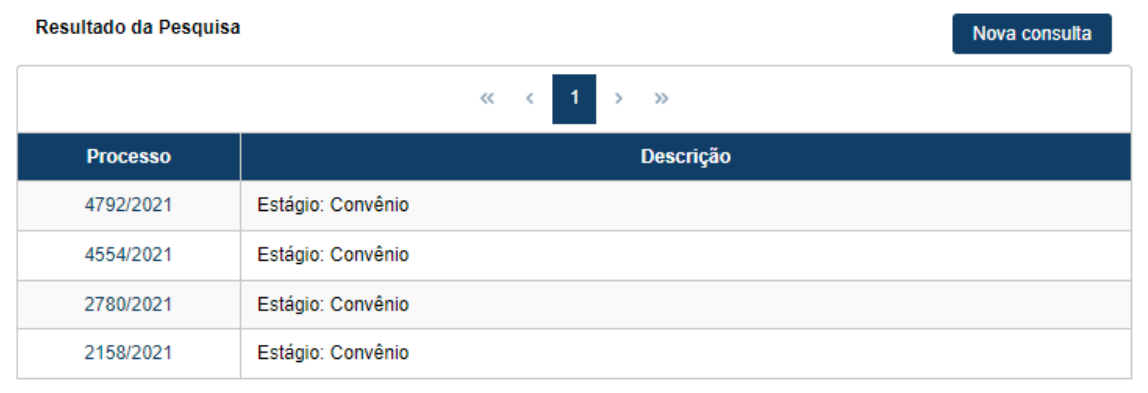

#### PROAD N.4792/2021

**Assunto:** Estágio: Convênio

Protocolado por:<br>1410 - VANESSA GESSER DE MIRANDA

Situação atual: C Processo juntado em 24/05/2021 por SECON - SETOR DE CONTRATOS. Para ter acesso ao trâmite completo acesse o processo principal 4868/2021.

Voltar

Movimentos Documentos

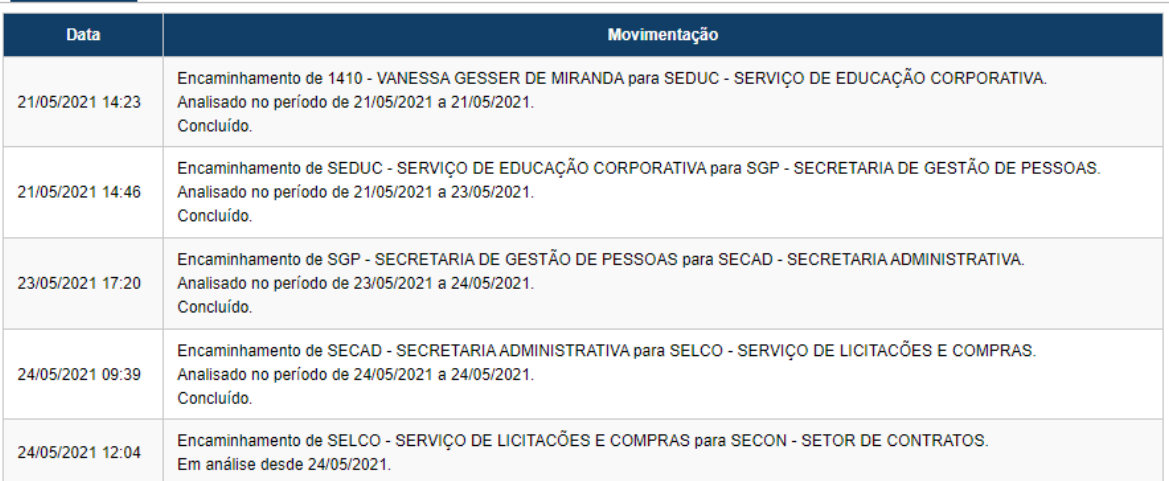

Os dados pesquisáveis e exibidos na consulta pública podem ser configurados pelo administrador do sistema no órgão, que poderá restringir:

- Os assuntos que serão pesquisáveis (e a partir de qual data);
- Os tipos de movimentos que serão exibidos na tramitação;
- Os tipos de documentos que serão exibidos;
- A exibição do campo de resumo do processo.

#### <span id="page-17-0"></span>Consultar meus processos

Usuários cadastrados no órgão e autenticados no Portal do PROAD receberam uma nova funcionalidade que permite consultar todos os processos em que o usuário autenticado ou alguma entidade externa da qual ele possua permissão faça parte.

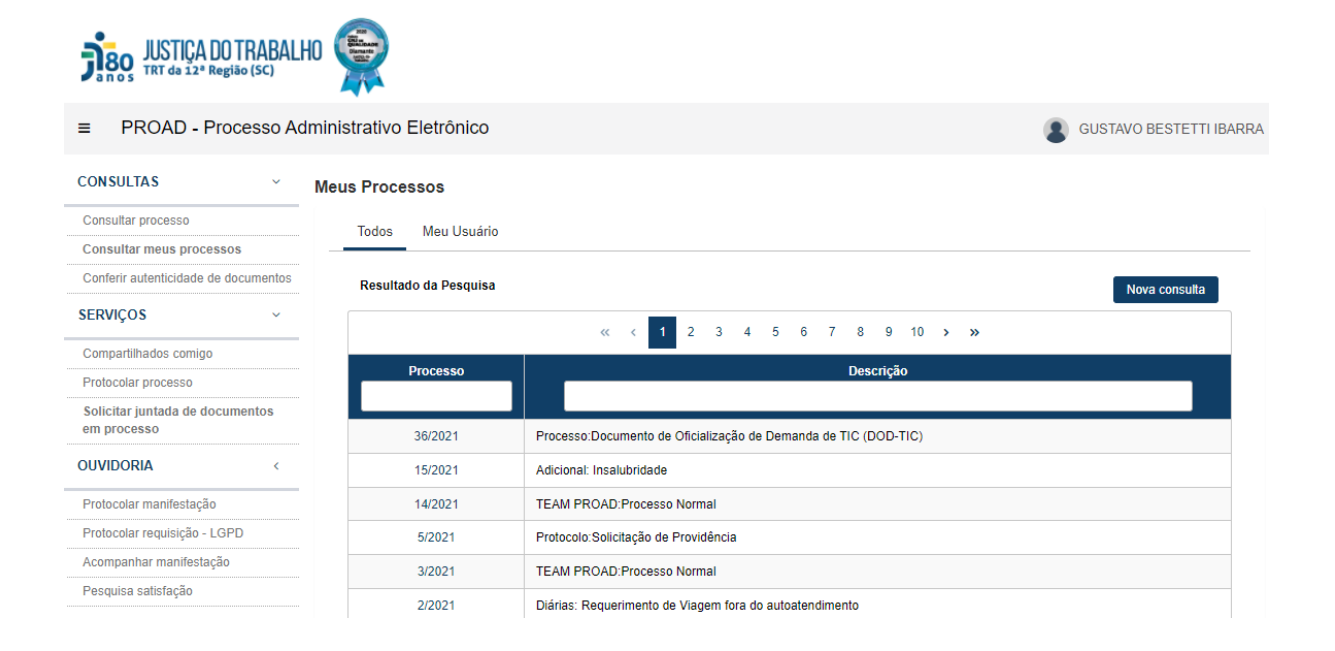

#### <span id="page-17-1"></span>Protocolo de processos

No novo Portal do PROAD, usuários cadastrados no órgão e autenticados no Portal do PROAD podem protocolar processos diretamente pelo portal. Para isso, basta acessar o menu Protocolar processo e preencher o formulário disponibilizado.

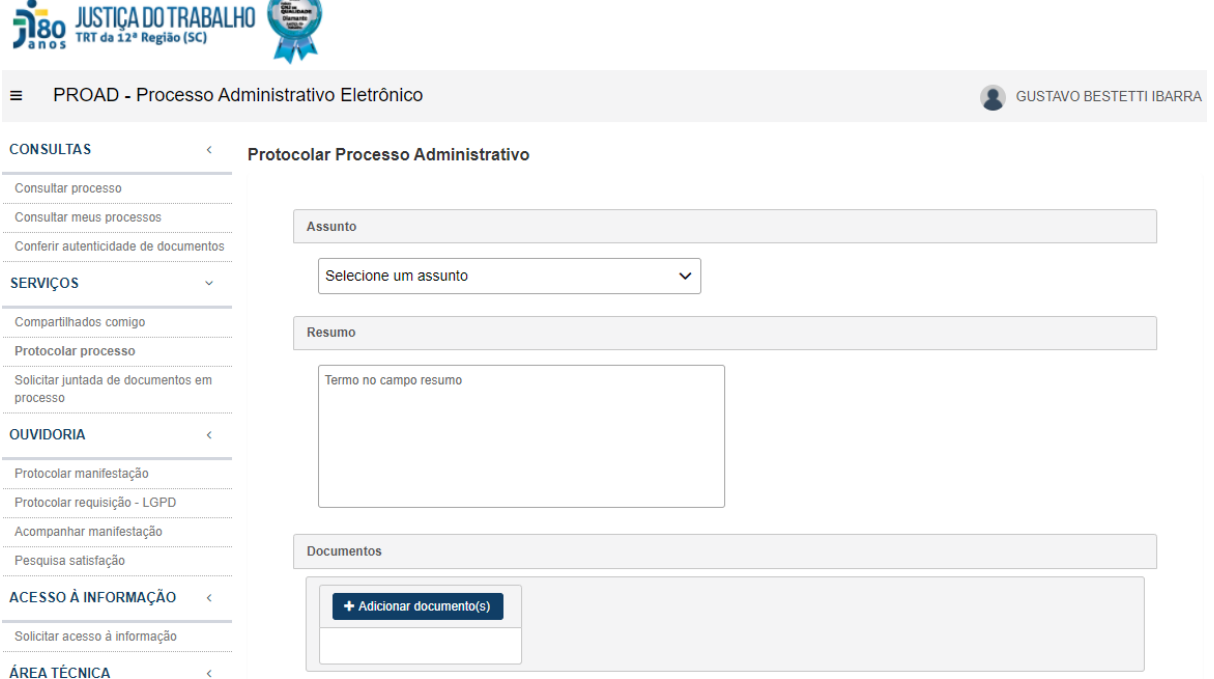

Os usuários externos poderão ser associados a entidades externas (pelo gestor de cadastros do órgão) para que possam visualizar e protocolar processos em seu nome.

#### Juntada de documentos em processos

Além do protocolo de novos processos, usuários externos também poderão solicitar a juntada de documentos em processos (Pedido Complementar) em que é parte ou alguma entidade externa que possua permissão seja parte.

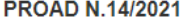

<span id="page-18-0"></span>.

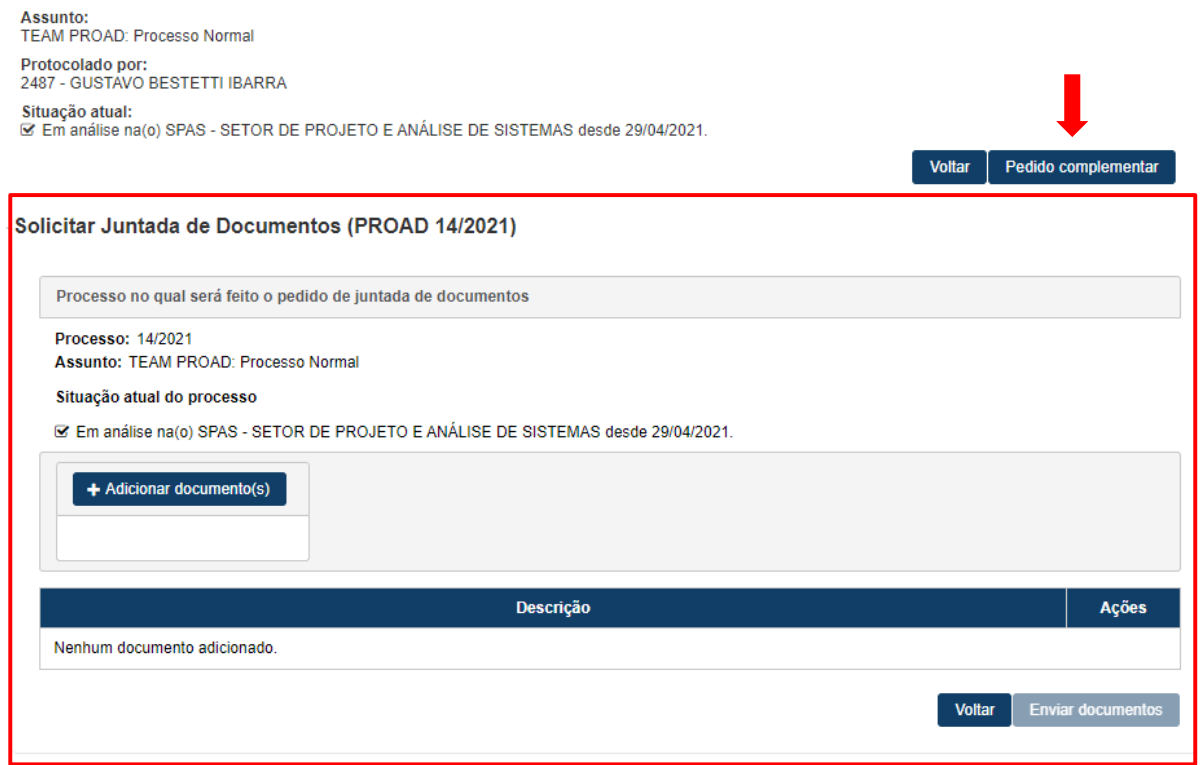

## <span id="page-19-0"></span>**PROAD 4.1**

#### <span id="page-19-1"></span>Resumo da versão

- Mudanças no leiaute e usabilidade do sistema
	- Nova barra de ações
	- Nova funcionalidade "Do que você precisa?" que permite acesso rápido às funcionalidades do sistema
	- Nova capa do processo
- Melhorias e novas funcionalidades de uso geral do sistema
	- Suporte a autotextos dinâmicos por meio do uso de variáveis
	- Suporte ao uso de imagens em modelos de documentos e autotextos
	- Suporte a gestão de volumes de documentos por meio de funcionalidade de "arrastar e soltar"
	- Melhoria na funcionalidade de "Subir documentos PDF".
- Melhorias para Ouvidorias
	- Novas opções de filtros de pesquisa de manifestações (cpf, email, nome, número do processo)
	- Novos campos na exportação do resultado de pesquisas de manifestações
	- Novas opções de filtros nos relatórios estatísticos das Ouvidorias e SIC
	- Nova opção de estatística por UF
	- Exibição da categoria "Não informado" em campos estatísticos sem valor informado.
- Outros módulos do PROAD·
	- Nova versão do módulo de gestão de Templates
	- Nova versão do módulo de gestão de Assuntos

#### <span id="page-19-2"></span>Visão geral das novidades da versão 4.1

#### <span id="page-19-3"></span>Nova barra de ações

A barra de ações da Ficha do Processo foi remodelada para agrupar todas as ações possíveis no processo e disposta de forma a otimizar o uso do espaço da tela, priorizando as demais informações do processo.

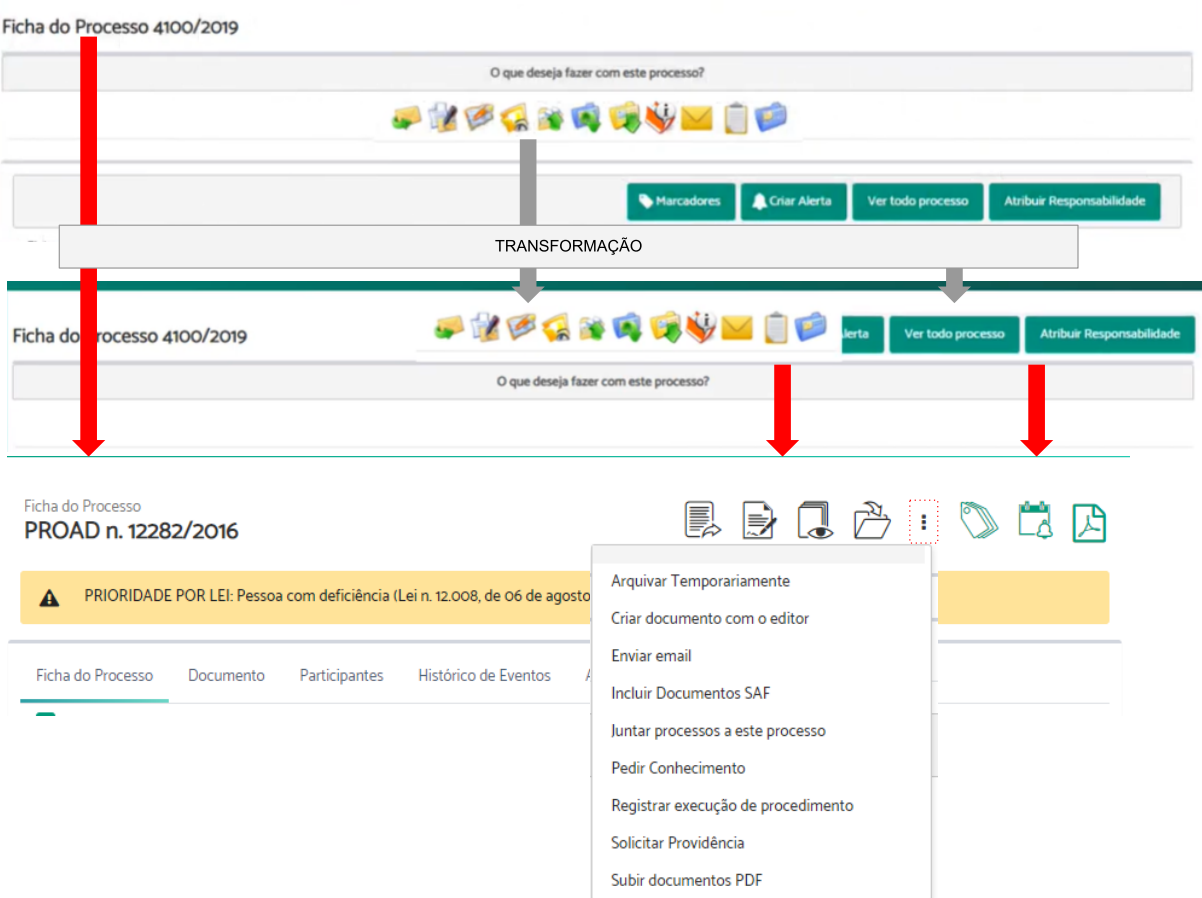

Os ícones das ações também foram modernizados e as funcionalidades mais utilizadas aparecem em destaque. As demais funcionalidades continuam disponíveis no menu de mais opções (3 pontinhos). Os ícones em preto são as ações acessíveis a quem está tratando o processo, enquanto as verdes são as ações disponíveis a todos usuários do sistema.

<span id="page-20-0"></span>O número do processo ganhou destaque no canto superior esquerdo da tela.

#### Acesso rápido a ações do sistema

Uma nova funcionalidade foi adicionada para facilitar a localização das opções do sistema, bem como facilitar o acesso a elas. Trata-se da funcionalidade "Acesso rápido". Em qualquer tela do sistema o usuário poderá apertar a tecla "p", escolher entre a opção "Global" ou "Processo" e digitar o nome (ou parte do nome) da funcionalidade que deseja encontrar/acessar.

#### Do que você precisa? (Atalho: "p")

Dica: Navegue entre as opções com as setas do teclado. Tecle ENTER para abrir o painel selecionado.

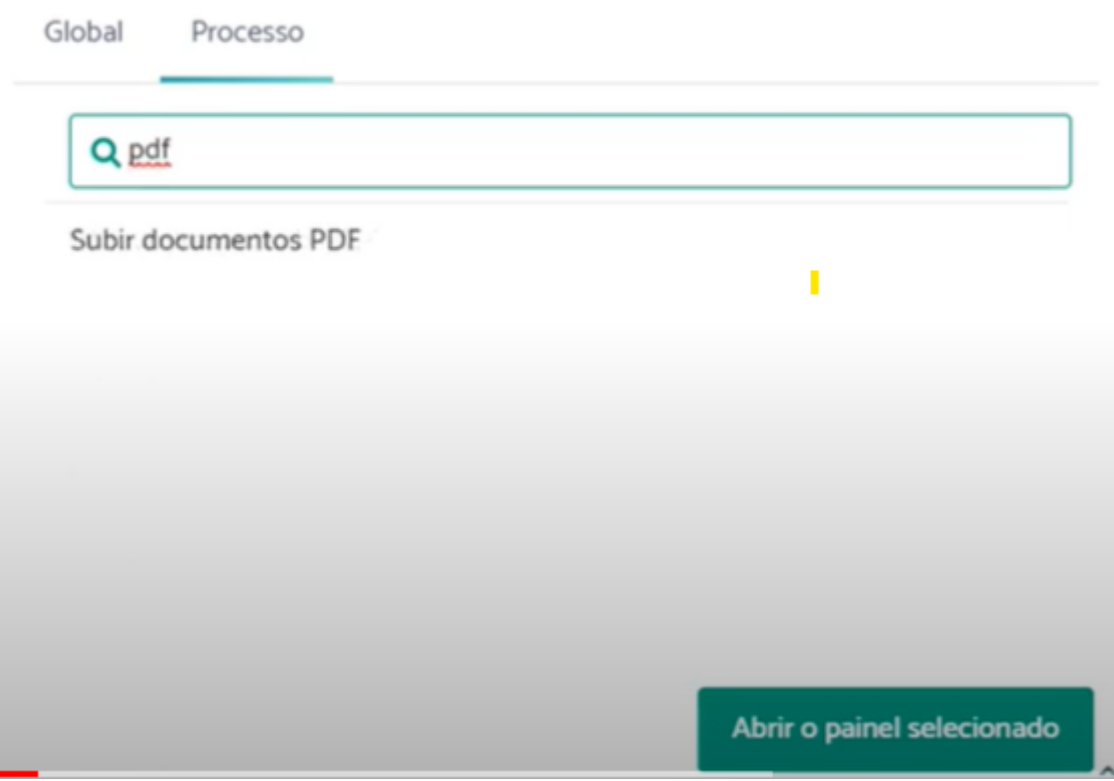

O sistema exibirá as opções correspondentes. Para acessá-las basta clicar sobre a funcionalidade desejada.

### <span id="page-21-0"></span>Nova capa do processo

A capa do processo, gerada quando é utilizada a opção "ver todo o processo" , foi remodelada para adequar-se ao manual de identidade visual da JT.

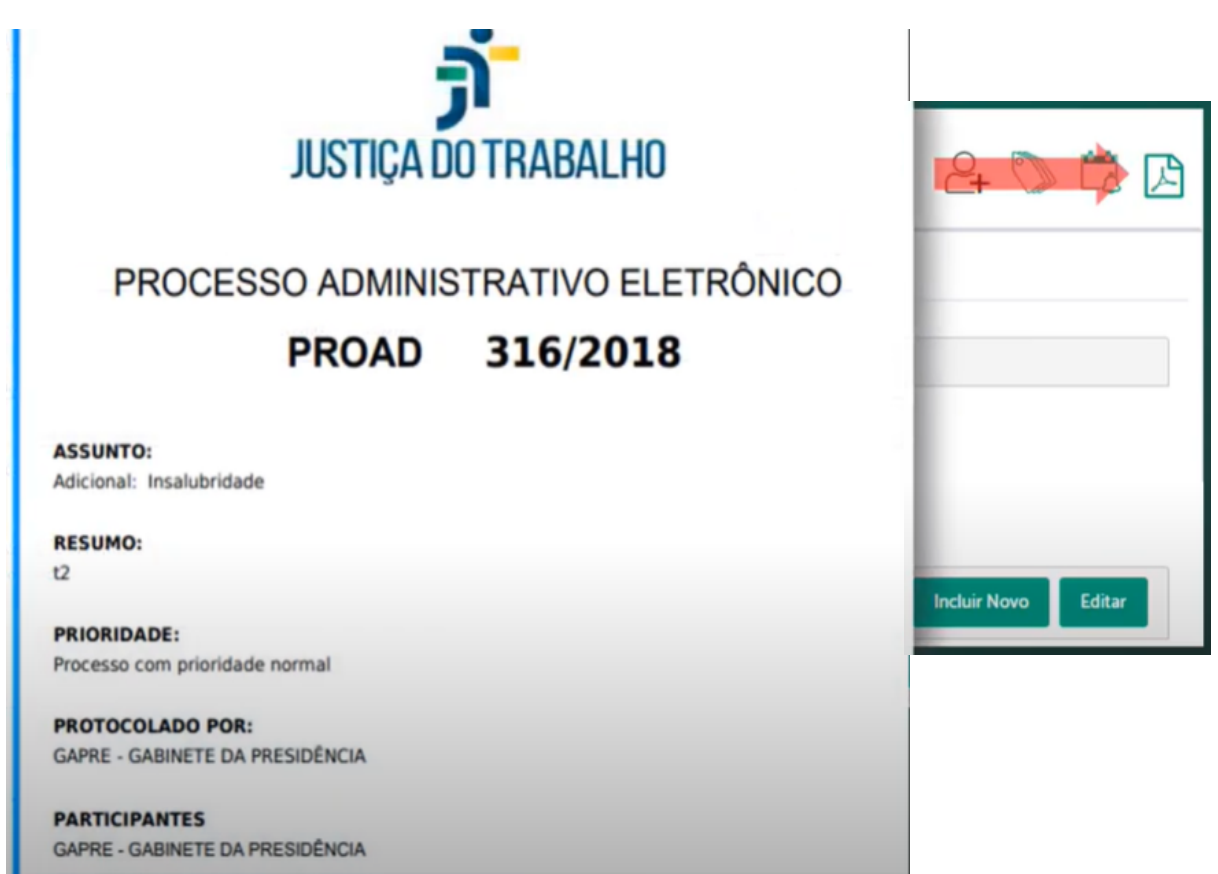

## <span id="page-22-0"></span>Suporte a autotextos dinâmicos

A funcionalidade de autotextos foi remodelada para permitir a criação e o uso de autotextos com conteúdos dinâmicos, por meio do uso de variáveis que são substituídas automaticamente pelo sistema por informações do usuário autenticado ou do processo.

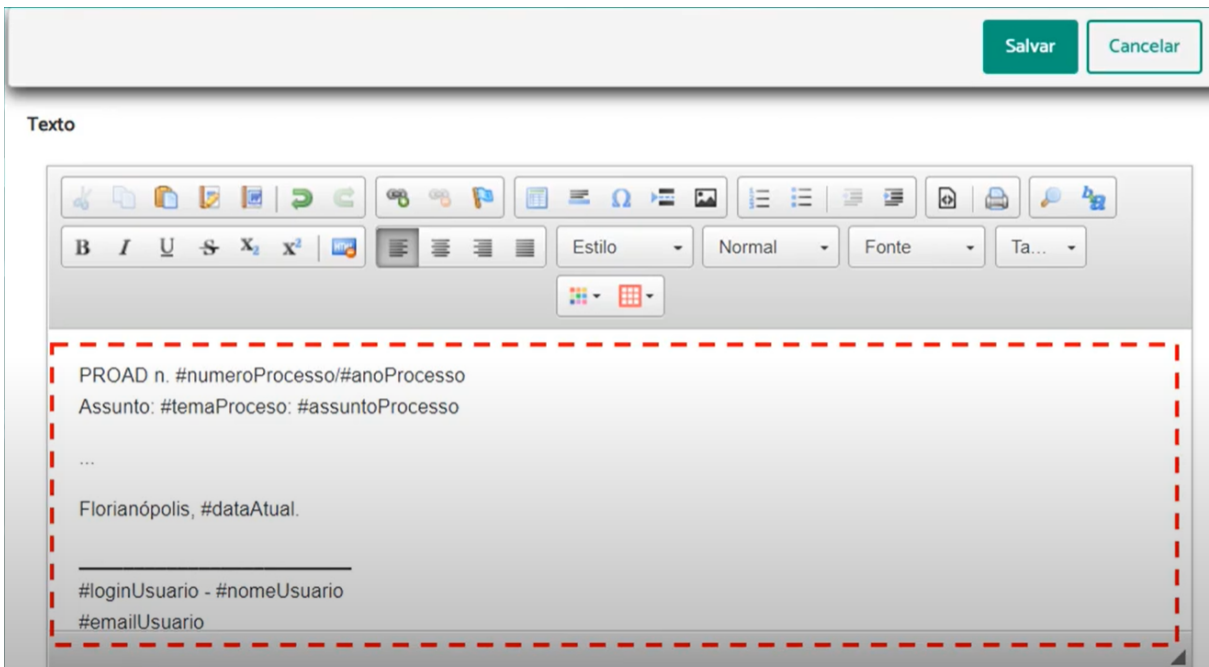

Quando utilizados nos editores de texto do PROAD, os autotextos que fazem uso das variáveis produzem conteúdos dinâmicos e podem ser utilizados para agilizar a produção de documentos.

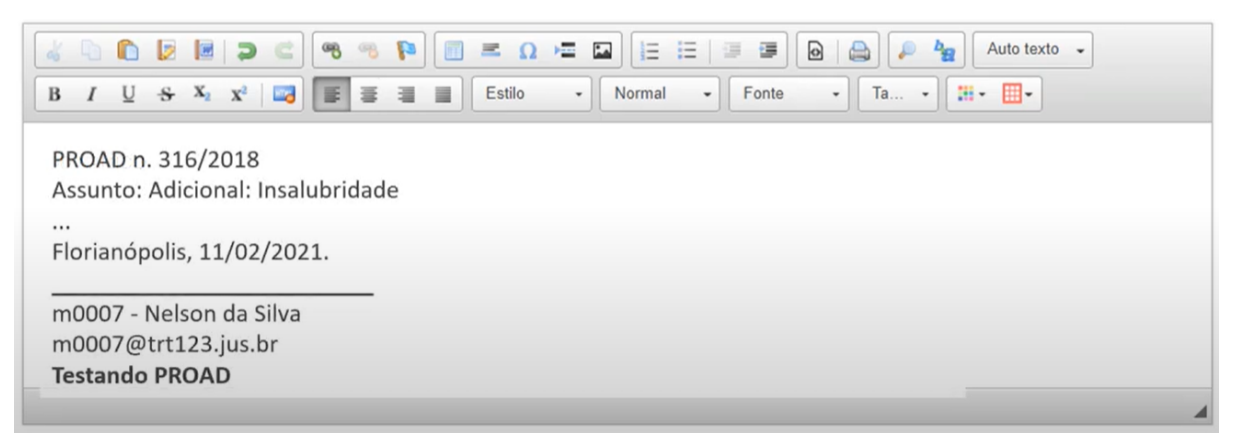

#### <span id="page-23-0"></span>Suporte a imagens

Todos os editores de texto do PROAD foram adaptados para possibilitar o uso de imagens, que podem ser utilizadas, portanto, na produção de novos documentos ou até mesmo na criação de autotextos e modelos de documentos associados aos assuntos do sistema.

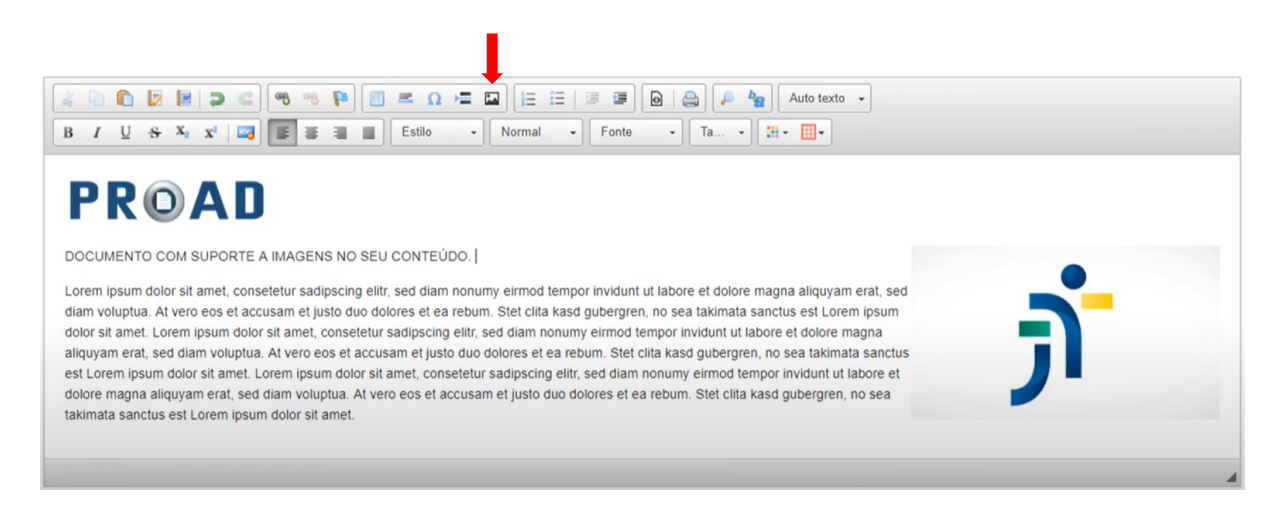

O uso das imagens pode ser realizado copiando uma imagem qualquer com "CTRL+C" e colando no editor de texto com "CTRL+V" ou por meio do ícone específico (em destaque do editor). Utilizando o ícone do editor é possível fazer o "upload" de uma imagem. A proporção e posição da imagem pode ser editada pelo ícone, ou com duplo clique sobre a imagem no editor.

#### <span id="page-23-1"></span>Gerenciamento de volumes

O gerenciamento de volumes do processo foi aprimorado para permitir a organização dos documentos em volumes apenas arrastando-os para dentro do volume correspondente.

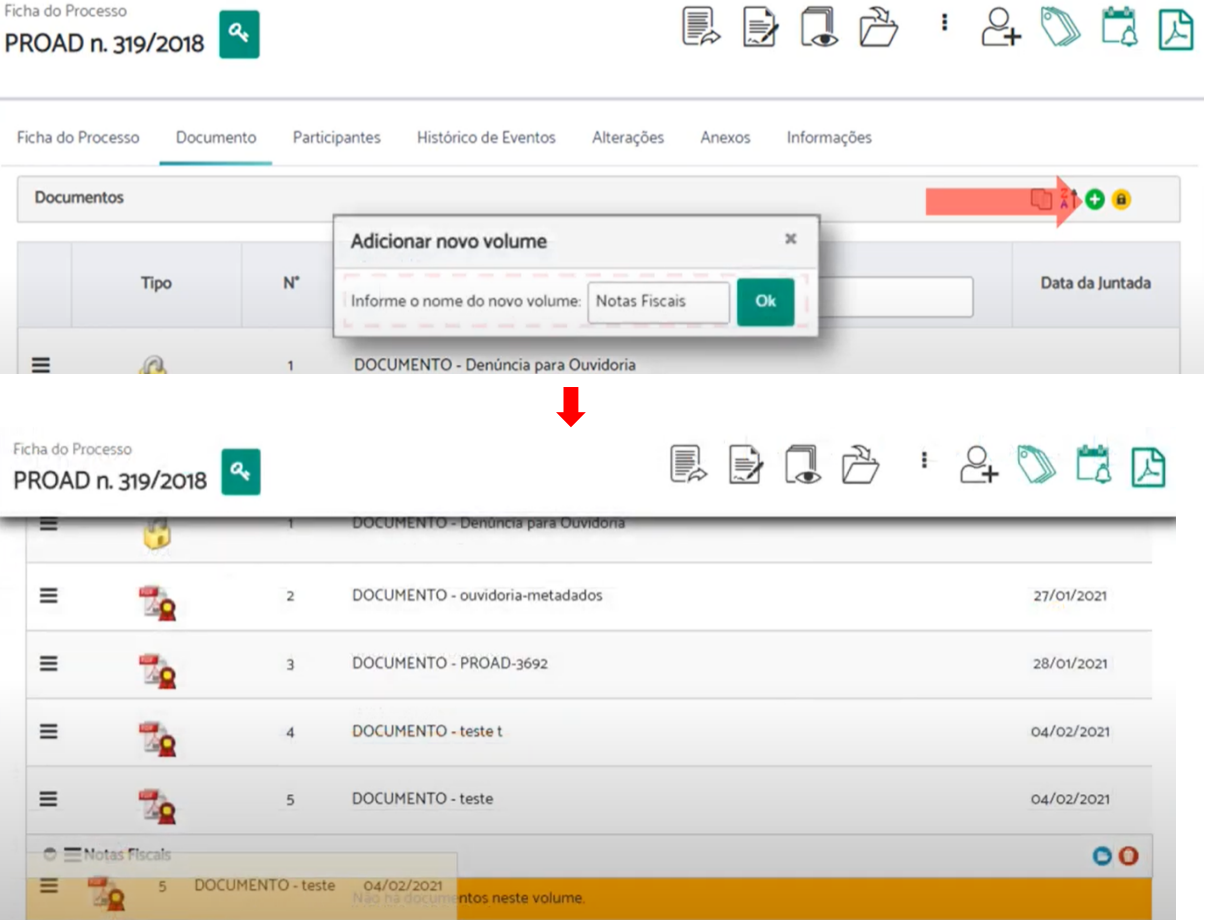

#### <span id="page-24-0"></span>Melhorias no módulo de Ouvidoria e SIC

Ficha do Processo

#### <span id="page-24-1"></span>Novas opções de filtros de pesquisa de manifestações

Novas opções de filtros foram adicionadas na pesquisa de manifestações permitindo pesquisar diretamente pelos campos nome, CPF, e-mail e número do processo.

Pesquisar Limpar Nome CPF Email Número do Processo Pesquisar no documento inicial do processo

Pesquisa de Manifestações para a Ouvidoria e para o SIC

#### <span id="page-25-0"></span>Aprimoramento na exportação dos resultados das pesquisas de manifestações

O mecanismo de exportação dos resultados da pesquisa de manifestações foi aprimorado para incluir todas as informações mais detalhadas sobre o processo, a manifestação e o manifestante, possibilitando assim análises mais detalhadas em ferramentas externas, como o Calc e Excel.

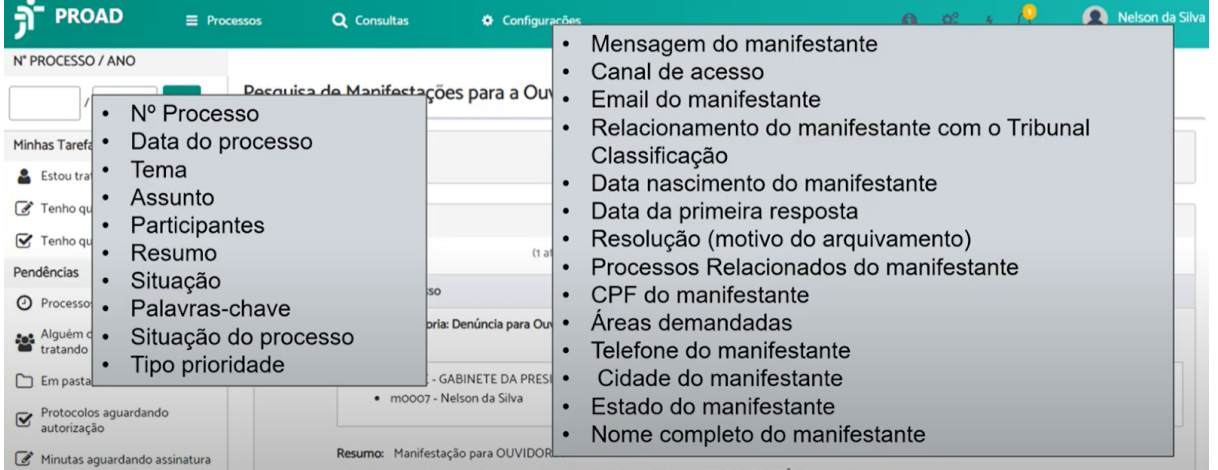

#### <span id="page-25-1"></span>Aprimoramento no relatório estatístico de manifestações

A ferramenta de geração de relatórios estatísticos de manifestações foi aprimorada para possibilitar informar além do intervalo de datas, outros filtros correspondentes às informações e características das manifestações. Com isso, os operadores das ouvidorias e SIC poderão combinar os diversos filtros para criar relatórios estatísticos conforme sua necessidade.

Relatórios da Ouvidoria

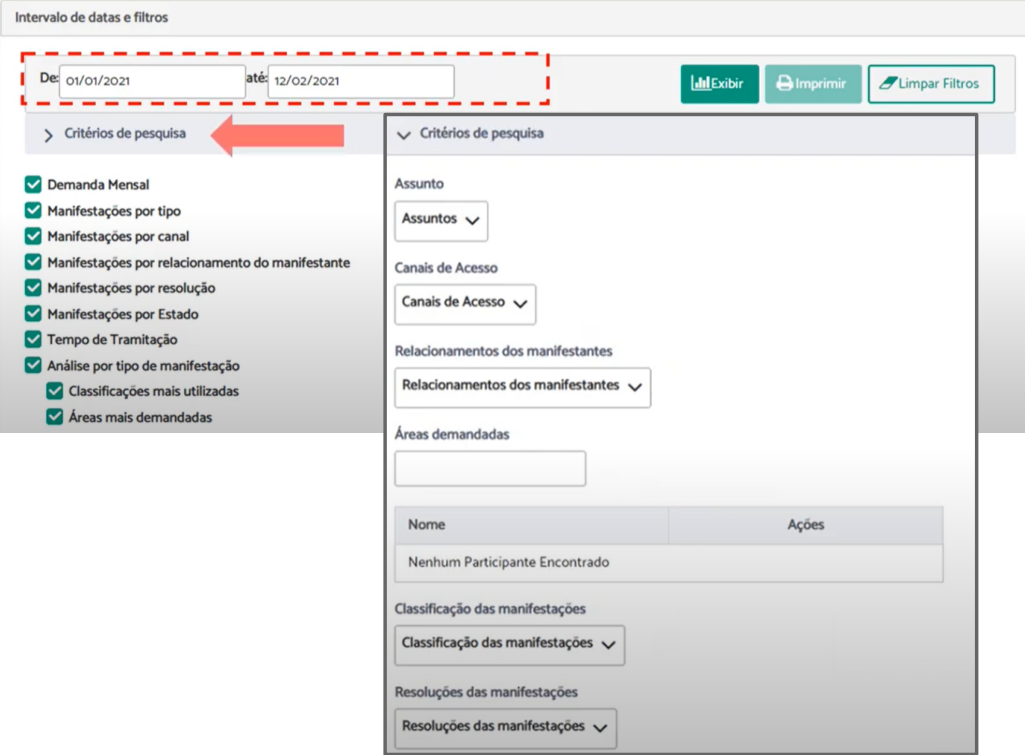

#### <span id="page-26-0"></span>Nova estatística - Manifestações por estado

Uma nova estatística foi implementada para possibilitar analisar a origem das manifestações por unidade da federação.Manifestações por Estado

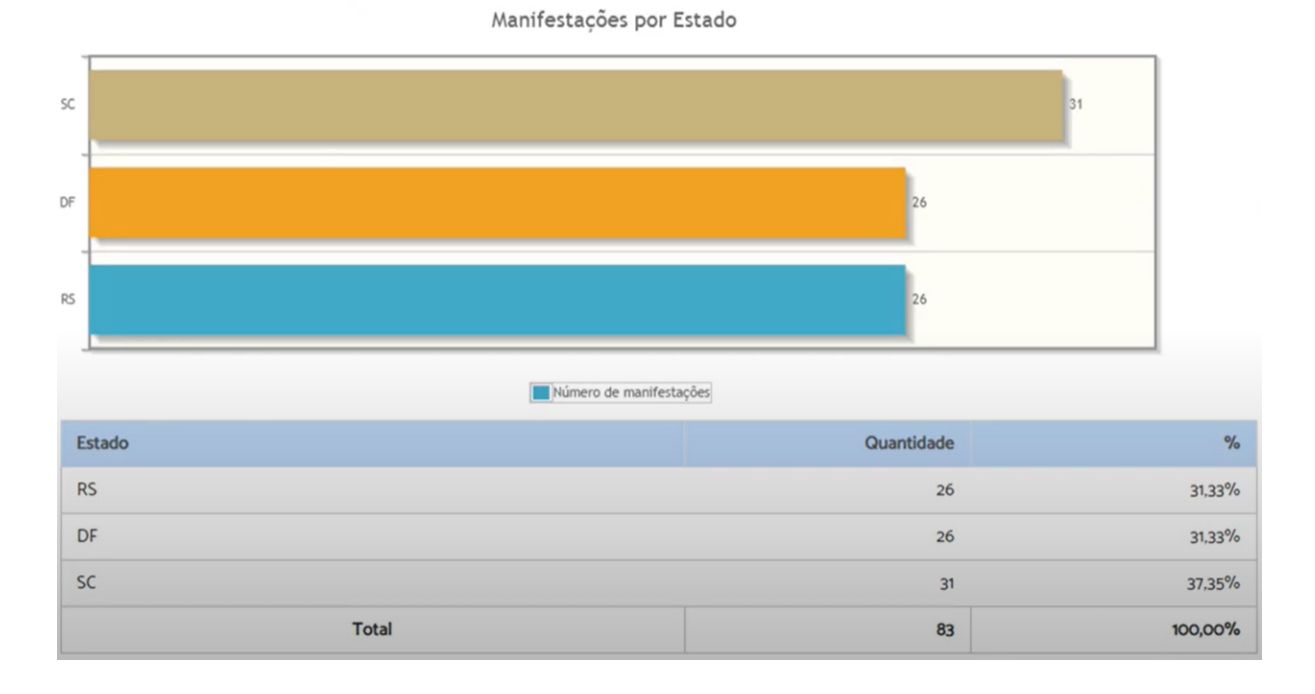

## <span id="page-27-0"></span>**PROAD 4.2**

## <span id="page-27-1"></span>Resumo da versão

- Módulo de Pesquisa de Satisfação para Ouvidoria/SIC
	- Disponibilização de formulário de pesquisa de satisfação no Portal PROAD
	- Envio de e-mail automático ao manifestante com link para a pesquisa de satisfação
	- Disponibilização das estatísticas das avaliações da pesquisa de satisfação no Portal do PROAD
	- Novas opções de filtros nos relatórios estatísticos da Ouvidoria para cruzamento de informações com as avaliações da pesquisa de satisfação
- Integração com o Sistema de Administração Operacional SAO Adm Módulo de Relatórios
	- Relatório das avaliações dos manifestantes
	- Relatório de manifestações arquivadas e não avaliadas

## <span id="page-27-2"></span>Visão geral das novidades da versão 4.2

#### <span id="page-27-3"></span>Módulo de pesquisa de satisfação para Ouvidorias e SIC

Diversas funcionalidades do PROAD e do Portal do PROAD foram adaptadas para suportar o novo módulo de pesquisa de satisfação das Ouvidorias e SIC. A seguir serão listadas as principais novidades relacionadas a este novo módulo.

#### <span id="page-27-4"></span>Envio de e-mail automático ao manifestante com link para a pesquisa de satisfação

Foi desenvolvida uma nova rotina diária e automática do sistema que avalia todas as manifestações arquivadas no dia e envia um e-mail para o manifestante com um link para o preenchimento de uma pesquisa de satisfação. O link tem validade máxima de 10 dias. No 6º dia, caso o cidadão não tenha ainda respondido à pesquisa de satisfação, um novo e-mail de lembrete é enviado (o administrador do sistema pode desabilitar a opção de envio deste lembrete).

#### *Assunto: PROAD-Ouv - Avaliação do atendimento da manifestação pelo Serviço de Atendimento ao Cidadão (SIC)*

#### Sr(a) GUSTAVO BESTETTI IBARRA

O tratamento da sua manifestação foi concluído. Colabore com o aprimoramento dos serviços que prestamos aos cidadãos respondendo nossa Pesquisa de Satisfação.

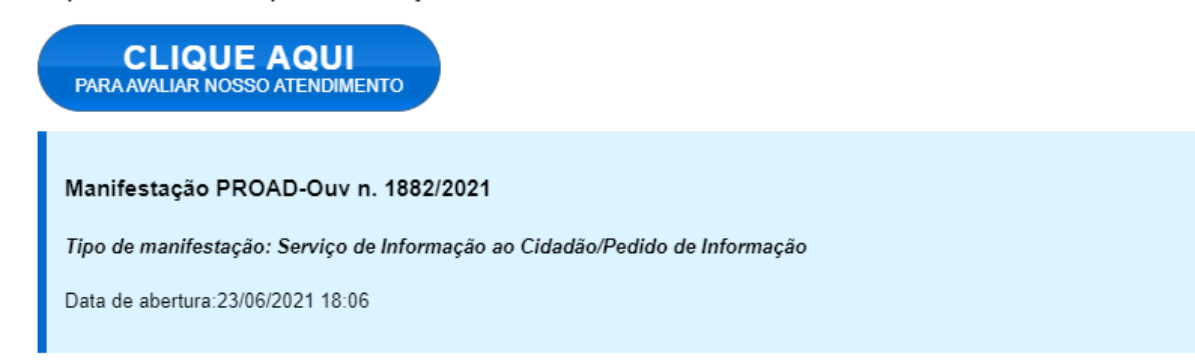

#### <span id="page-28-0"></span>Formulário de pesquisa de satisfação

Desenvolvido um novo formulário web, integrado ao Portal PROAD, para que o cidadão avalie sua satisfação com o atendimento da Ouvidoria/SIC, bem como com a solução dada ao seu caso. O formulário ainda permite que o cidadão apresente outras considerações que entender serem pertinentes.

O formulário só é acessível por meio do link gerado automaticamente pelo sistema, desde que o link ainda seja válido. O cidadão só pode responder uma única vez cada para cada manifestação.

#### Pesquisa de Satisfação

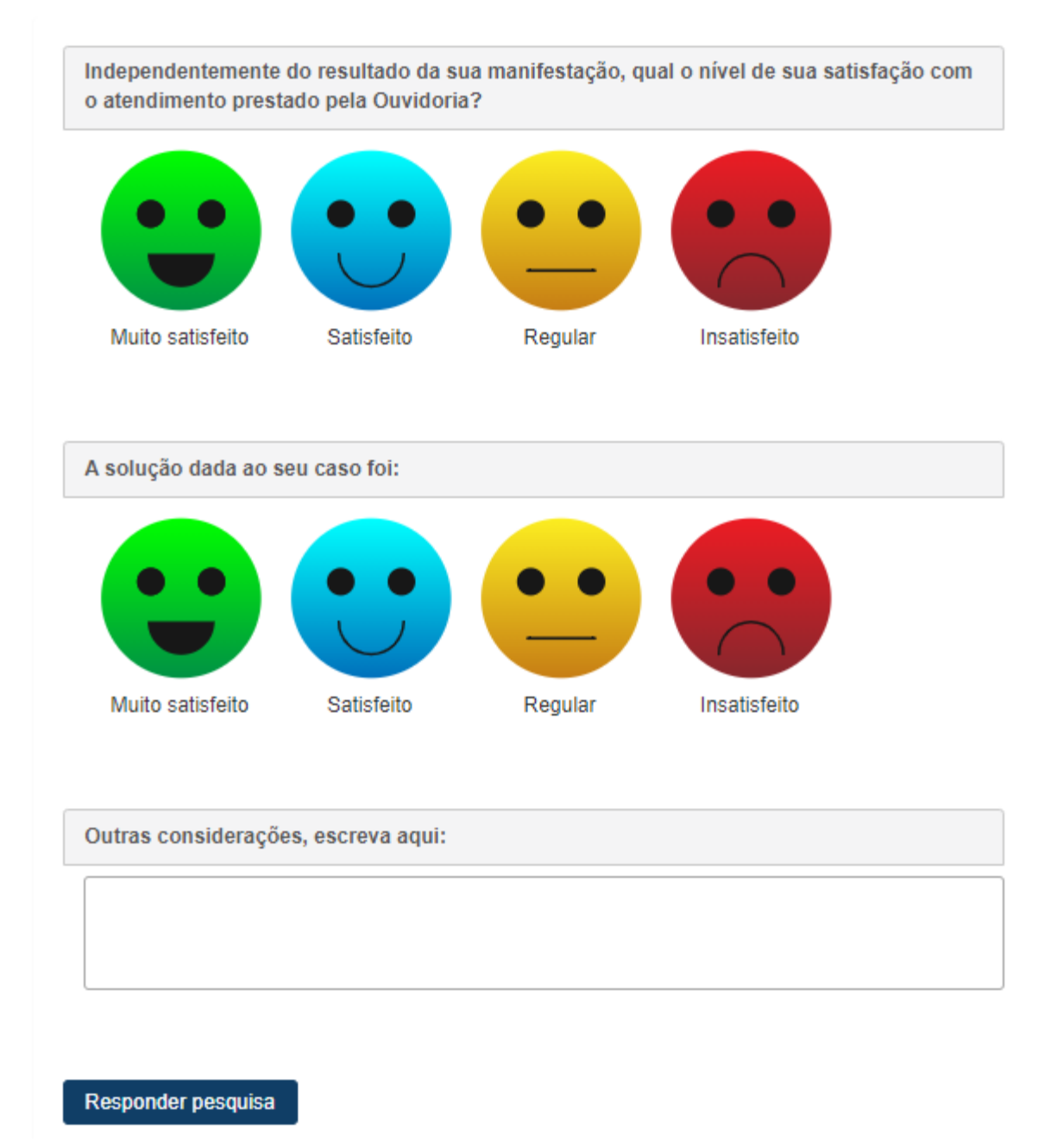

#### <span id="page-29-0"></span>Estatísticas das avaliações de satisfação

A ferramenta de geração de estatísticas foi aprimorada para exibir duas novas estatísticas: satisfação com o atendimento e satisfação com a solução.

Estas estatísticas podem ser combinadas com outras características de maneira a permitir a análise das informações sob diversas perspectivas.

#### Relatórios da Ouvidoria

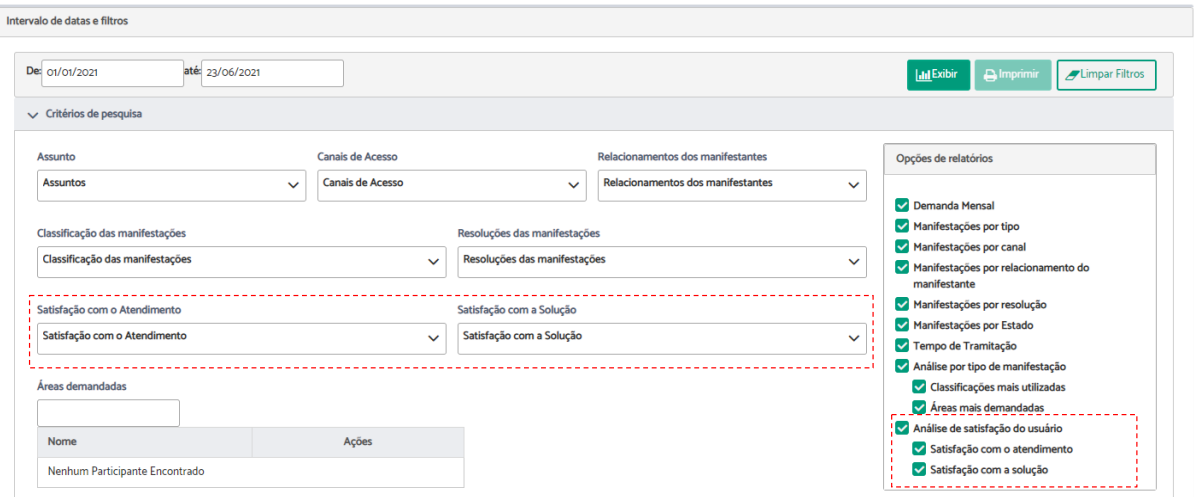

#### <span id="page-30-0"></span>Estatísticas gerais da pesquisa de satisfação

Foi desenvolvida nova funcionalidade no Portal PROAD que disponibiliza os resultados da avaliação de todas as pesquisas de satisfação respondidas. Esta visualização fica acessível no menu "Pesquisa Satisfação" da seção "Ouvidoria" no Portal PROAD.

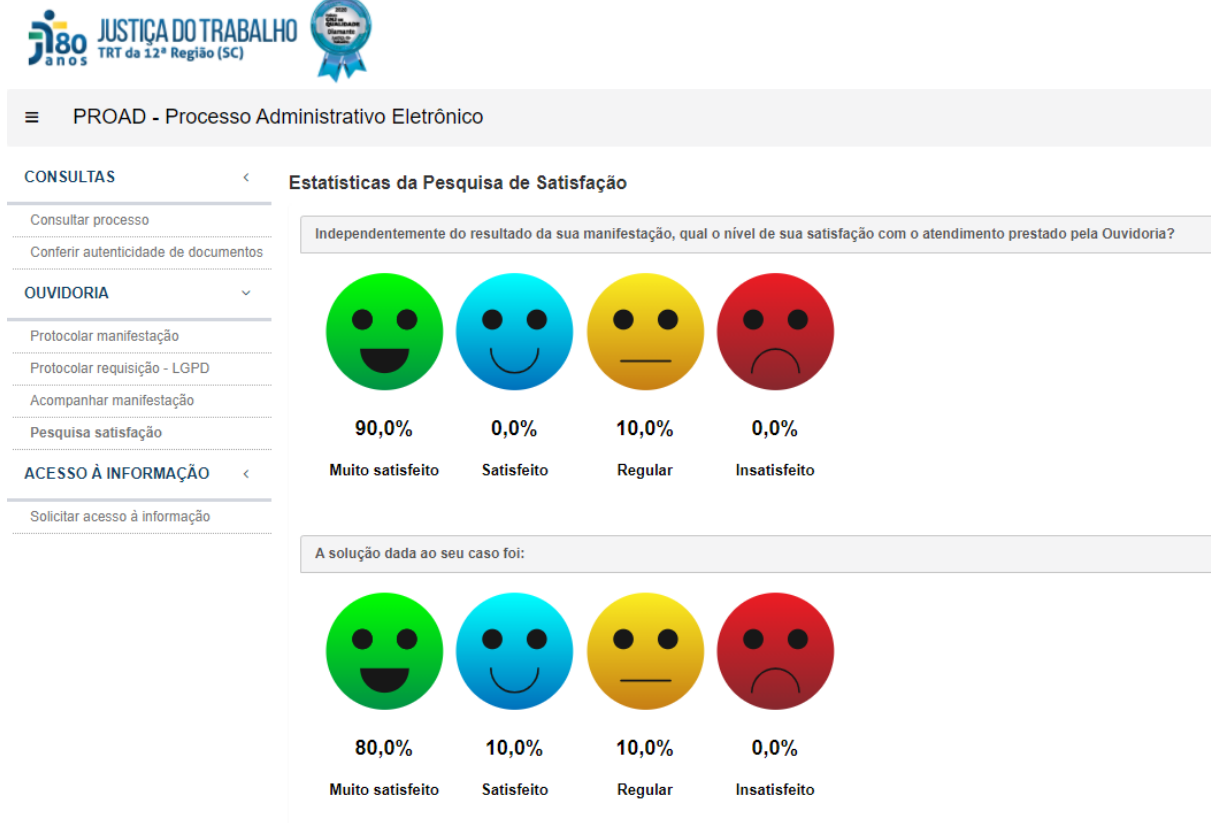

#### <span id="page-31-0"></span>Integração com o Sistema de Administração Operacional - SAO Adm - Módulo de Relatórios

Foi implementada a integração do sistema PROAD com o sistema de geração de relatórios desenvolvido pelo TRT13 e disponibilizado a todos os regionais - o SAOAdm. A integração é opcional e pode ser configurada pelo administrador do sistema. Quando integrado, o PROAD passa a exibir uma nova opção do cabeçalho - Relatórios.

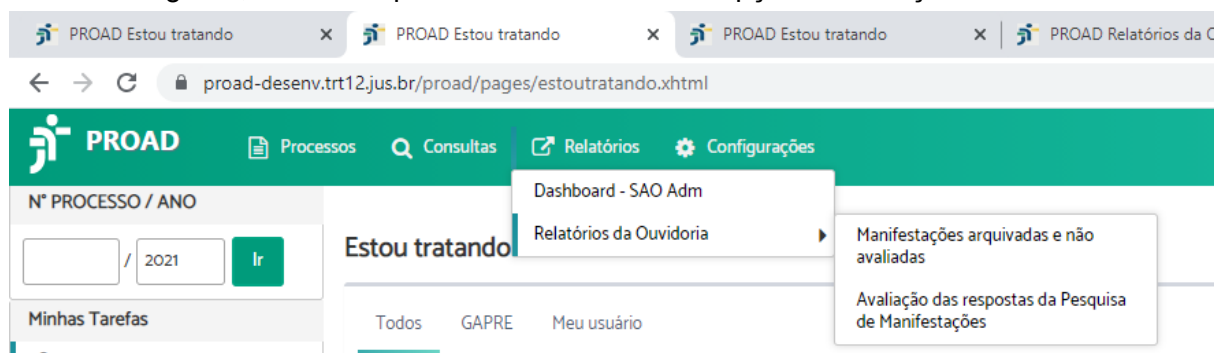

Ao clicar em Relatórios, o sistema listará todas as opções de relatórios do SAOAdm que foram configuradas para dar acesso integrado ao PROAD.

#### <span id="page-31-1"></span>Relatório das avaliações dos manifestantes

O relatório para avaliação das respostas dos manifestantes às pesquisas de satisfação foi implementado no SAOAdm e estará disponível aos usuários do PROAD se a integração com o SAOAdm estiver configurada. Este relatório exibe todas as pesquisas respondidas, permitindo filtrar pelo assunto, avaliação do serviço da ouvidoria, avaliação da solução da demanda e até mesmo por conteúdo contido nas considerações apresentadas pelos manifestantes:

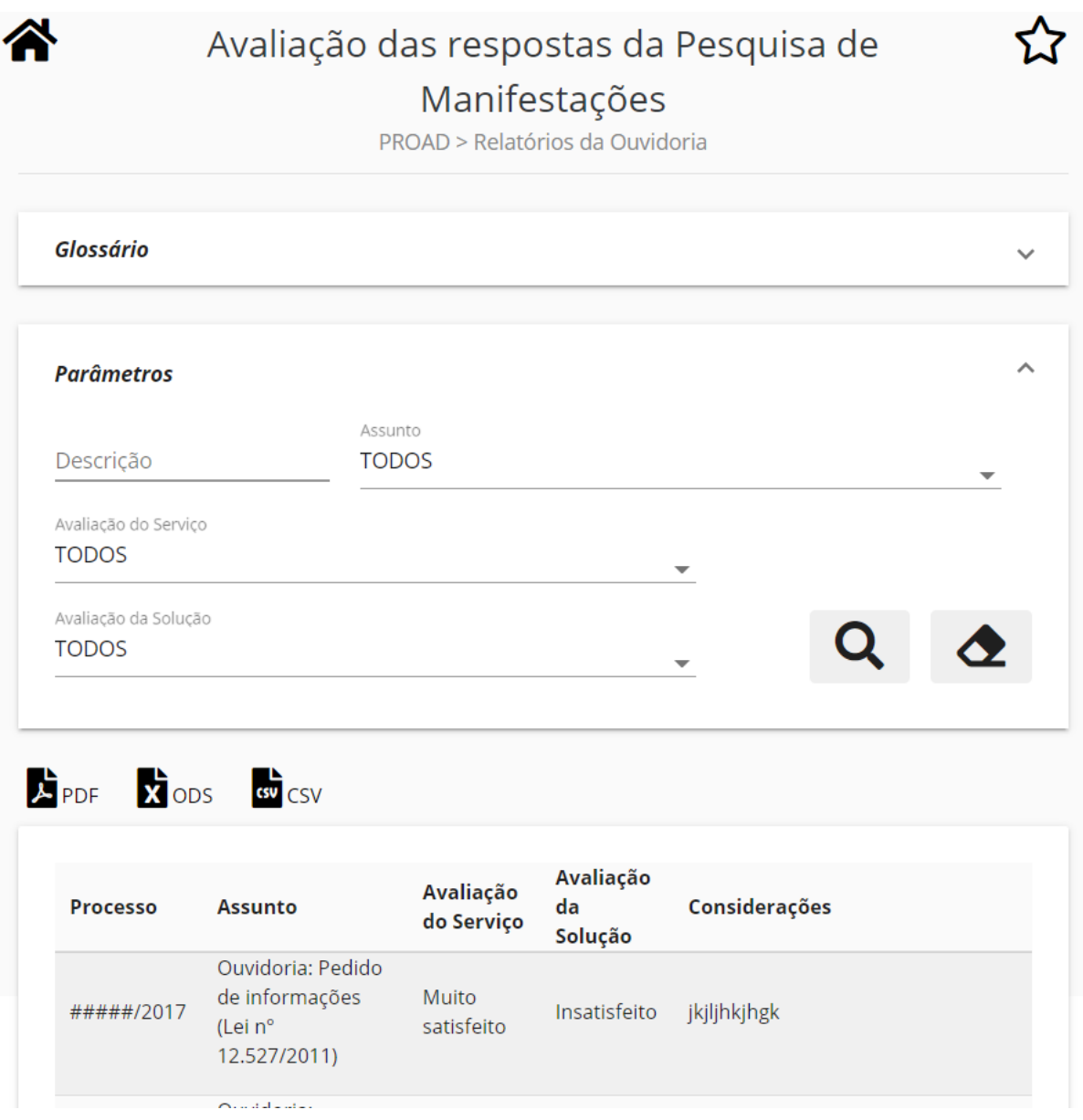

#### <span id="page-32-0"></span>Relatório de manifestações arquivadas e não avaliadas

Este relatório foi desenvolvido no SAOAdm e estará disponível se a integração com o SAOAdm estiver configurada. Este relatório exibe todas as manifestações que foram arquivadas (o sistema encaminhou o link para responder a pesquisa de satisfação para o manifestante) mas que o manifestante não respondeu.

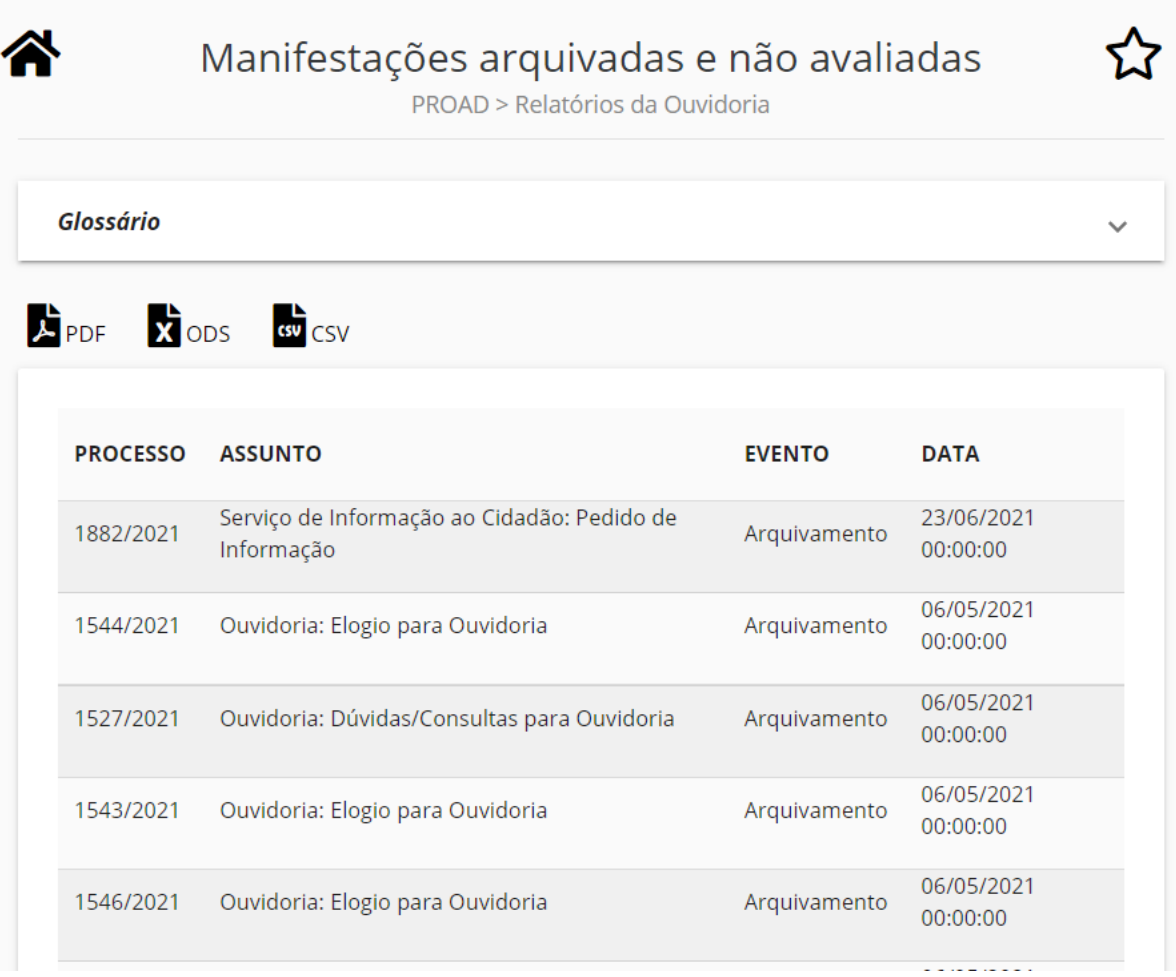

## <span id="page-34-0"></span>**PROAD 4.3**

#### <span id="page-34-1"></span>Resumo da versão

- Módulo LGPD
	- Novo formulário web para requisições LGPD no Portal PROAD
	- Novo formulário rápido para registro de requisições LGPD
	- Ajustes na pesquisa de manifestações para suporte a requisições LGPD
	- Novo relatório estatístico de requisições LGPD
- Integração com o PJe
	- Possibilidade de associação de processos do PJe na Ficha do Processo
	- Visualização, na Ficha do Processo, do histórico de eventos e documentos dos processos do PJe associados
	- Detecção e associação automática de processos do PJe quando informados no formulário web da Ouvidoria e SIC

## <span id="page-34-2"></span>Visão geral das novidades da versão 4.3

#### <span id="page-34-3"></span>Módulo para atendimento à LGPD

O PROAD e o Portal PROAD foram aprimorados para oferecer diversas novas funcionalidades para permitir aos órgãos receberem e controlarem requisições em relação à LGPD - Lei Geral de Proteção de Dados. As funcionalidades em tela ficam disponíveis apenas se o módulo estiver habilitado, o que pode ser feito pelo administrador do sistema. Ao habilitar o módulo LGPD, as seguintes funcionalidades passam a estar disponíveis nos sistemas que compõem o PROAD:

#### <span id="page-34-4"></span>Novo formulário web para requisições LGPD no Portal PROAD

O Portal do PROAD recebeu uma nova funcionalidade que permite aos cidadãos protocolarem suas requisições referentes ao exercício de seus direitos de titular dos dados, conforme preconizado na LGPD. O novo formulário fica disponível no menu "Protocolar Requisição - LGPD" da seção Ouvidoria do Portal do PROAD.

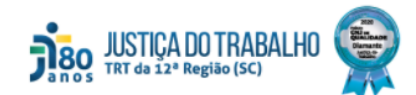

#### PROAD - Processo Administrativo Eletrônico  $\equiv$

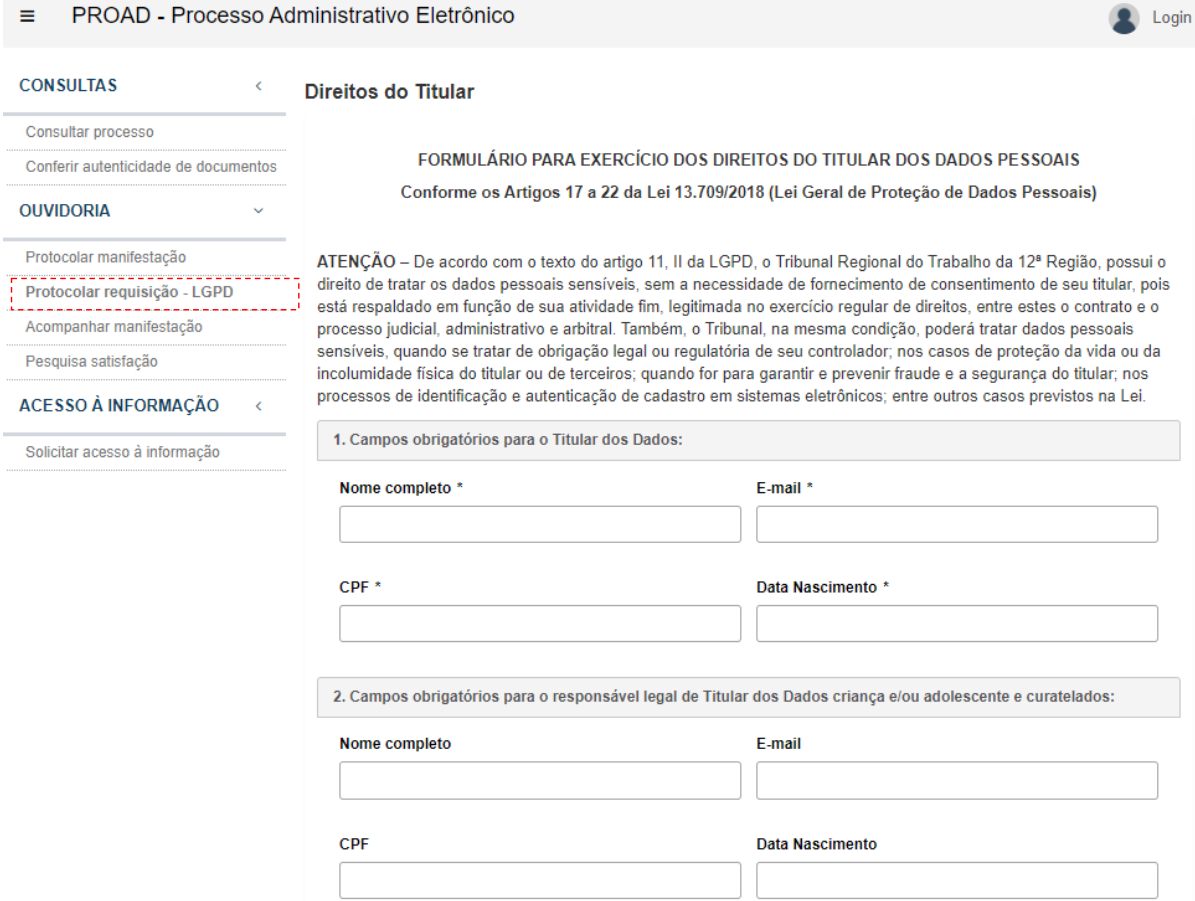

Algumas características do formulário podem ser customizadas pelo administrador do sistema no órgão, como:

- A mensagem do cabeçalho do formulário, com as orientações a respeito da LGPD;
- A obrigatoriedade de informar o CPF e a Data de nascimento no protocolo de requisições;
- A obrigatoriedade de juntar documento de comprovação da identificação do titular dos dados;
- A mensagem de resposta ao cidadão exibida no final do protocolo da requisição LGPD;
- O modelo do documento gerado pelo sistema no protocolo da requisição LGPD.

#### <span id="page-35-0"></span>Novo formulário rápido para registro de requisições LGPD

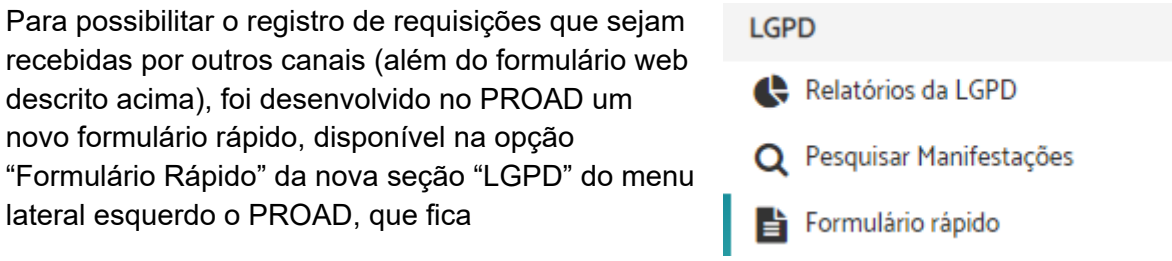
automaticamente disponível para as áreas de ouvidoria do sistema. O novo formulário rápido é semelhante aos formulários rápidos de Ouvidoria e SIC, distinguindo-se no assunto do processo e alguns campos adicionais.

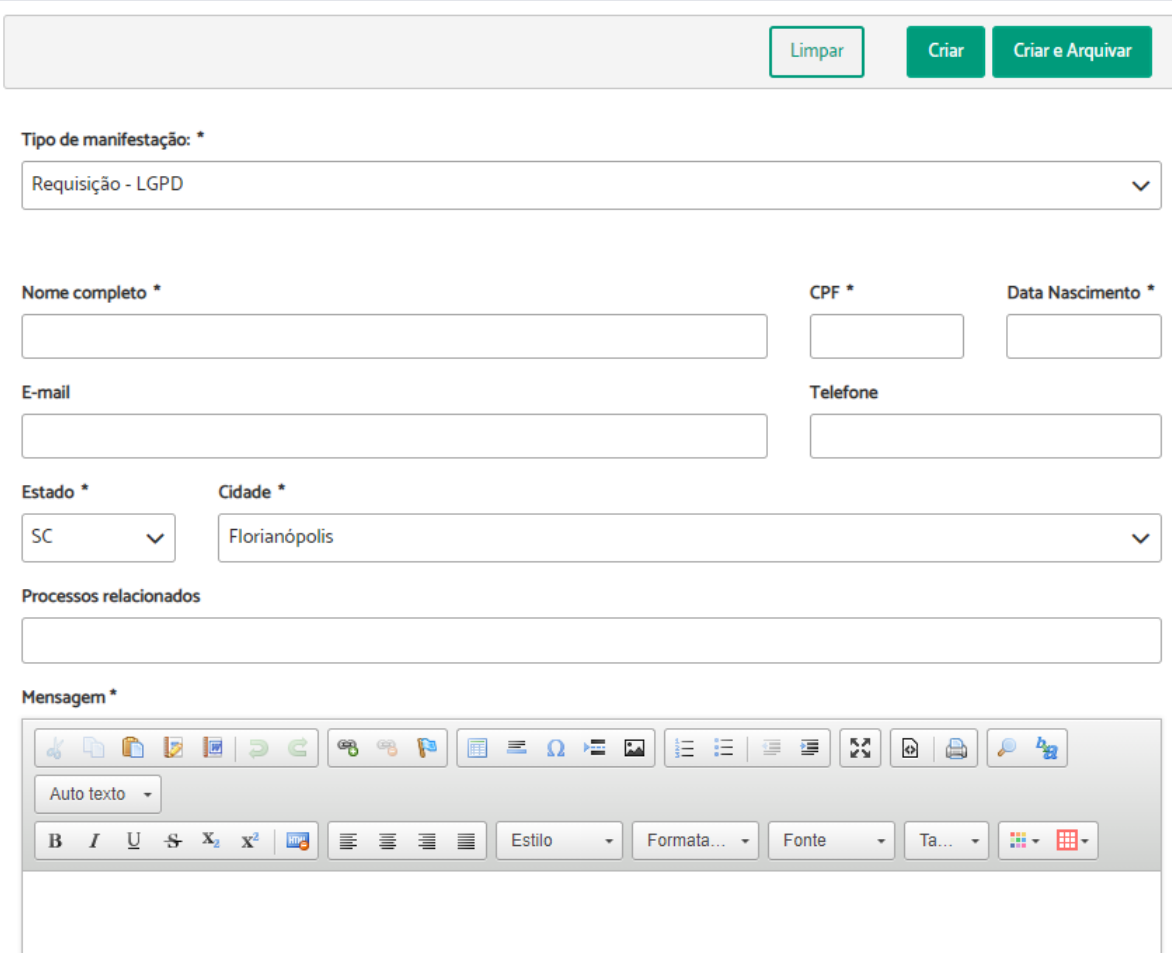

Formulário rápido de Requisições da LGPD

#### Ajustes na pesquisa de manifestações para suporte a requisições LGPD

A ferramenta de pesquisa de manifestações foi aprimorada para suportar a nova categoria de assuntos de processos criada para atendimento à LGPD, bem como novas opções de filtros para possibilitar pesquisas pelas novas informações específicas das requisições LGPD. Além disso, foi implementada a possibilidade de fazer combinar os filtros para fazer pesquisas em todos os tipos de manifestações simultaneamente (SIC, Ouvidoria e LGPD), conforme as permissões do usuário autenticado. A pesquisa de manifestações LGPD está disponível no menu "Pesquisa Manifestações" da seção "LGPD".

#### Pesquisar Manifestações

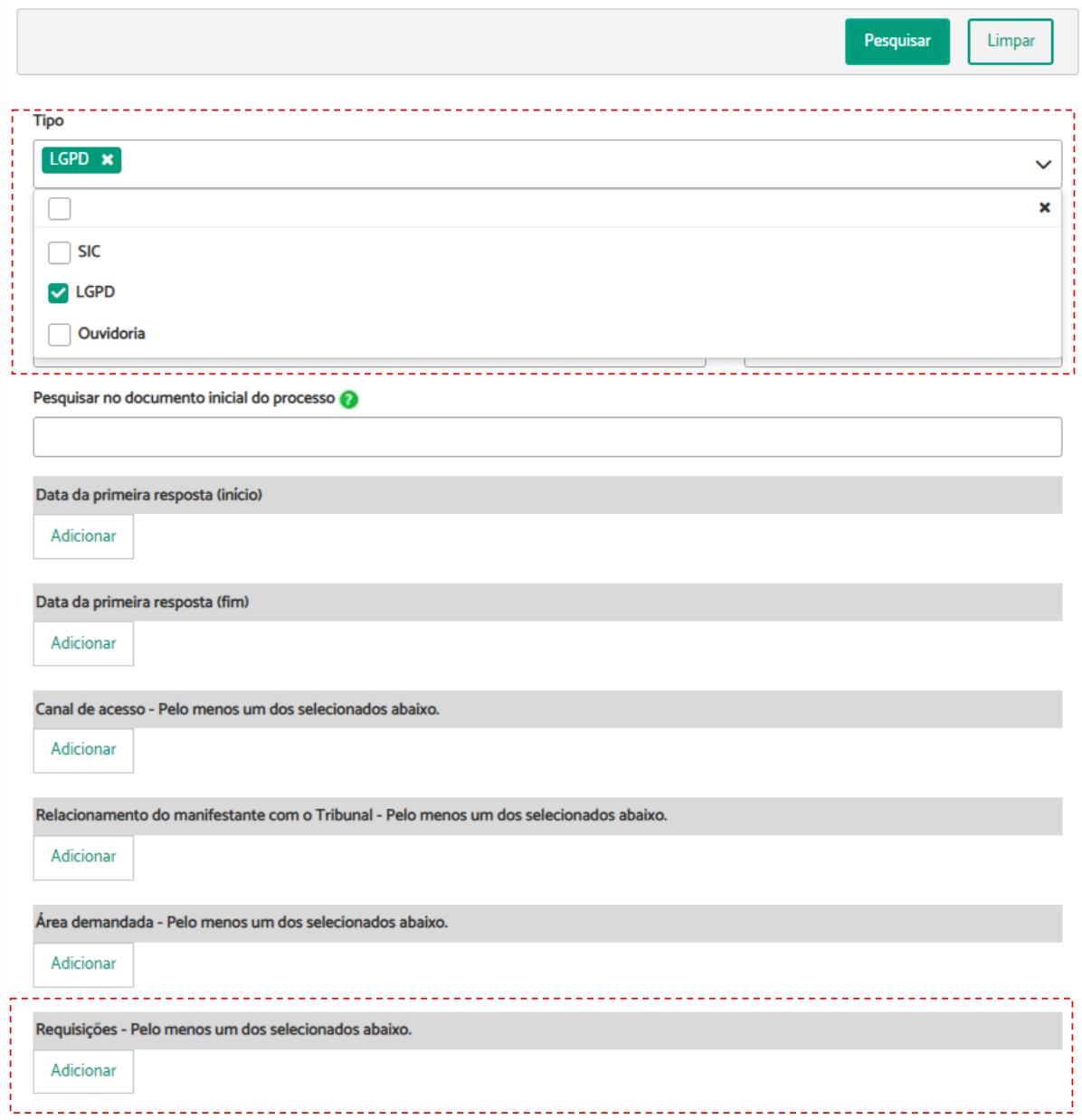

De maneira similar à Ouvidoria e ao SIC, o administrador do sistema pode configurar os grupos de usuários que possuem acesso a esta funcionalidade.

## Novo relatório estatístico de requisições LGPD

A ferramenta de geração de relatórios estatísticos também foi aprimorada para suportar a nova categoria de assuntos de processos criada para atendimento à LGPD, bem como novas opções de filtros para possibilitar pesquisas pelas novas informações específicas das requisições LGPD. Uma nova categoria foi criada para possibilitar analisar as estatísticas dos tipos de requisições LGPD.

#### Relatórios da Lei Geral de Proteção de Dados (LGPD)

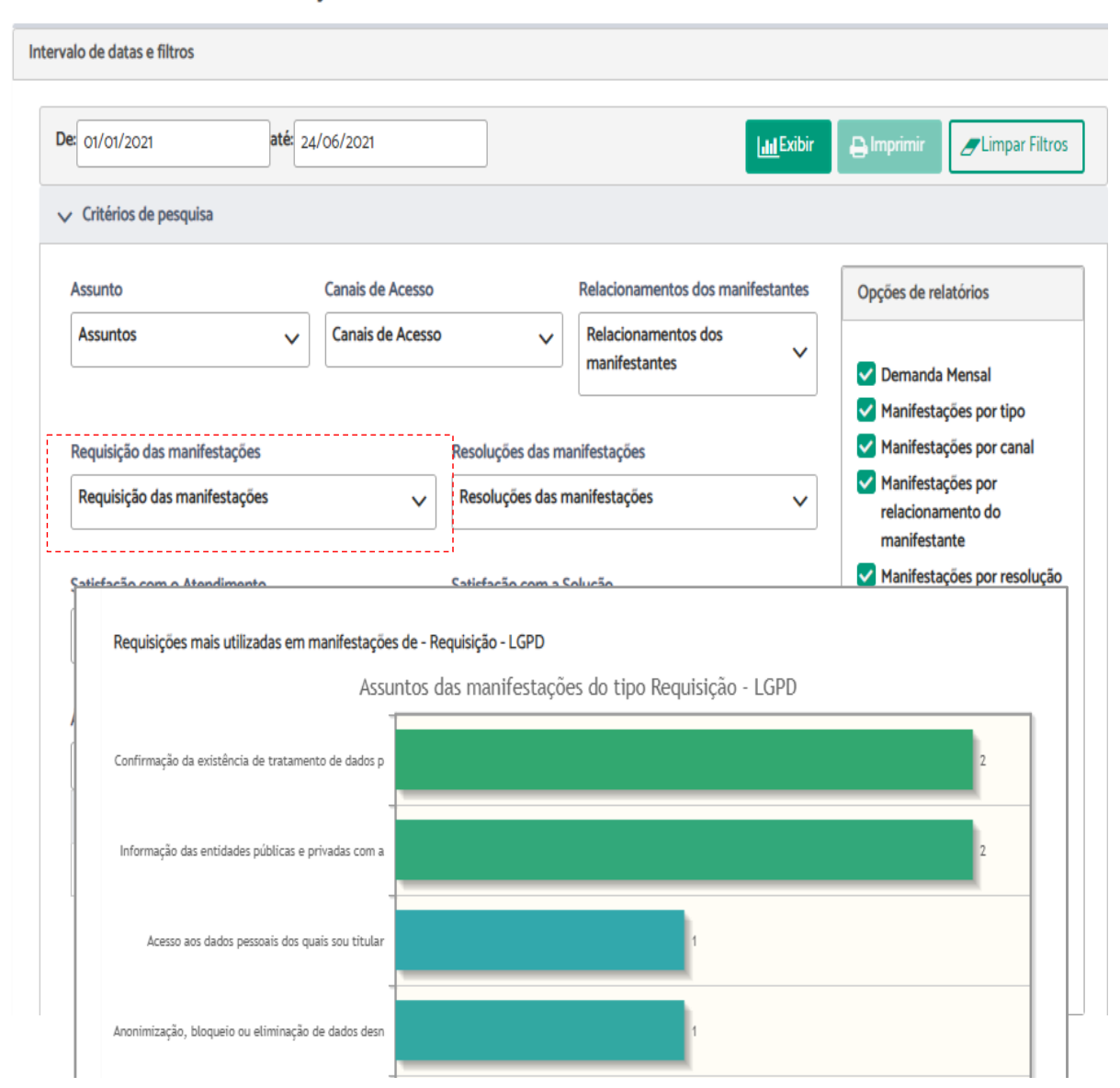

De maneira similar à Ouvidoria e ao SIC, o administrador do sistema pode configurar os grupos de usuários que possuem acesso a esta funcionalidade.

# Integração com o PJe

O PROAD foi aprimorado para possibilitar a integração com o PJe. Neste primeiro momento, foram disponibilizadas novas funcionalidades que permitem consultar automaticamente informações de processos do PJe. A autuação de processos ainda não foi desenvolvida, e aguarda a nova versão do MNI 3.0 do PJe.

A habilitação da integração com o PJe pode ser configurada pelo administrador do sistema. Quando habilitada, as seguintes funcionalidades ficam disponíveis para os usuários:

### Associação de processos do PJe na Ficha do Processo

A Ficha do Processo foi aprimorada para possibilitar ao usuário que está tratando o processo associar números de processos do PJe ao processo do PROAD. Com isso, o sistema reconhece a relação entre o processo administrativo (PROAD) e o processo judicial (PJe). Essa associação pode ser feita com processos de 1º e de 2º graus de jurisdição.

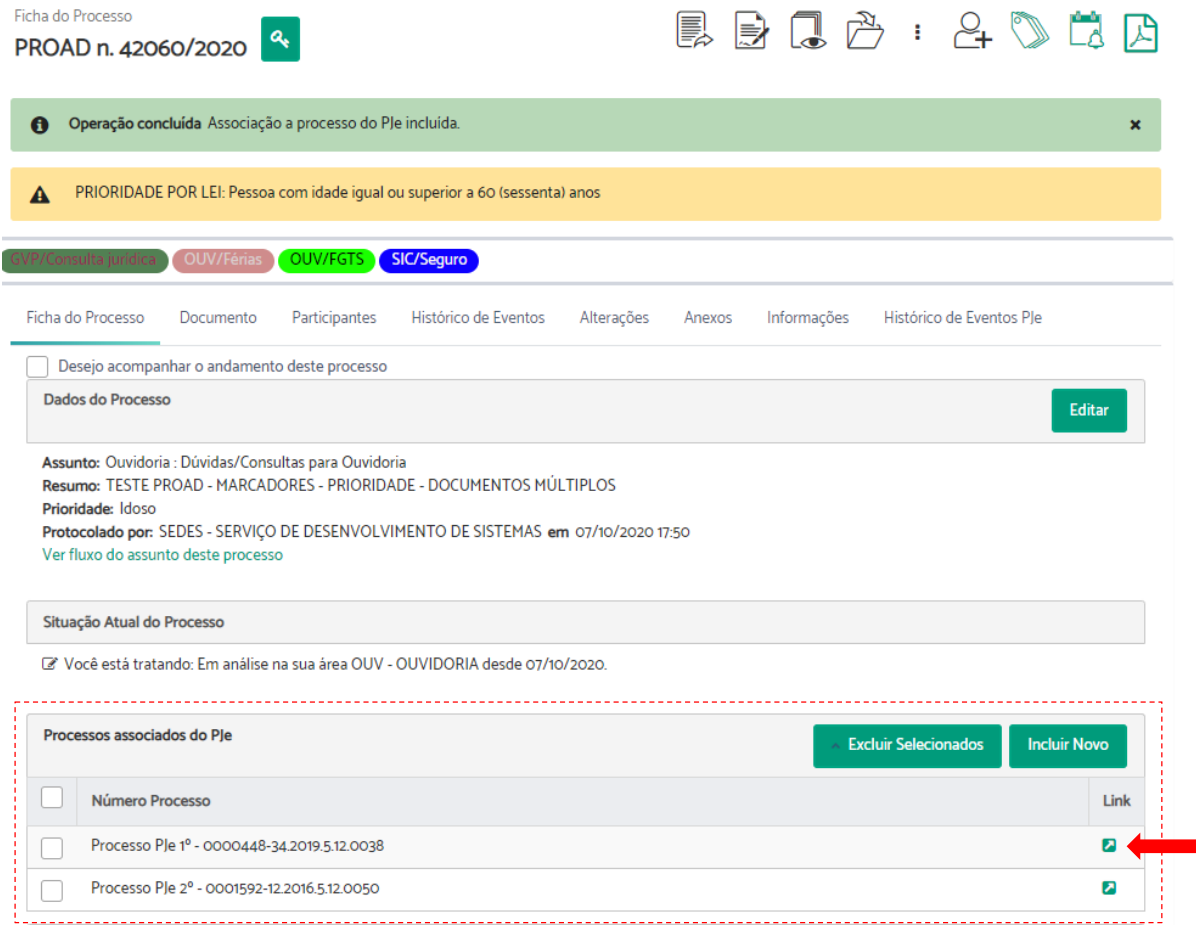

A associação e desassociação de processos do PJe pode ser realizada pelas opções "Incluir Novo" e "Excluir Selecionados" na nova seção "Processos associados do PJe" da Ficha do Processo.

Para cada processo associado o sistema disponibiliza o link para acesso direto ao processo na consulta pública do PJe.

### Visualização do histórico de eventos e documentos dos processos do PJe associados

Com o intuito de facilitar o acesso às informações dos processos do PJe foi criada uma nova aba na Ficha do Processo para acomodar as informações sobre as movimentações e documentos do processo do PJe. Sempre que um processo do PROAD estiver associado a processo(s) do PJe, o sistema sistema passará a exibir a aba "Histórico de Eventos do

PJe", onde o usuário poderá visualizar todas as informações acessíveis de cada processo do PJe, como movimentos e documentos.

| Ficha do Processo<br>PROAD n. 42060/2020    |                                                                                                    |
|---------------------------------------------|----------------------------------------------------------------------------------------------------|
| A                                           | PRIORIDADE POR LEI: Pessoa com idade igual ou superior a 60 (sessenta) anos                              |
| OUV/Férias                                  | SIC/Seguro<br>OUV/FGTS                                                                                   |
| Ficha do Processo<br>Documento              | Histórico de Eventos PJe<br>Histórico de Eventos<br>Informações<br>Participantes<br>Alterações<br>Anexos |
| Associações a processos do PJe              |                                                                                                    |
| Processo PJe 1º - 0000448-34.2019.5.12.0038 | $\checkmark$                                                                                             |
| Processo PJe 1º - 0000448-34.2019.5.12.0038 |                                                                                                    |
| Processo PJe 2º - 0001592-12.2016.5.12.0050 |                                                                                                    |
| 12/02/2021 16:50<br>$\bullet$               | Efetuado o pagamento de Crédito do demandante por cumprimento de acordo (R\$ 3.000,00)                   |
| 12/02/2021 16:50<br>$\bullet$               | Efetuado o pagamento de Crédito do demandante por cumprimento de acordo (R\$ 3.000,00)                   |
| 12/02/2021 16:50<br>$\bullet$               | Efetuado o pagamento de Crédito do demandante por cumprimento de acordo (R\$ 3.000,00)                   |
| 11/11/2020 17:28<br>$\bullet$               | Efetuado o pagamento de Crédito do demandante por cumprimento de acordo (R\$ 3.000,00)                   |

*Obs: Processos que estão marcados com sigilo não são visualizados.*

### Detecção e associação automática de processos do PJe

As funcionalidades de criação de manifestações de Ouvidoria e SIC (formulários web e formulários rápidos) foram aprimoradas para detectar automaticamente se os números de processos informados nos formulários são válidos e estão disponíveis para consulta no PJe de 1º e 2º grau. Quando estas condições são atendidas, o sistema registra automaticamente a vinculação entre o processo do PROAD criado no registro da manifestação com o(s) processo(s) do PJe informado(s) nos formulários. Quando o processo está nos dois graus de jurisdição, o sistema registra duas vinculações, sendo uma para o 1º grau e outra para o 2º grau.

Com isso, as Ouvidorias e SIC passam a ter acesso automaticamente aos dados do PJe, sem a necessidade de sair do PROAD para analisar as demandas apresentadas pelos manifestantes.

# **PROAD 4.4**

## Resumo da versão

- Visualização integrada e sequencial de documentos
- Fluxo de revisão de minutas
	- Ajustes na tela de minuta de documentos para indicação de revisores
	- Criação de novo painel de controle "Tenho que revisar"
	- Ajustes no painel de controle "Tenho que assinar" e "Aguardando assinatura"
- Suporte a anexos
	- Possibilidade de configuração dos assuntos que suportam anexos
	- Possibilidade de inclusão de anexos em processos
	- Possibilidade de exclusão de anexos
	- Ajustes nas regras de visualização de anexos
- Padronização dos formatos de visualização de documentos:
	- Ver original
	- Ver para impressão
	- Ver selecionados
	- Ver todo processo
- Posicionamento de assinaturas em documentos
	- Alteração da tela de minuta de documentos para suportar o posicionamento das assinaturas dentro do documento
	- Alteração da tela de criação de documento para suportar o posicionamento da assinatura do usuário criador do documento
	- Alterações nas certidões automáticas para suportar o posicionamento da assinatura
- Suporte a autotextos com assinatura do usuário
- Melhorias no Portal participante:
	- Possibilidade de definição dos perfis de acesso ao gerenciamento dos cadastros de participantes
	- Possibilidade de edição de permissões do usuário externo

# Visão geral das novidades da versão 4.4

## Visualização integrada e sequencial de documentos

Na versão 4.4, a ficha do processo recebeu algumas melhorias de leiaute para acomodar uma nova ferramenta para análise dos processos por meio da visualização integrada e sequencial dos documentos.

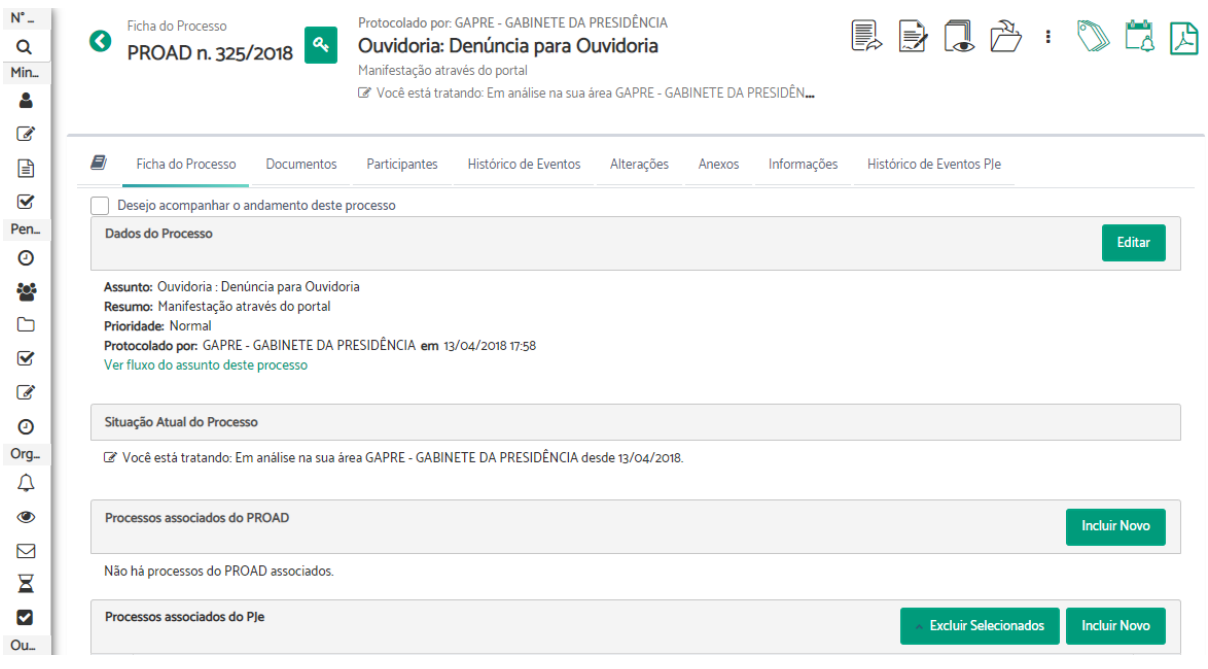

Como pode ser visto, ao entrar na ficha do processo, o menu passa a aparecer recolhido para ceder espaço para as informações da tela. Mas ao passar o mouse sobre ele, as opções são exibidas na íntegra, como nas versões anteriores.

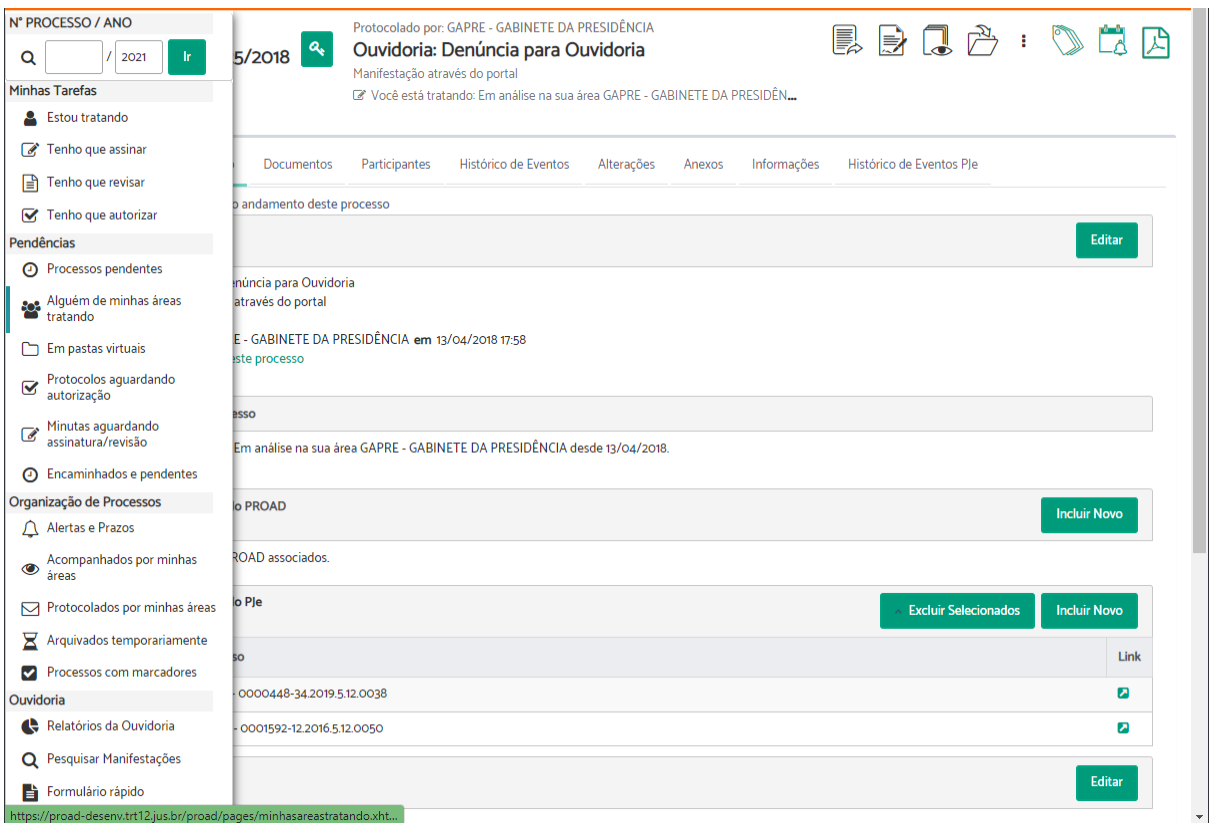

Além disso, o cabeçalho foi modificado para dar destaque (na parte central) às principais informações do processo: assunto, resumo, descrição e situação atual:

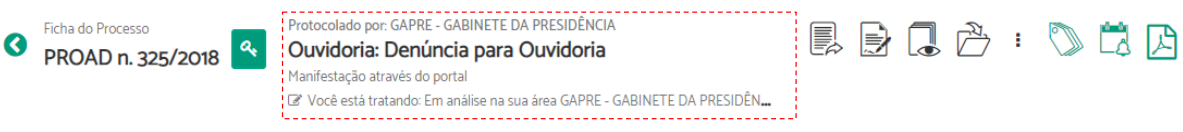

A nova visualização dos PDFs pode ser acessada por meio do ícone do Processo  $\blacksquare$ , na primeira aba da Ficha do Processo:

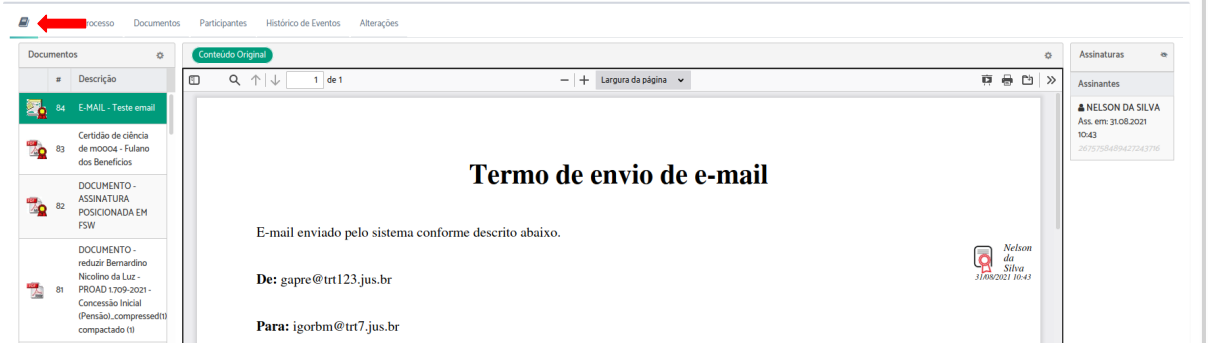

Na lateral esquerda, por padrão, é exibida a lista de todos os documentos do processo em ordem decrescente, ou seja, do mais recente para o mais antigo. Esta ordem pode ser modificada clicando no ícone da engrenagem do painel  $\ddot{\bullet}$ .

Ao clicar sobre um documento, o seu conteúdo é exibido no painel central e suas assinaturas no painel "Assinaturas", localizado à direita. Por padrão o sistema exibe o conteúdo original do documento, mas o usuário pode alternar entre o modo de visualização "Documento original" e "Formato para impressão" clicando no ícone da engrenagem do Painel  $\bullet$  e escolhendo a opção desejada.

O painel de assinaturas pode ser escondido para ceder espaço para o conteúdo do documento. Para isso, basta clicar no ícone do painel "Assinaturas".

A critério do órgão, o administrador poderá configurar o sistema para que este modo de visualização seja o padrão quando a ficha do processo for acessada.

## Fluxo de revisão de minutas

Uma grande novidade desta versão 4.4 é a possibilidade de indicar revisores de minutas antes de elas ficarem disponíveis para assinatura pelos participantes assinantes. Funciona basicamente assim:

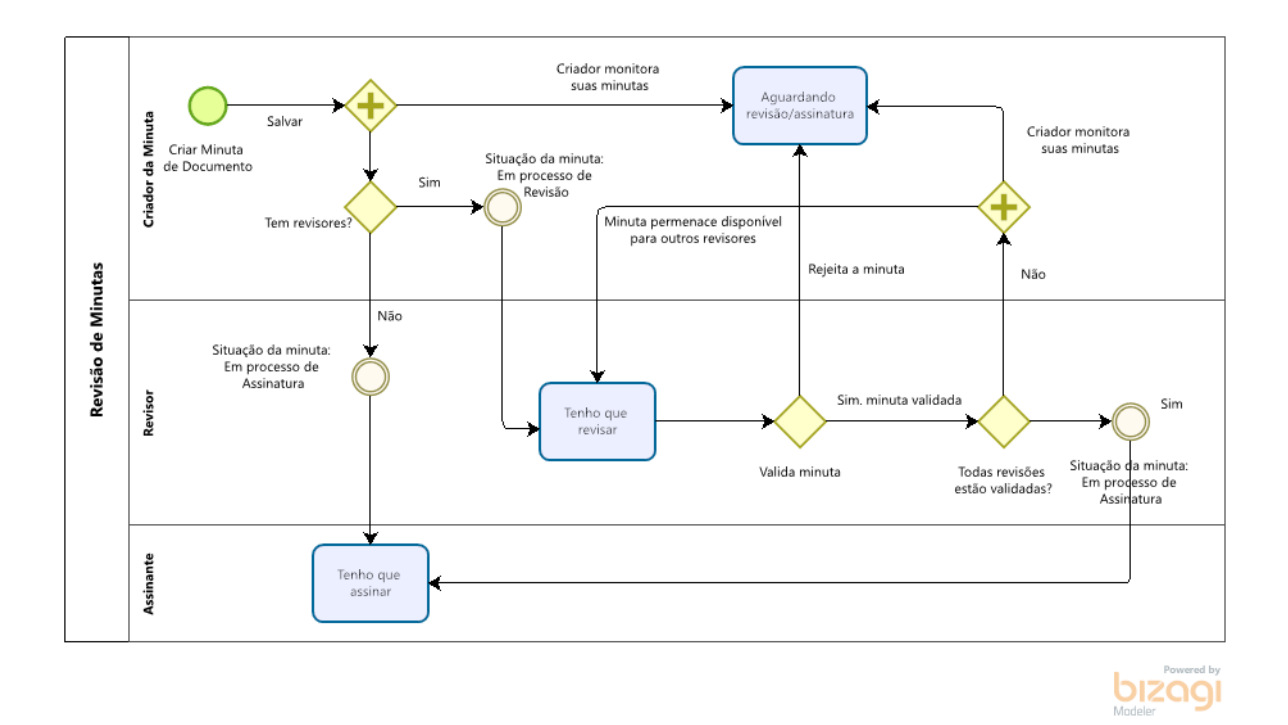

O uso desta funcionalidade é opcional e pode ser configurada pelo administrador do sistema por meio de parametrização. Quando habilitada, um novo painel de controle passa a aparecer no sistema (Tenho que revisar) e algumas funcionalidades passam a ter um comportamento diferenciado em relação às anteriores, conforme descrito abaixo:

#### Ajustes na tela de minuta de documentos para indicação de revisores

Quando habilitado o módulo de revisão de minutas, a tela de criação de minuta de documento passa a exibir uma nova seção para configuração dos revisores do documento.

#### Minuta de Documento (PROAD n. 529/2018)

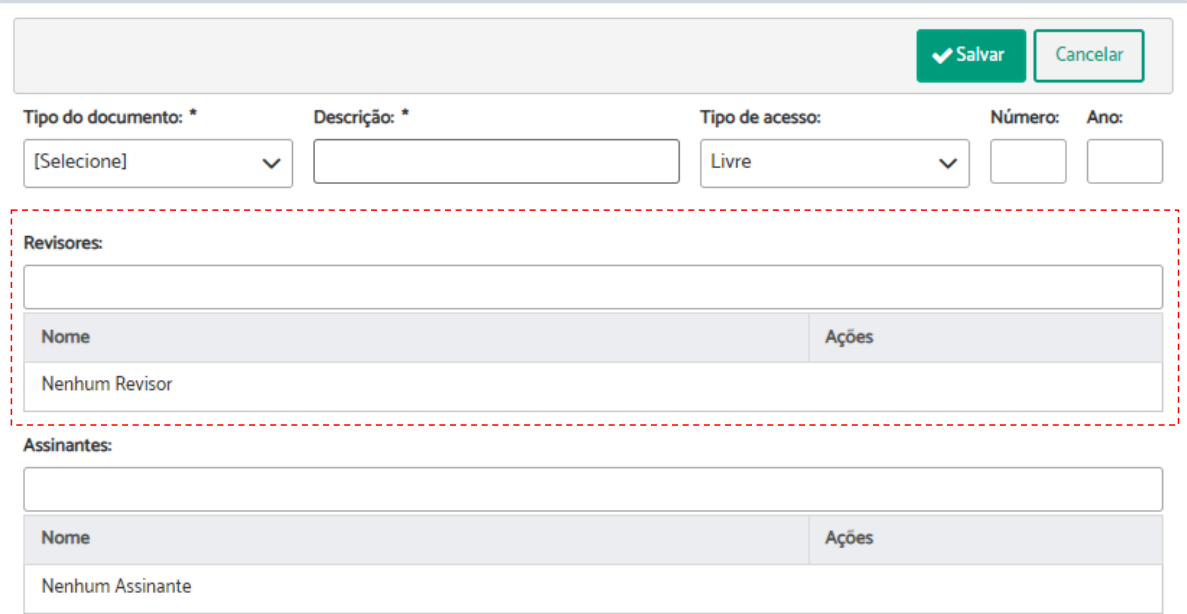

O funcionamento é igual aos assinantes: basta informar o nome do revisor e clicar em cima do seu nome para incluí-lo como revisor do documento. O sistema permite a inclusão de vários revisores e a minuta só é considerada "pronta para assinatura" quando todos os revisores a validarem. A revisão das minutas é feita por meio da tela "Tenho que revisar", descrita no tópico seguinte.

Quando a minuta está sendo editada e já foi revisada por alguém, estas informações ficam visíveis ao editor e aos revisores da minuta:

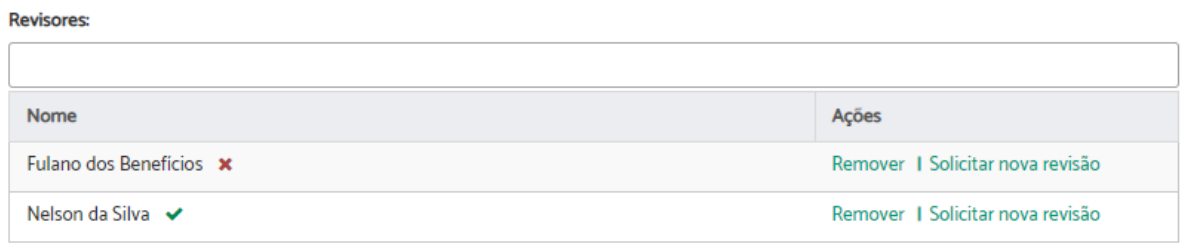

No exemplo acima, são apresentadas duas indicações diferentes: a primeira linha, com o X em vermelho, indica que o revisor "rejeitou" a minuta. Já a segunda, indica que a minuta foi aprovada.

Sempre que uma minuta é rejeitada, para que ela não trave o fluxo das assinaturas é preciso que o revisor que a rejeitou seja removido ou que nova solicitação de revisão seja encaminhada a ele. Sempre que qualquer operação deste tipo for realizada é preciso salvar a minuta.

Este processo deve se repetir até que todos os revisores tenham validado a minuta. Quando isso acontecer, a minuta passará a aparecer no painel de controle "Tenho que assinar" dos participantes assinantes.

### Criação de novo painel de controle "Tenho que revisar"

Estando o módulo de revisão de documentos habilitado pelo administrador, um novo painel de controle fica disponível para todos os usuários: Tenho que revisar.

Este novo painel de controle permite ao usuário autenticado no sistema visualizar todas as minutas de documentos em que ele foi indicado como revisor e que estão pendentes de sua validação.

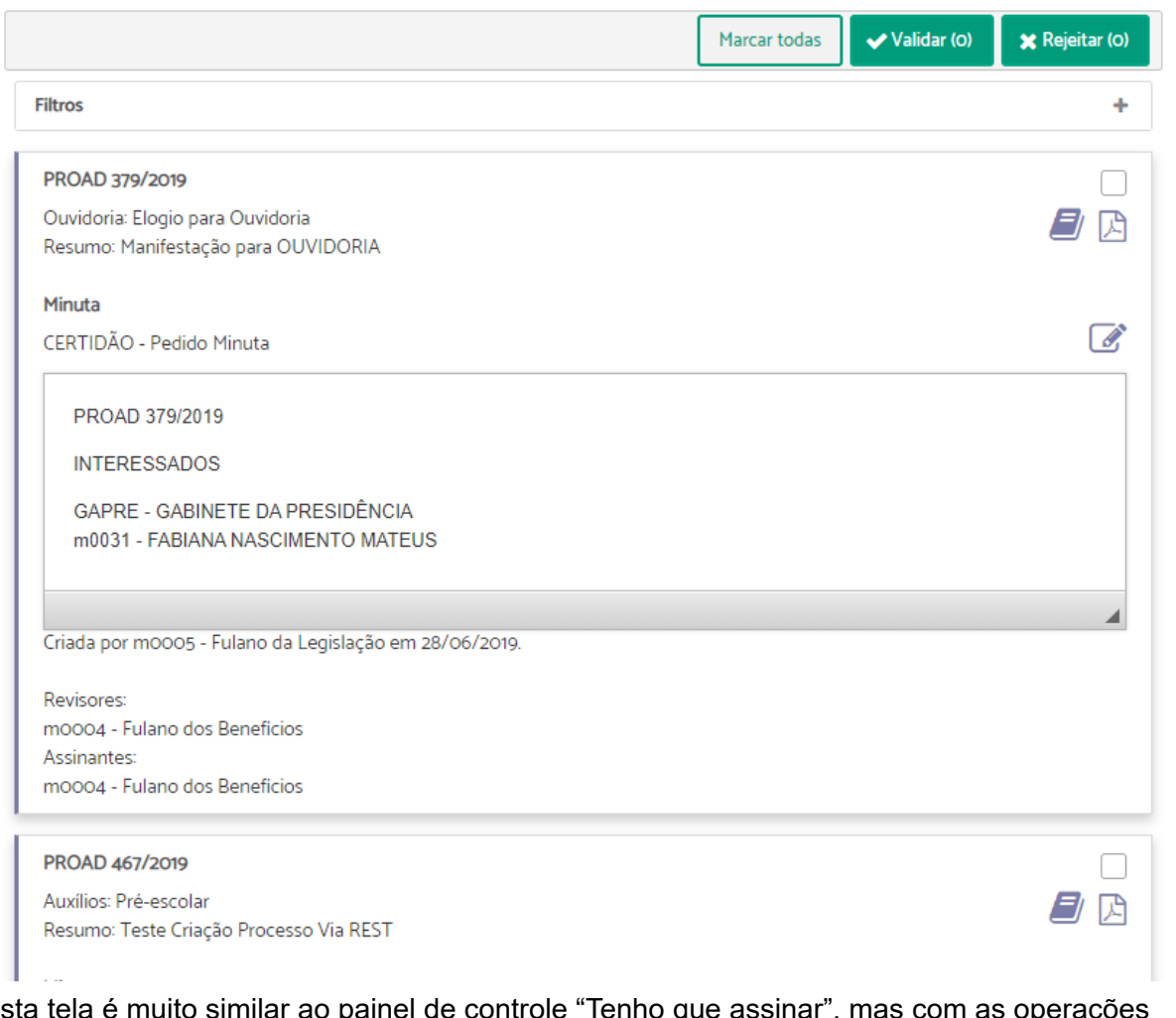

Tenho que revisar Minutas pendentes de revisão

Esta tela é muito similar ao painel de controle "Tenho que assinar", mas com as operações específicas para revisão de minutas. Nela o usuário pode visualizar informações básicas do processo, bem como o conteúdo da minuta disponibilizada, seu criador, seus revisores, seus assinantes e pode também validar ou rejeitar minutas em lote, bastando selecionar as minutas e escolher a opção desejada.

Caso queira editar uma minuta, basta clicar no botão de edição e o sistema abrirá a tela de edição da minuta, descrita no tópico anterior. Nessa tela também será possível validar a minuta ou rejeitá-la indicando o motivo no campo "Comentários".

#### Ajustes no painel de controle "Tenho que assinar"

Para suportar o fluxo de revisão de minutas, o painel de controle "Tenho que assinar" foi modificado para exibir somente as minutas que não possuem revisores ou que foram validadas por todos revisores indicados.

#### Ajustes no painel de controle "Minutas aguardando assinatura"

Quando habilitado o módulo de revisão, o painel de controle "Minutas aguardando assinatura" passa a ser chamado de "Minutas aguardando assinatura/revisão". Nele constarão todas as minutas de documentos criadas pela unidade que o usuário tem permissão e que ainda não foram assinadas. Para auxiliar o controle das minutas, o sistema passa a exibir a situação da minuta ("Em processo de revisão" ou "Em processo de assinatura") e, quando indicados, os nomes dos revisores e a situação de cada revisão.

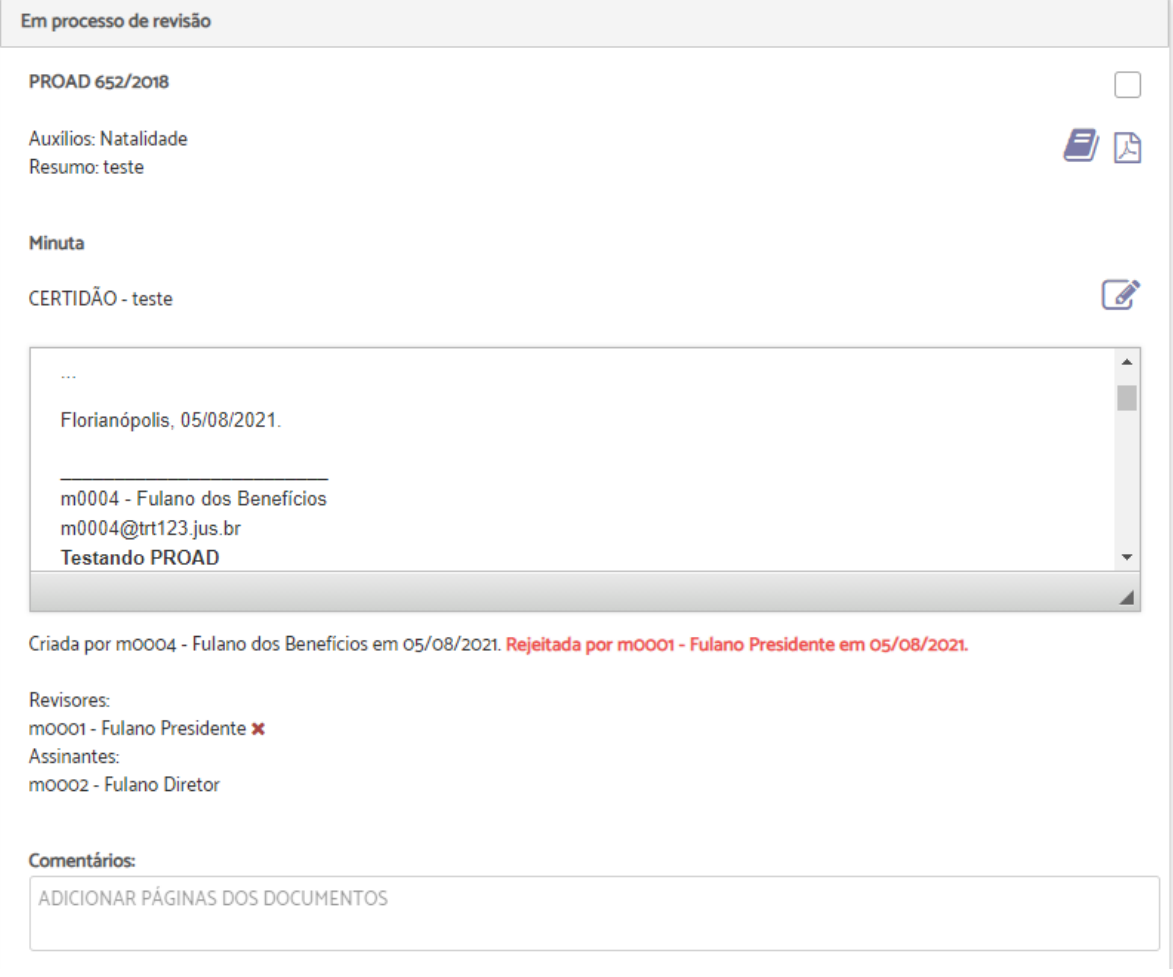

Na imagem acima é apresentada uma minuta que está "Em processo de revisão" e foi rejeitada pelo revisor.

Além disso, foi adicionado um novo filtro na tela que permite ao usuário selecionar as minutas de acordo com a sua situação:

- Em processo de revisão
- Em processo de assinatura
- Todas

## Suporte a anexos

O suporte a anexos atualmente disponível para processos de Ouvidoria, SIC e LGPD foi estendido para todos os assuntos de processos que forem configurados para suportar anexos. A seguir estão listadas as principais modificações para suportar este novo módulo.

#### Possibilidade de configuração dos assuntos que suportam anexos

O sistema satélite de Gestão dos Assuntos do PROAD foi modificado para suportar a configuração dos assuntos que podem utilizar o módulo de anexos. Para realizar esta configuração, basta o administrador do PROAD acessar o sistema de gerenciamento de assuntos, pesquisar o assunto que deseja habilitar o suporte a anexos e clicar em editar para ajustar suas configurações. Uma nova configuração será exibida "Permitir anexos para o assunto?". Basta o administrador marcar esta opção e clicar em salvar para que os processos deste assunto passem a exibir uma nova aba na ficha do processo - Anexos.

#### **Manter Assunto**

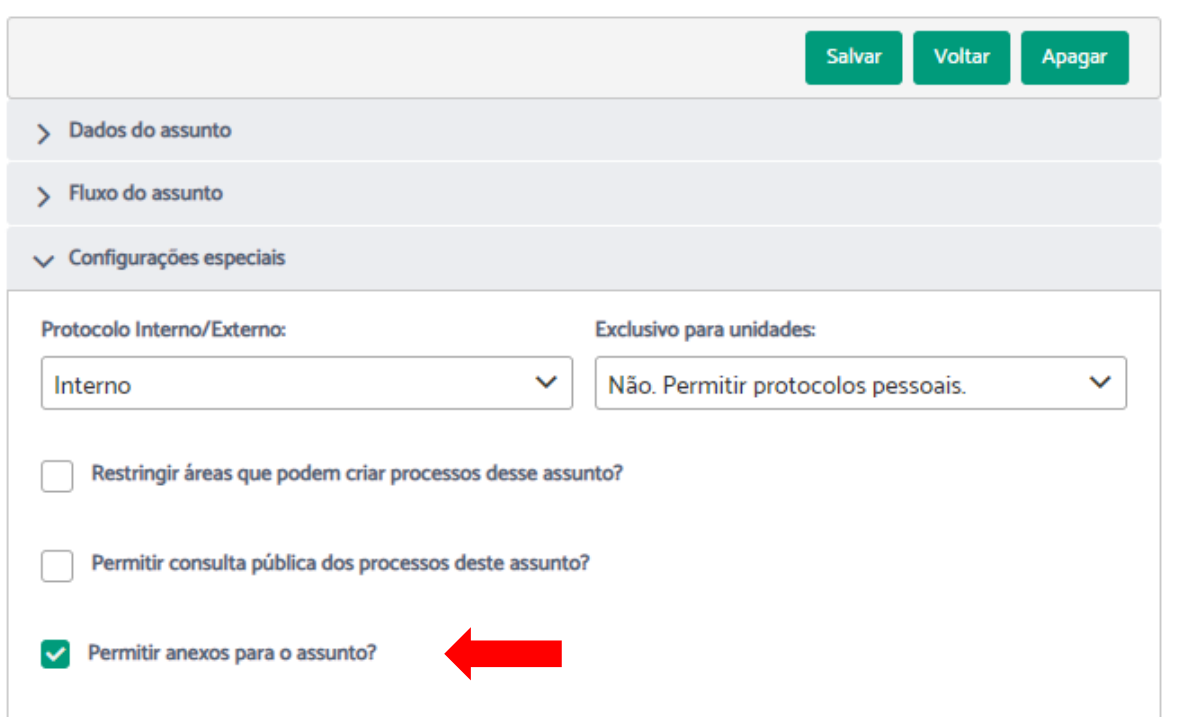

*Tela "Manter assunto", onde é realizada a configuração para suportar anexos*

| Ficha do Processo<br>PROAD n. 529/2018                 |                  |                                  | Protocolado por: GAPRE - GABINETE DA PRESIDÊNCIA<br>Protocolo Simplificado (Uso Restrito do SECAP): Proto<br>PROAD3-59 Proad2 gapre -> seben Para testar assumir no proad 3.<br>Você está tratando: Em análise na sua área m0007 - Nelson da Silva desde 16/0 |                      |            |        |                          |  |  |                          |                       |          |  |
|--------------------------------------------------------|------------------|----------------------------------|----------------------------------------------------------------------------------------------------|----------------------|------------|--------|--------------------------|--|--|--------------------------|-----------------------|----------|--|
| E)<br>Ficha do Processo<br>Arquivos anexos ao processo |                  | Documentos                       | Participantes                                                                                                    | Histórico de Eventos | Alterações | Anexos | Histórico de Eventos Ple |  |  |                          | <b>t</b> Subir Anexos |          |  |
| <b>Tipo</b>                                            | $N^* \triangleq$ | Descrição                        |                                                                                                    |                      |            |        |                          |  |  | Data da Juntada          |                       | Ações    |  |
| application/pdf<br>application/pdf                     | $\overline{2}$   | DOC4.pdf<br>DOC <sub>5.pdf</sub> |                                                                                                    |                      |            |        |                          |  |  | 12/07/2021<br>12/07/2021 |                       | 志面<br>去面 |  |

*Nova aba na ficha do processo - Anexos*

#### Possibilidade de inclusão de arquivos anexos em processos

Uma vez configurados os assuntos que suportam anexos, os processos com estes assuntos passarão a exibir uma nova aba na ficha do processo, chamada Anexos (vide imagem acima). Nesta aba, o usuário responsável pelo processo poderá incluir novos anexos por meio do botão "Subir Anexos". Ao clicar em subir anexos, uma nova tela é exibida onde o usuário poderá então selecionar os arquivos anexos que deseja incluir no processo.

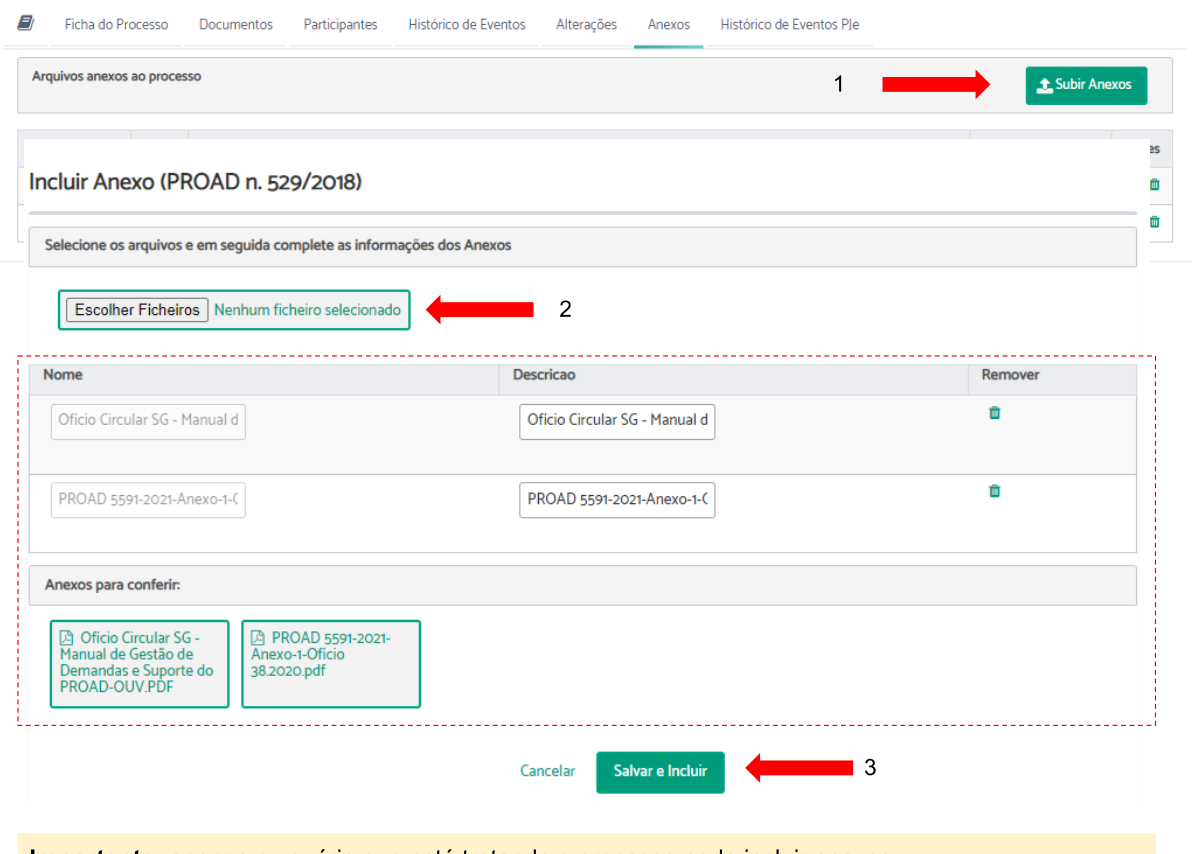

Importante: apenas o usuário que está tratando o processo pode incluir anexos

Para fins de auditoria e controle, o sistema registra um evento de alteração no processo com dados da operação de inclusão de anexos:

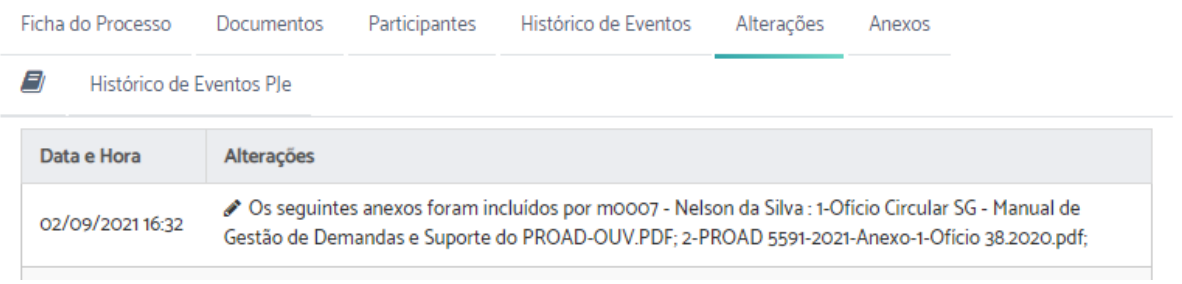

#### Possibilidade de exclusão de anexos

Além da inclusão de anexos, agora também é possível excluir anexos de processos. A exclusão de anexos é irreversível e não mantém qualquer informação sobre o conteúdo do anexo no banco de dados. Esta operação só pode ser realizada pelo usuário responsável pelo processo mediante justificativa.

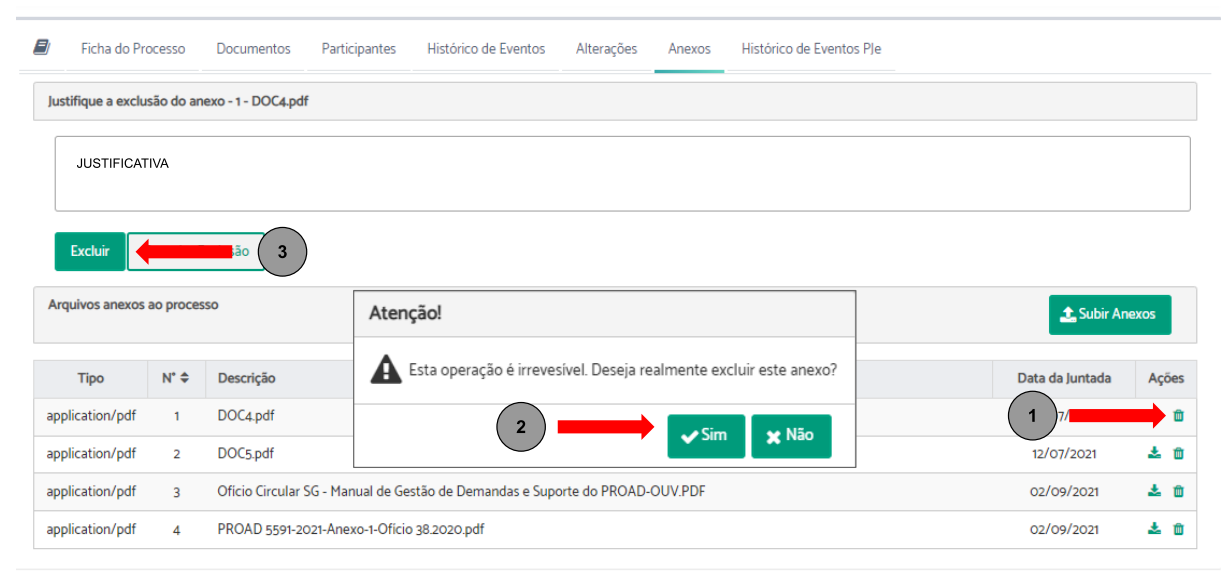

Os anexos excluídos passam a ser exibidos de maneira diferenciada, para demonstrar que o anexo foi excluído do sistema:

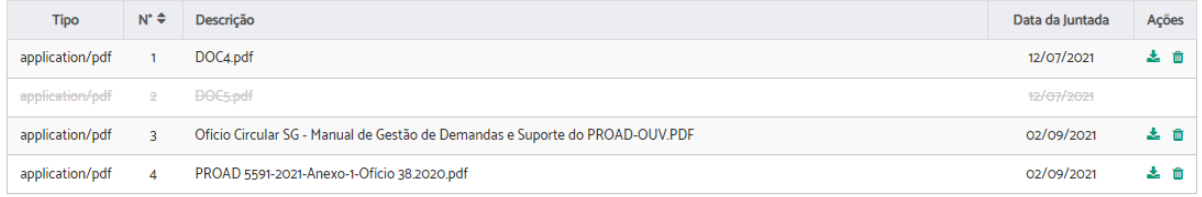

Além disso, para fins de controle e auditoria, o sistema registra um evento de alteração contendo os dados da operação:

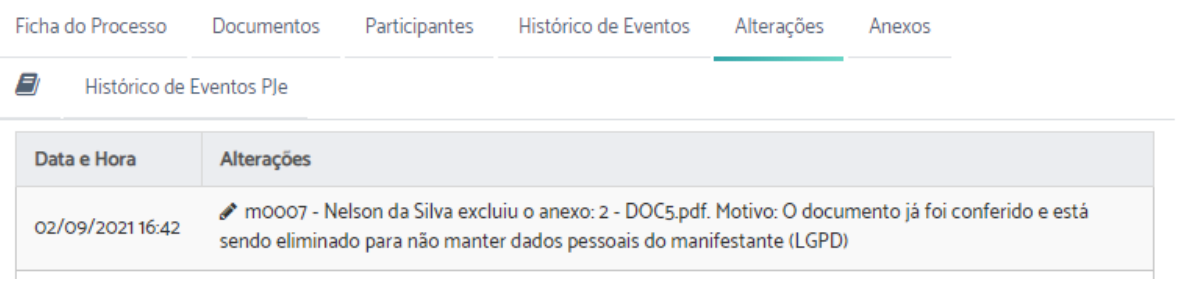

## Ajustes nas regras de visualização de anexos

Para processos de Ouvidoria, SIC e LGPD, a aba de anexos é exibida somente para os usuários que possuem permissão para gerenciar processos destes assuntos, ou seja, este comportamento não foi modificado em relação às versões anteriores.

Para processos de outros assuntos configurados para permitir anexos, a Aba de anexos é exibida para todos os usuários, porém, apenas participantes do processo e usuários com permissão na área atual do processo podem visualizar os conteúdos dos seus anexos. Para os demais, apenas a lista de anexos é exibida, mas seu conteúdo fica inacessível.

# Padronização dos formatos de visualização de documentos:

Os diversos formatos de visualização de documentos no PROAD foram ajustados para que mantenham um padrão entre eles, conforme descrito a seguir:

## Ver original

Esta opção exibe o conteúdo original do documento, ou seja, sem nenhuma marcação de dados do sistema. Esta forma de visualização permite ao usuário conferir as assinaturas digitais e/ou eletrônicas. No geral, a forma de visualização mantém-se como nas versões anteriores.

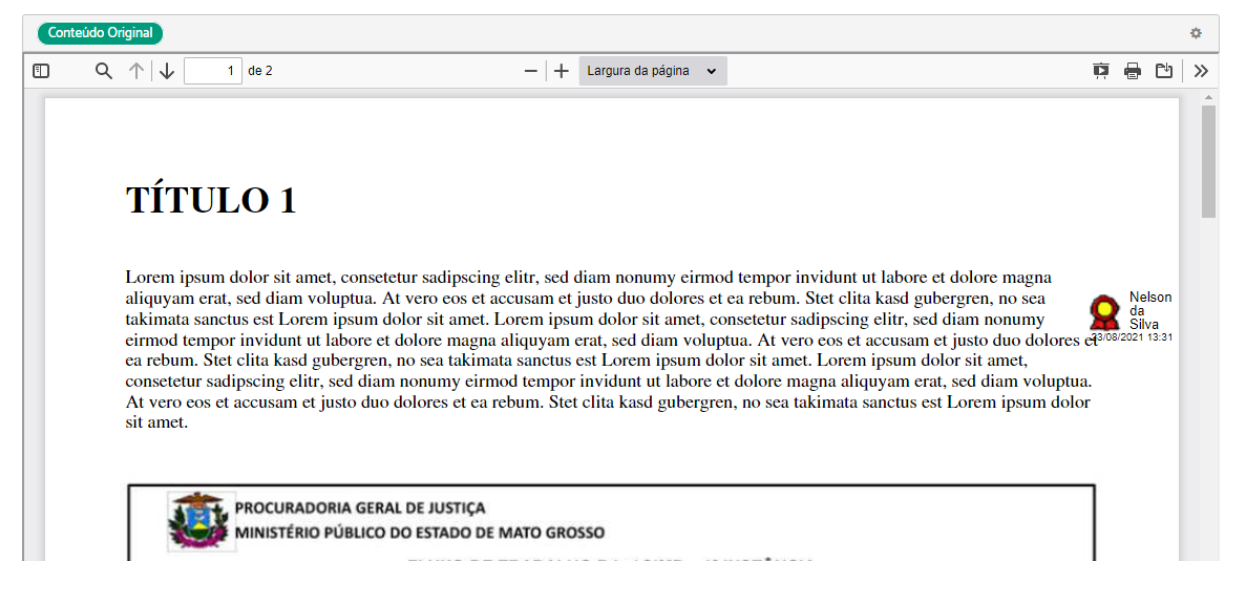

## Ver para impressão

Esta opção produz uma forma de visualização especializada, onde no cabeçalho são adicionadas algumas informações sobre o processo, e no rodapé é adicionado um QRCode e instruções sobre como validar o documento.

Estas informações são úteis para situações que o documento precisa ser impresso ou até mesmo distribuído para outro órgão.

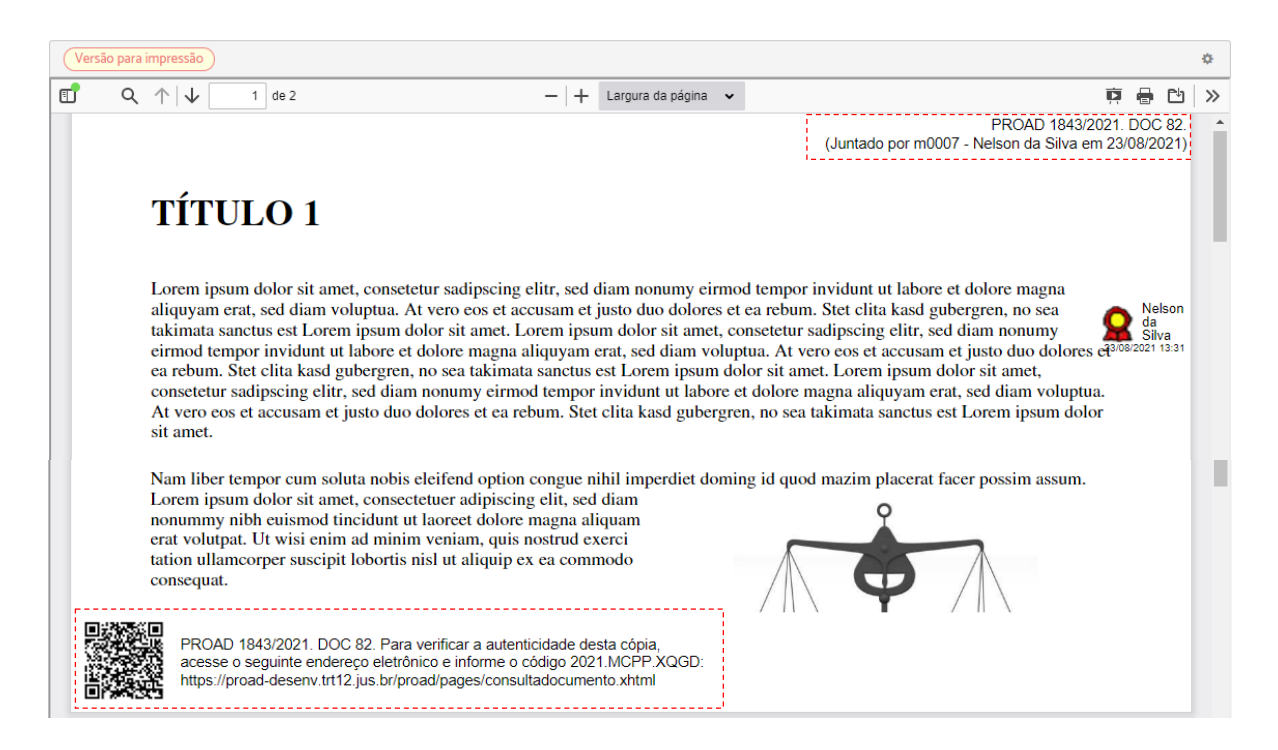

## Ver selecionados

A opção "ver selecionados" foi adaptada para que todos os documentos selecionados sejam agrupados e visualizados utilizando o formato de impressão, descrito acima. Ou seja, seu comportamento é idêntico à visualização para impressão, porém, agrupando o conjunto de documentos selecionados.

## Ver todo processo

O ver todo processo também foi adaptado para exibir os documentos em formato de visualização para impressão. Quando utilizada esta opção, o sistema gera um único PDF contendo uma Capa do Processo seguida do agrupamento de todos os documentos do processo no formato de visualização para impressão, e, ao final do documento, uma relação do histórico de eventos, alterações e observações do processo.

# Posicionamento de assinaturas em documentos

A partir da versão 4.4 do PROAD é possível indicar para o sistema a posição em que determinada assinatura deve ser posicionada. Isso é feito por meio de uma marcação especial (TAG de assinatura) baseada em um carimbo eletrônico da assinatura, o qual pode ser customizado pelo administrador do sistema.

Essa TAG deve conter, no mínimo, um padrão textual conforme a seguir:

## ASS#<ID-USUARIO>

\_\_\_\_\_\_\_\_\_\_\_\_\_\_\_\_\_\_\_

## <NOME-USUARIO>

Onde:

- **ASS#** é um texto fixo que define o início de uma marcação de assinatura para o sistema;
- **<ID-USUARIO>** é um conteúdo variável, que deverá conter o Identificador do usuário assinante no sistema.
- **<NOME-USUARIO>** é um conteúdo variável, que deverá conter o nome do usuário assinante.

O formato do carimbo padrão do sistema pode ser visto abaixo:

**Nome do Usuário** 

Considerando que o identificador do usuário no sistema nem sempre é conhecido pelos usuários, o PROAD passou a oferecer suporte para posicionar a assinatura nos documentos nas telas que manipulam documentos, conforme pode ser visto a seguir.

## Alteração da tela de minuta de documentos para suportar o posicionamento das assinaturas dentro do documento

Na tela de minuta, o suporte às TAGs de assinatura é definido à medida que os participantes assinantes são adicionados. A TAG de assinatura de cada um dos participantes assinantes pode ser adicionada no documento bastando posicionar o cursor do mouse na posição que a assinatura deve ser posicionada e digitar o caractere #. Ao fazer isso, o sistema exibirá uma lista com os nomes de cada participante assinante. Basta clicar em cima do nome do participante desejado e o carimbo da assinatura do participante aparecerá.

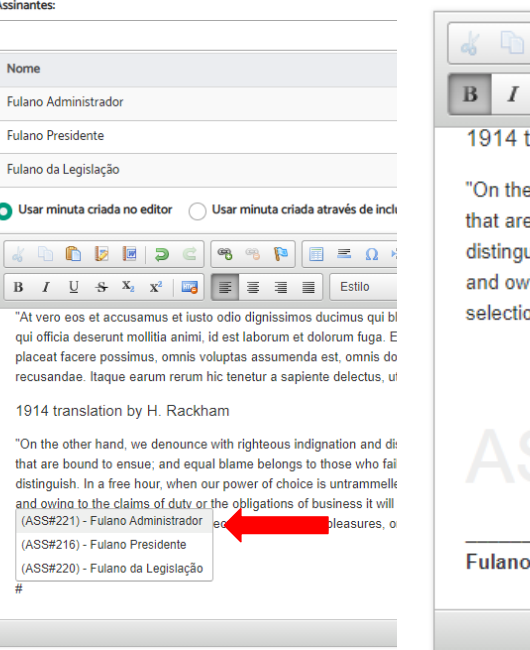

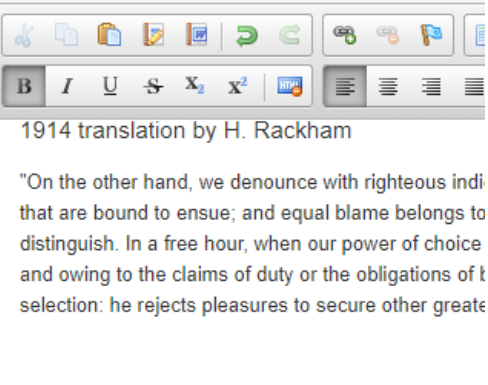

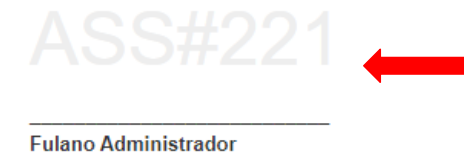

Para fins de ilustração, o carimbo do assinante está em tons de cinza na imagem acima mas, a depender da configuração pelo administrador do sistema, o conteúdo ASS#99999 possivelmente não será visível.

A figura abaixo apresenta um exemplo de um documento assinado digitalmente por mais de um participante com as assinaturas posicionadas:

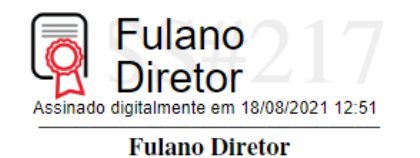

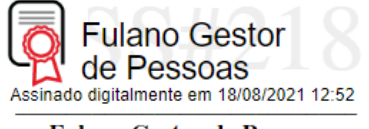

**Fulano Gestor de Pessoas** 

# Alteração da tela de criação de documento para suportar o posicionamento da assinatura do usuário criador do documento

Para adicionar sua assinatura no documento, basta posicionar o mouse no ponto desejado e digitar "#", e o nome do usuário logado aparecerá:

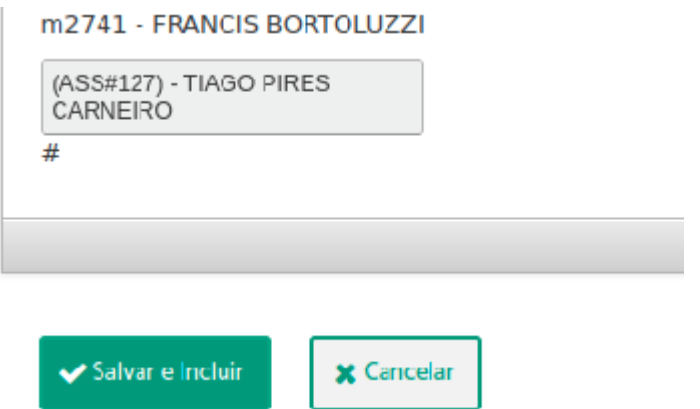

Selecionando o nome do usuário, o carimbo de assinatura aparecerá:

Para fins de ilustração, o carimbo do assinante está em tons de cinza na imagem acima mas, a depender da configuração pelo administrador do sistema, o conteúdo ASS#99999 possivelmente não será visível.

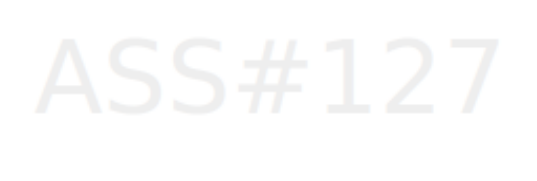

#### **TIAGO PIRES CARNEIRO**

E, após salvar o documento:

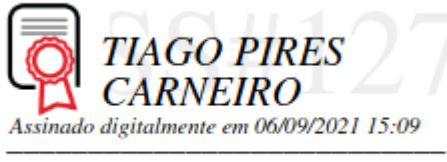

**TIAGO PIRES CARNEIRO** 

Alterações nas certidões automáticas para suportar o posicionamento da assinatura

O administrador do sistema também poderá customizar as diversas certidões automáticas geradas pelo sistema para que as assinaturas sejam posicionadas. Para isso, basta que o administrador modifique o conteúdo dos modelos das certidões adicionando a TAG de assinatura na posição desejada, por meio da inserção da variável \${tagAssinaturaParticipanteLogado}.

# Suporte a autotextos com assinatura do usuário

Outra forma de definir o posicionamento de assinaturas é por meio do uso de autotextos. Para posicionar uma assinatura dentro de um autotexto, basta adicionar a variável #assinaturaUsuario na posição desejada dentro do autotexto.

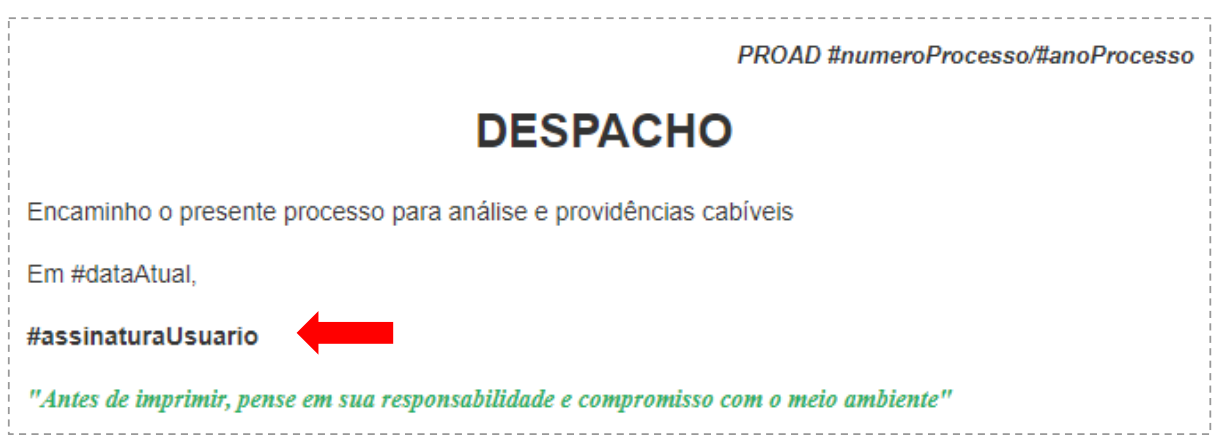

O resultado do uso de um autotexto como o do exemplo acima produziria um conteúdo parecido com o exemplo abaixo:

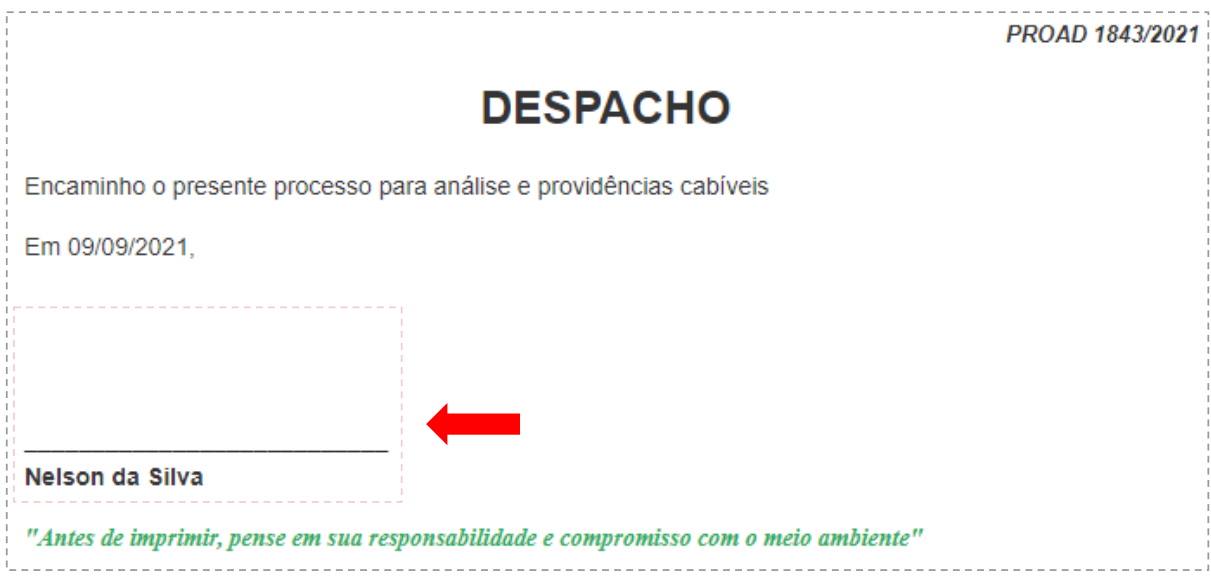

Após assinado o documento pelo usuário, a assinatura será posicionada logo abaixo da data, conforme pode ser visto na imagem abaixo:

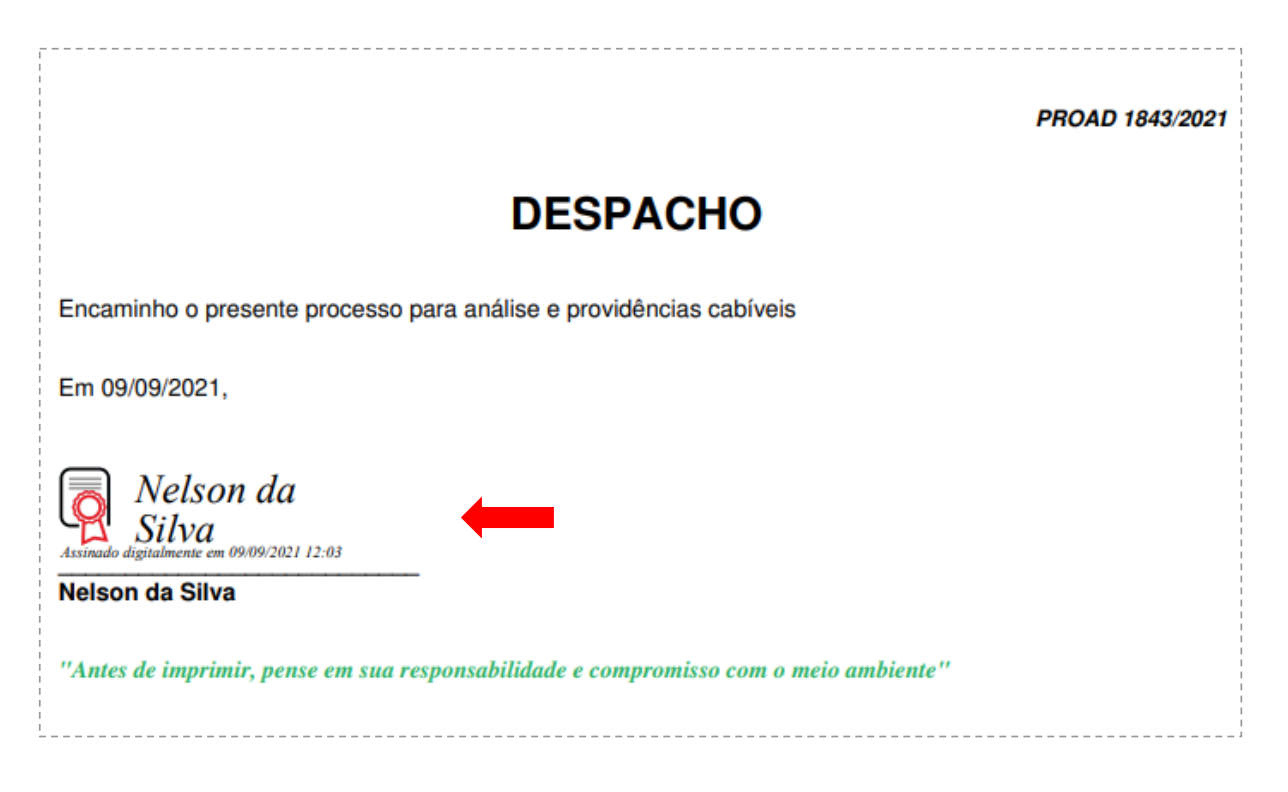

# Melhorias no Portal Participante:

# Possibilidade de definição dos perfis de acesso ao gerenciamento dos cadastros de participantes

O Portal Participante recebeu melhorias para possibilitar que os cadastros de participantes possam ser geridos por áreas distintas. Para isso, foram implementados os seguintes perfis de acesso:

- 1. **Gestor de cadastro**: por padrão, pode editar dados de participantes cuja natureza seja Pessoas Física, Pessoa Jurídica ou Escritório de Advogados.
	- a. Esses gestores podem ser configurados pelo administrador do sistema por meio do parâmetro *participante.portal.roles.gestor\_de\_cadastro*, informando os nomes dos grupos de usuários que poderão exercer esta função.
	- b. Os tipos de naturezas de cadastros que este perfil pode gerenciar é definido no parâmetro *participante.portal.gestor\_de\_cadastros.naturezas.* Por padrão este parâmetro está configurado para as naturezas 2, 3 e 5.
- 2. **Gestor de estruturas organizacionais**: pode editar dados de participantes cuja natureza seja Lotação e Setor.
	- a. Esses gestores podem ser configurados pelo administrador do sistema por meio do parâmetro *participante.portal.roles.gestor\_organizacional*, informando os nomes dos grupos de usuários que poderão exercer esta função.
	- *b.* Os tipos de naturezas de cadastros que este perfil pode gerenciar é definido no parâmetro *participante.portal.gestor\_organizacional.naturezas .*Por padrão este parâmetro está configurado para as naturezas 1 e 4.
- 3. **Gestor de grupos: pode editar dados de participantes cuja natureza seja Grupos.**
- a. Esses gestores podem ser configurados pelo administrador do sistema por meio do parâmetro *participante.portal.roles.gestor\_de\_grupos*, informando os nomes dos grupos de usuários que poderão exercer esta função.
- *b.* Os tipos de natureza podem ser configuradas no parâmetro *participante.portal.gestor\_de\_grupos.naturezas .* Por padrão este parâmetro está configurado para a natureza 6.

## Possibilidade de edição de permissões do usuário externo

Outra novidade do Portal Participante é a possibilidade de gerenciar as permissões de usuários externos para atuar em nome de Empresas/Entidades. Anteriormente a esta versão, essa funcionalidade só estava disponível no momento do cadastramento do usuário externo, e agora está disponível também em sua edição.

Os parâmetros para configuração são:

- *participante.portal.papeis.usuario.externo* : papeis que podem ser considerados usuários externos
- *participante.portal.papeis.estrutura.externa* : papéis que podem ser considerados entidades externas

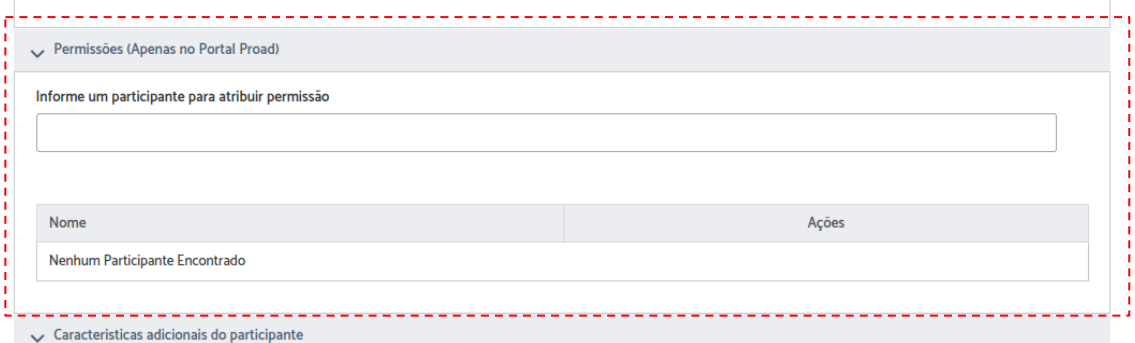

Essa permissão dá ao usuário externo o direito de praticar algumas ações em nome da Empresa/Entidade no Portal Proad, como, por exemplo, protocolar processos, juntar documentos, e consultar processos que a empresa/entidade é parte.

Esta permissão só é atribuível aos usuários externos para participantes que possuam papel de Entidade Pública, Fornecedor, Pessoa Jurídica ou Escritório de Advogados.

No exemplo abaixo, o usuário recebeu a permissão para atuar em nome do CNJ no Portal Proad.

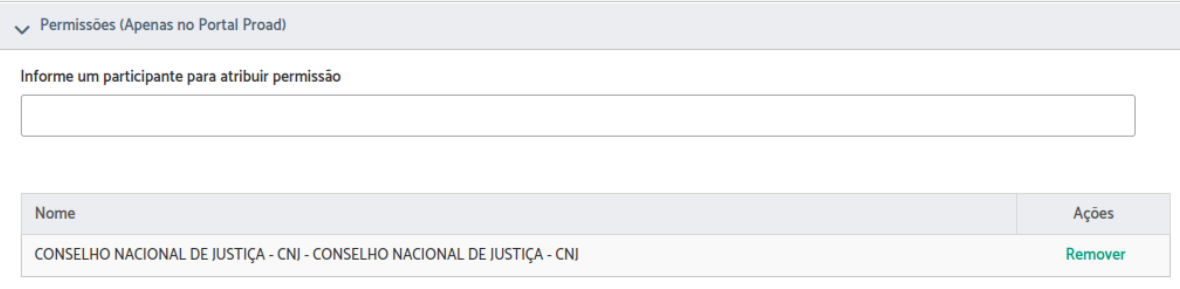

Também é possível fazer o cadastro das permissões gerenciando o perfil da Empresa/Entidade, onde a seleção mostrará uma listagem de usuários externos a serem selecionados.

# **PROAD 4.5**

# Resumo da versão

- Processos sigilosos
- Assinatura de minutas em sequência
- Controle e numeração automática de documentos e atos normativos
- Sobrestamento de processos
- Exportação dos resultados das pesquisas
- Novos formulários para o SIC

# Visão geral das novidades da versão 4.5

## Processos Sigilosos

Nessa versão 4.5 foi implementada a possibilidade de atribuir sigilo total em um processo e não apenas aos seus documentos, como era possível até a versão anterior.

Ao definir sigilo total em um processo, o acesso aos dados da ficha, histórico de eventos, alterações, participantes, documentos e anexos, fica restrito aos participantes cadastrados e aos usuários com permissão para gerenciar processos sigilosos na área atual do processo.

O sigilo total pode ser definido em dois momentos: na autuação de um processo onde o assunto foi configurado para exigir sigilo e também nos processos em andamento, desde que a pessoa que está tratando o processo tenha permissão de gerenciar processos sigilosos.

### Possibilidade de configuração dos assuntos que exigem sigilo total

O módulo de Gestão dos Assuntos do PROAD foi modificado para suportar a configuração dos assuntos que exigem o sigilo total no processo desde o momento da autuação. Para isso, o administrador do PROAD deve acessar esse sistema, pesquisar o assunto que deseja alterar e ao clicar em editar, marcar a opção **"Definir sigilo total no processo?"**.

Ao marcar essa opção, o sistema já define o tipo de acesso aos documentos iniciais como sendo "Sigilo Interessados" e também desabilita a opção "Permitir consulta pública dos processos deste assunto?" pois os processos em sigilo total não permitem consulta pública.

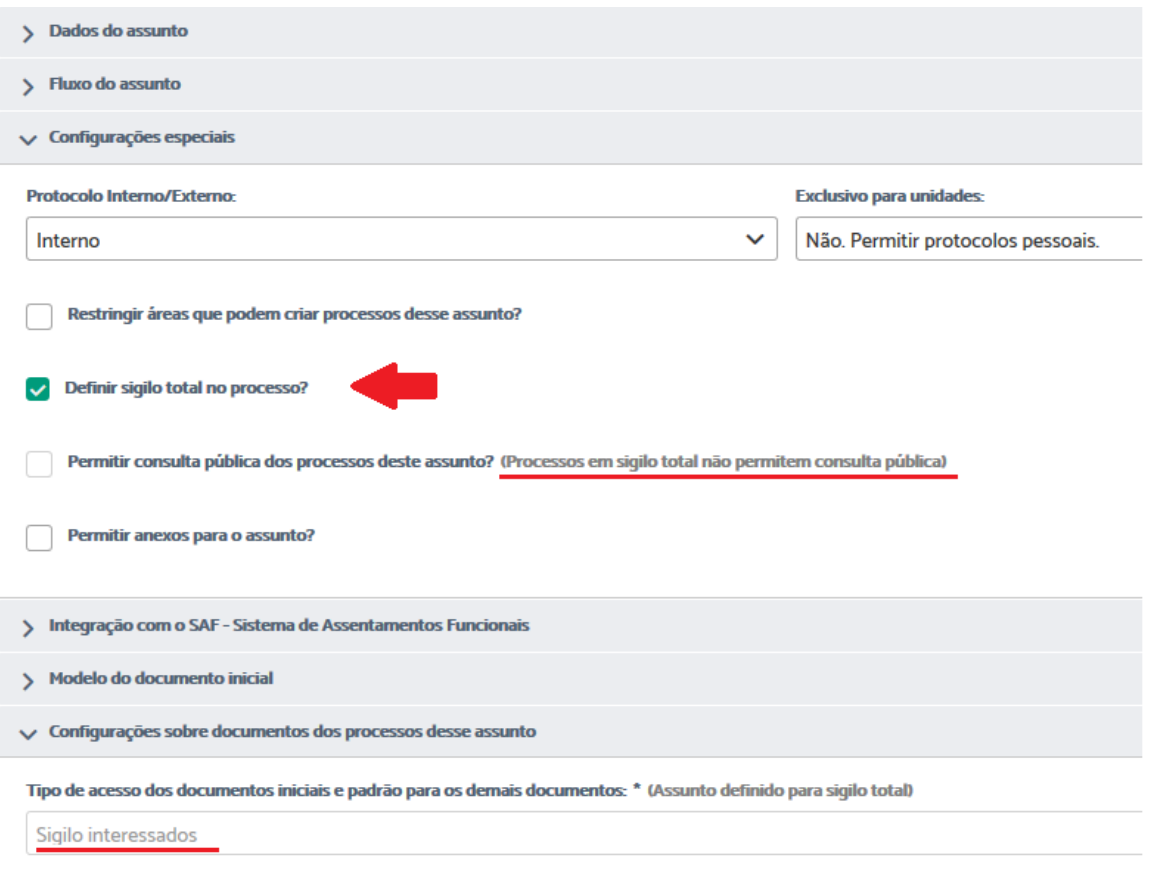

## Nova permissão para gerenciar processos sigilosos

No Portal Participante foi criada uma nova permissão chamada **"Gerenciar processos sigilosos"** para possibilitar a definição de pessoas das áreas que poderão assumir processos sigilosos encaminhados para sua unidade ou ainda atribuir/revogar o sigilo total em processos que já estão em andamento.

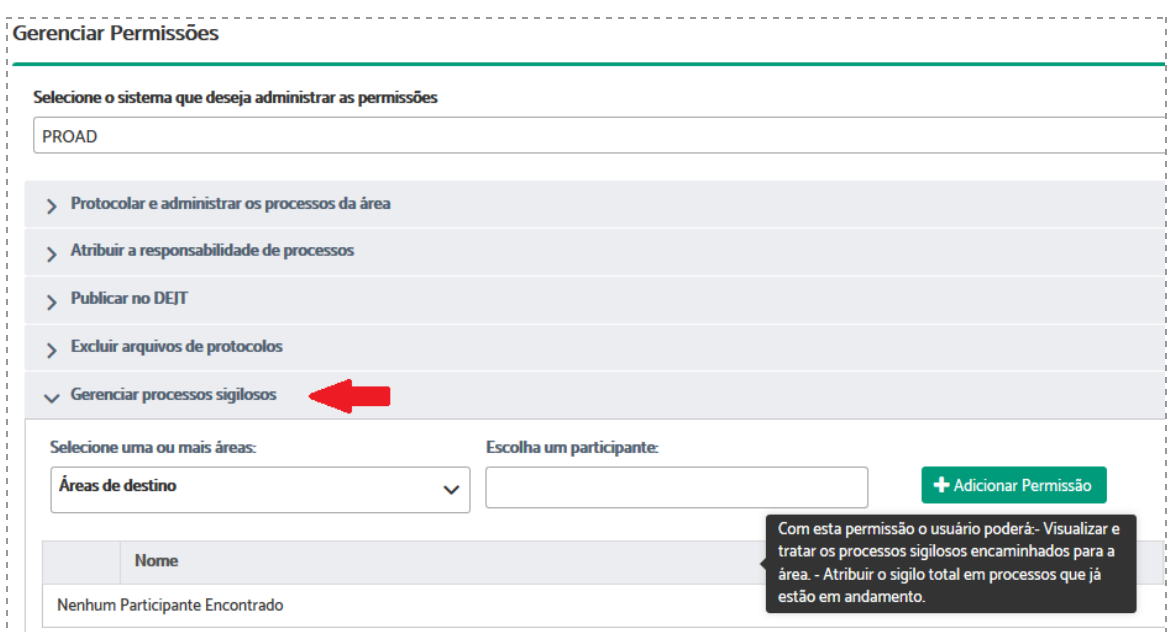

#### Visualização e pesquisa de processos sigilosos

Nos processos definidos como sigilosos a visualização de todos os dados do processo fica restrita aos participantes cadastrados e aos usuários com permissão para gerenciar processos sigilosos na área atual do processo. Para esses, a ficha do processo será exibida normalmente, com a informação de sigilo em destaque:

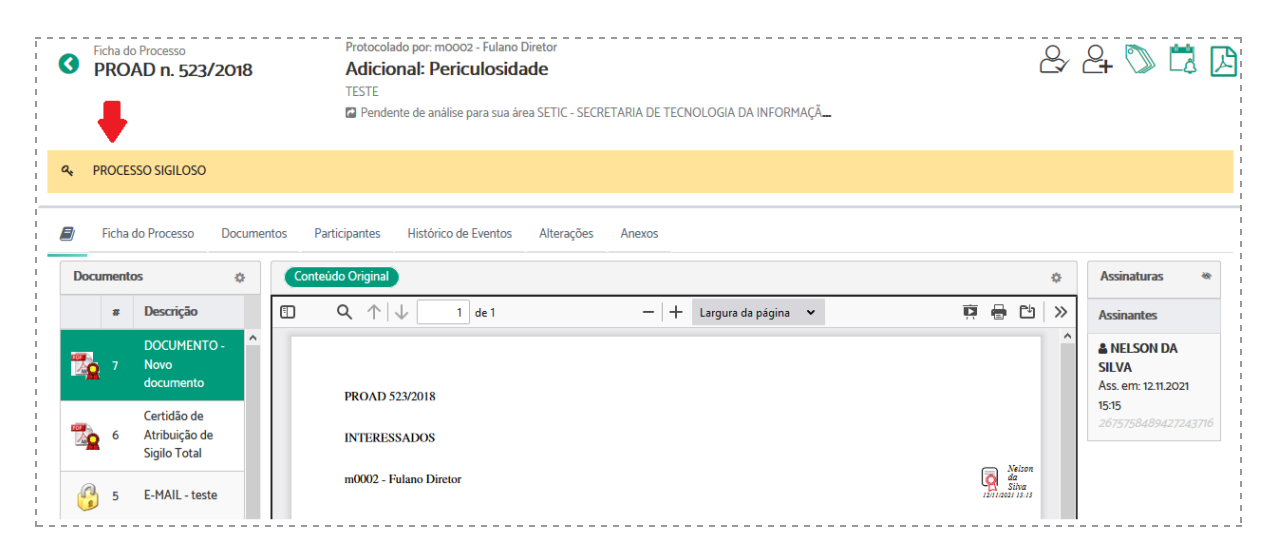

Para os usuários sem acesso de visualização será exibida uma ficha em branco, apenas com o número do processo, assunto e a informação "Processo Sigiloso":

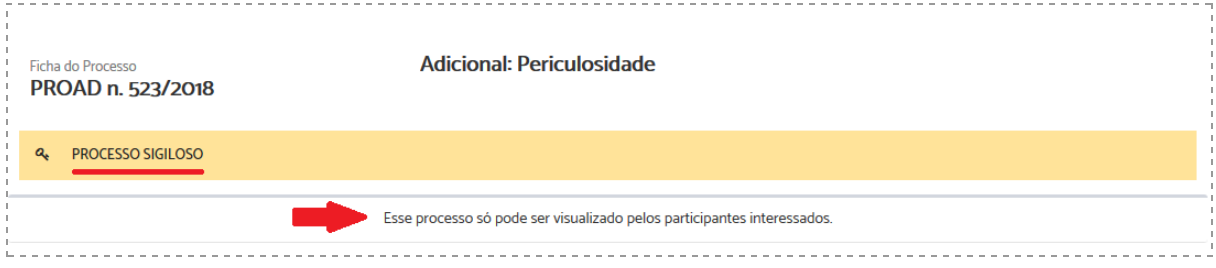

Nos resultados das pesquisas de processos (pesquisa rápida e avançada), pesquisa de manifestações e de documentos, os processos sigilosos também terão suas informações ocultadas (exibindo apenas o número e assunto) caso o usuário que esteja realizando a consulta não possua permissão de visualização segundo as condições citadas anteriormente.

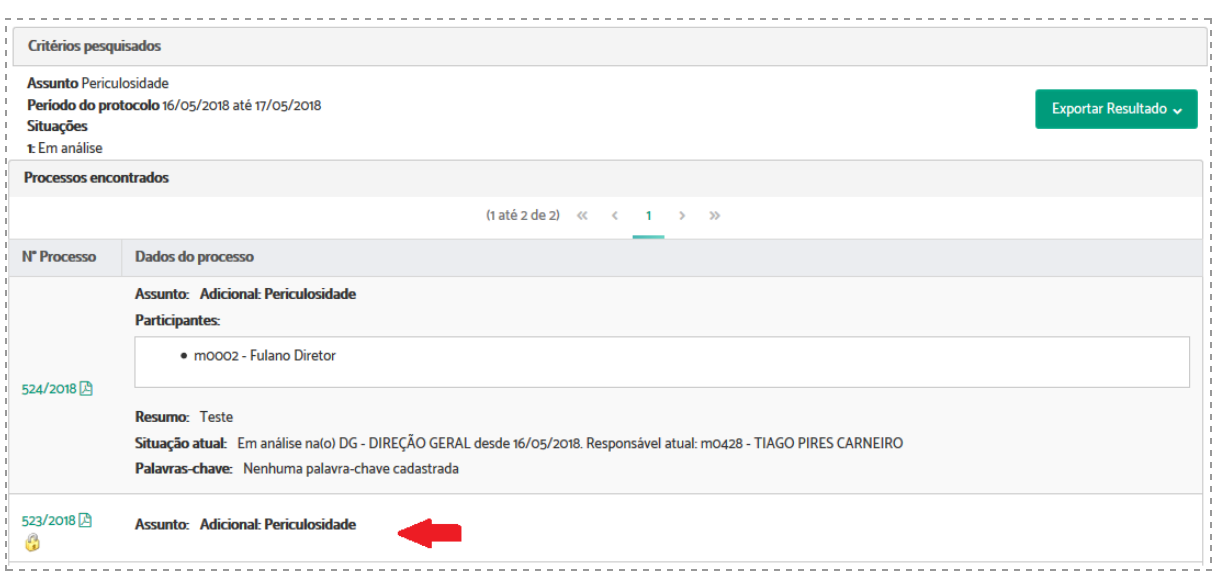

## Sigilo total no protocolo de processos

Quando um assunto é configurado no módulo de Gestão de Assuntos do PROAD com a opção **"Definir sigilo total no processo?"**, o PROAD irá atribuir sigilo total em todo processo que for protocolado com esse assunto, garantindo que desde a autuação todos os dados do mesmo estarão restritos aos seus participantes e ao responsável pela área de primeira remessa que tenha a permissão de gerenciar processos sigilosos.

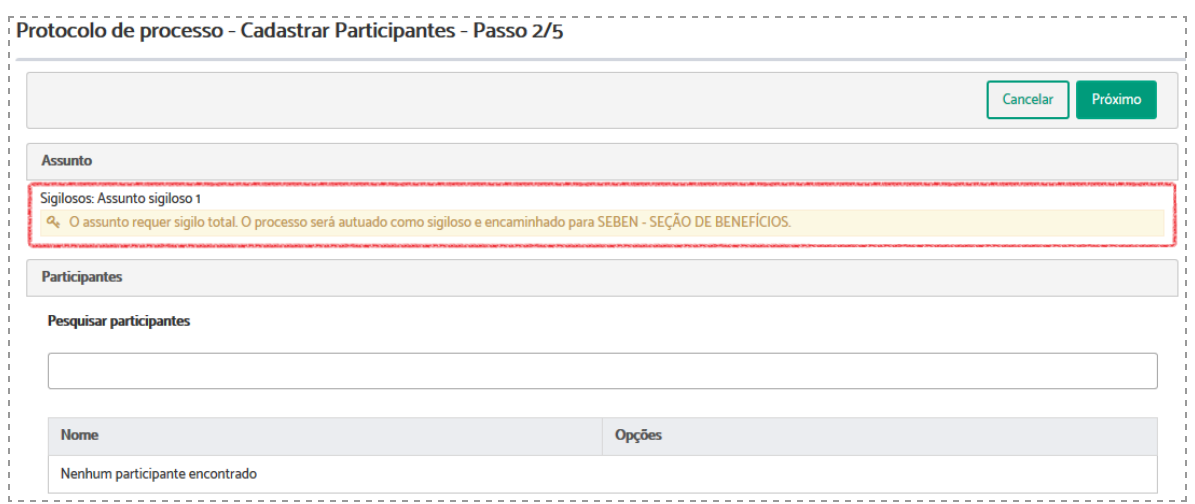

## Sigilo total em processos em andamento

Nos processos que uma pessoa está tratando, se essa possui a permissão de gerenciar processos sigilosos, será disponibilizada uma opção **"Atribuir sigilo total"** no menu de ações do processo:

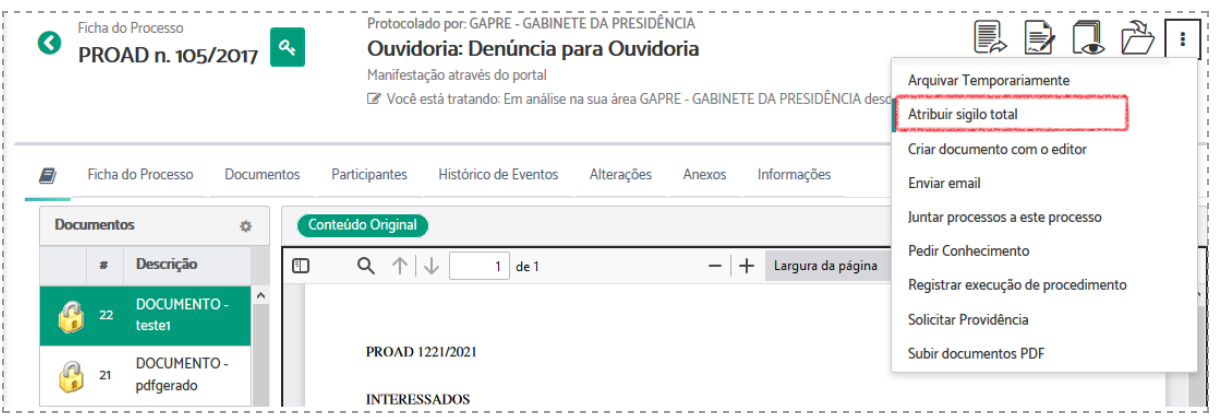

Ao clicar nessa opção será exibida uma tela para informar uma justificativa. Após preencher e confirmar a atribuição do sigilo, o sistema exige a assinatura digital pois será gerada uma certidão no processo:

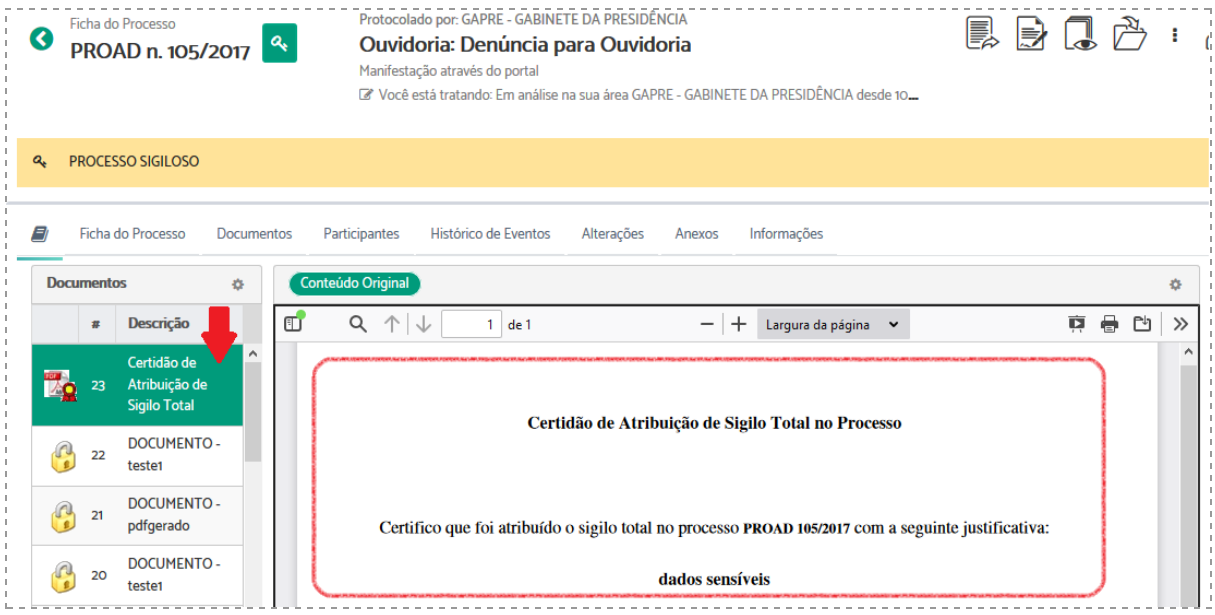

## Revogar sigilo total em processos

O sigilo total de um processo poderá ser revogado apenas por um participante cadastrado e que esteja tratando o processo no momento. A opção **"Revogar sigilo total"** será disponibilizada no menu de ações:

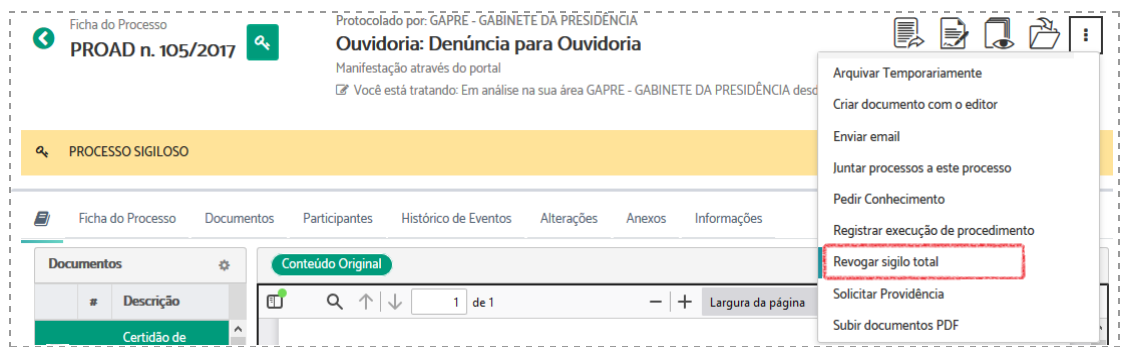

Para concluir a revogação será exigida uma justificativa e logo após a assinatura digital para gerar uma certidão no processo:

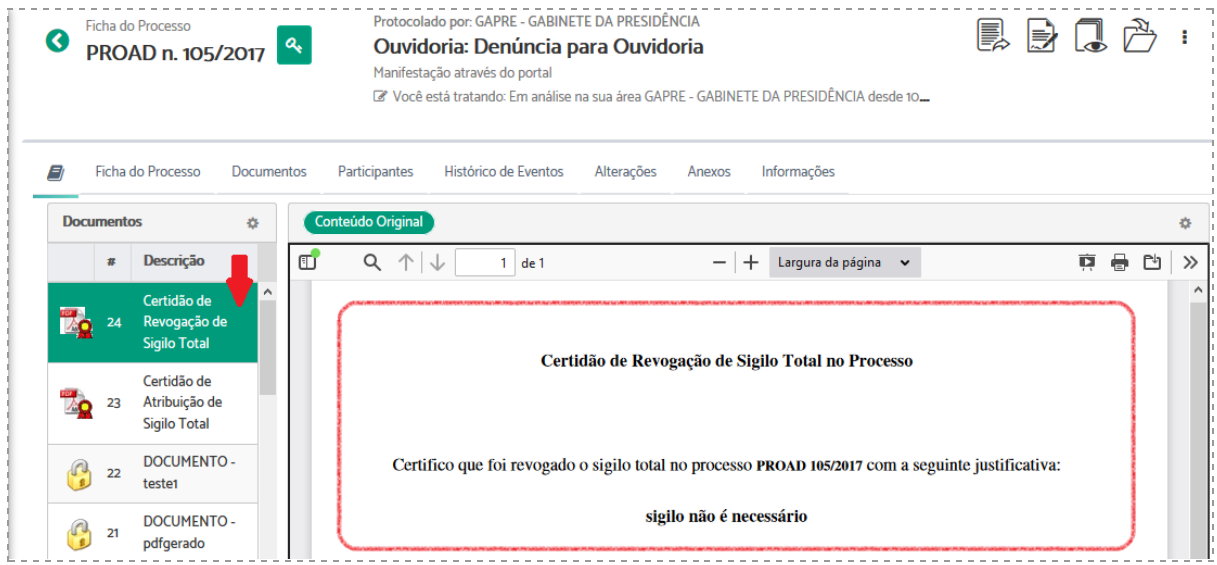

## Assinatura de minutas em sequência

Outra novidade dessa versão 4.5 é a funcionalidade que permite o sequenciamento das assinaturas de uma minuta. Assim, no momento da confecção de uma minuta é possível indicar todas as pessoas que deverão assinar e a ordem dessas assinaturas. O documento só estará disponível para um assinante, se já tiver sido assinado pelo anterior.

Na tela de minuta foi acrescentada uma opção "Assinaturas em sequência?" na lista de assinantes:

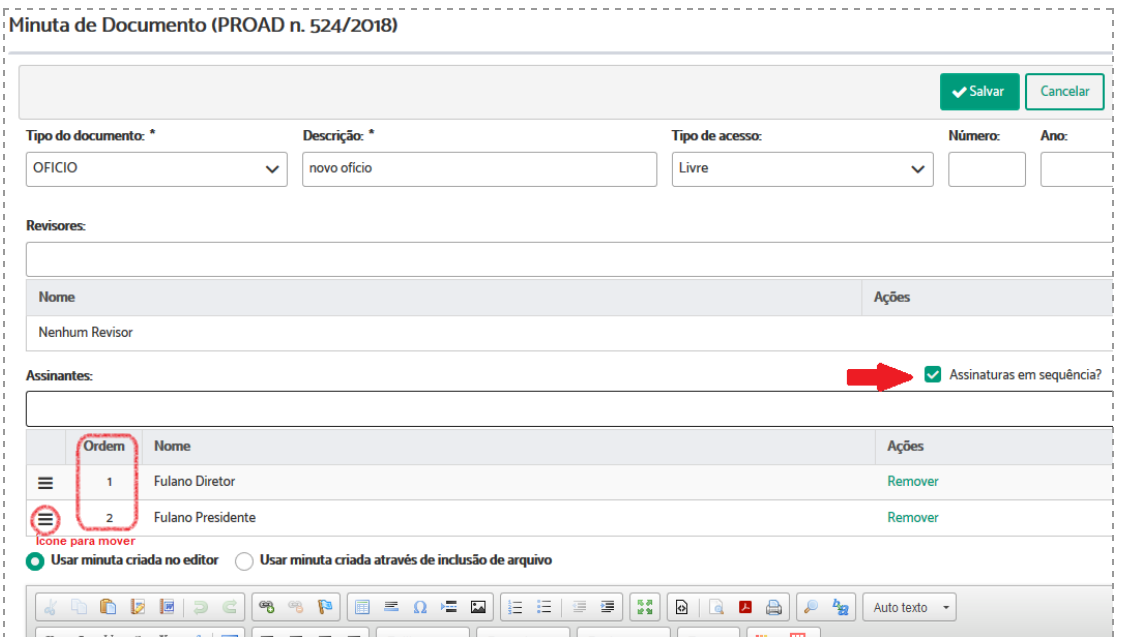

Ao marcar essa opção, será exibida uma nova coluna "Ordem" na lista de assinantes. Essa coluna será preenchida automaticamente de acordo com a ordem de inserção dos assinantes (1°, 2°, 3°....) e poderá ser alterada através do ícone destacado.

Salvando a minuta com ordem de assinaturas definida, o sistema encaminha apenas para o primeiro assinante e após a assinatura deste, segue para o segundo e assim sucessivamente.

## Controle e numeração automática de documentos e atos normativos

Essa funcionalidade permite a numeração automática de documentos criados por minutas, dos tipos configurados, ou seja, possibilita configurar tipos de documentos para terem a numeração controlada pelo PROAD.

Ao criar uma minuta para um novo documento, com o tipo configurado para utilizar a numeração automática, o sistema calcula qual é a próxima numeração no momento em que a primeira assinatura é realizada. Assim, o documento só recebe a numeração após o processo da primeira assinatura, possibilitando passar pelo fluxo de revisão sem uma numeração atribuída.

Adicionada nova funcionalidade para manter os Tipos de Documentos no GAP - Gestão Assuntos Proad:

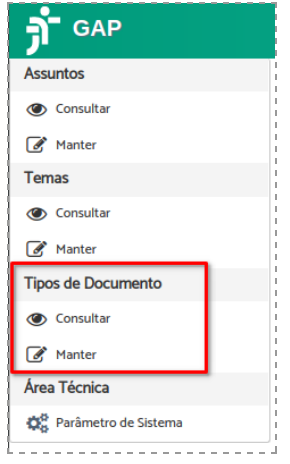

Dentro da nova funcionalidade foi adicionada a opção "Os documentos desse tipo terão numeração automática?" com opções adicionais conforme destacado para utilização da nova funcionalidade:

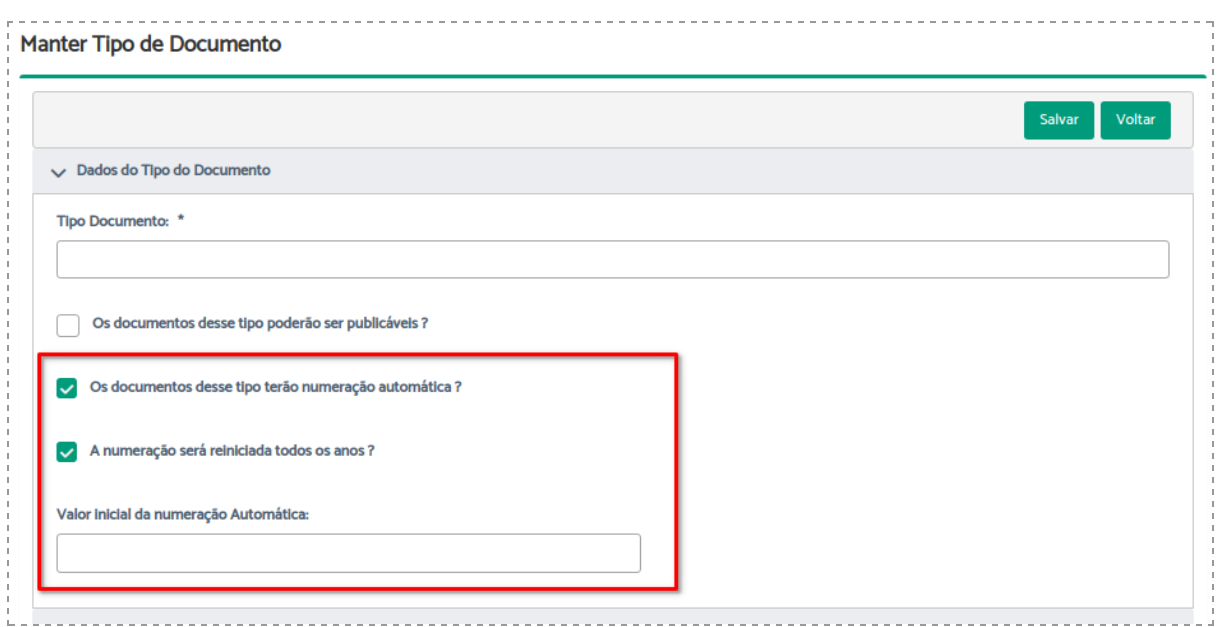

No PROAD utilizar a opção "Criar Minuta de Documento" para um processo com assunto que permita a utilização do Tipo de Documento configurado para utilizar a numeração automática.

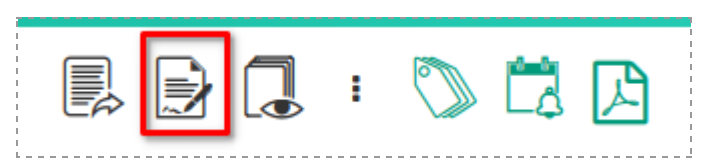

Na tela de criação de minuta, selecionar o Tipo de Documento com numeração automática e prosseguir com a criação da minuta. Observar que os campos Número e Ano são bloqueados para não permitir a entrada de valores.

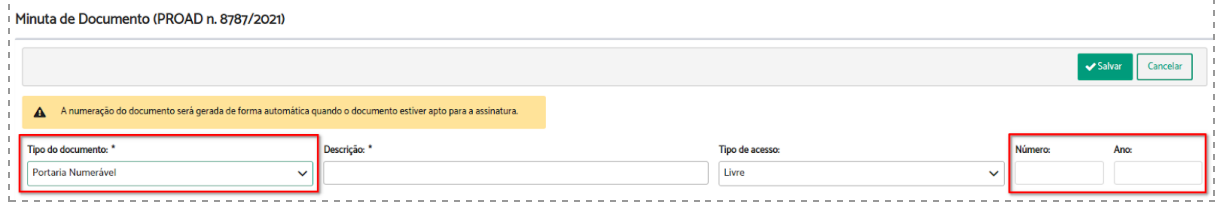

Após a primeira assinatura a minuta receberá a numeração conforme o documento a seguir:

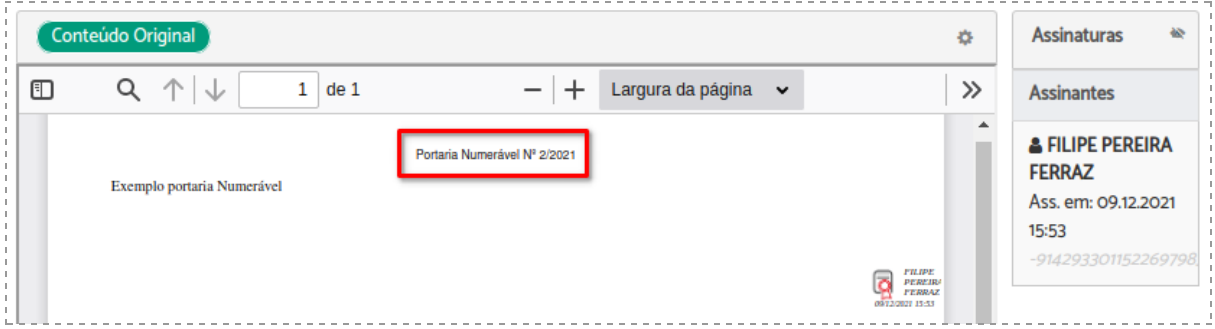

Dependendo das configurações do sistema um e-mail também será enviado informando a numeração atribuída.

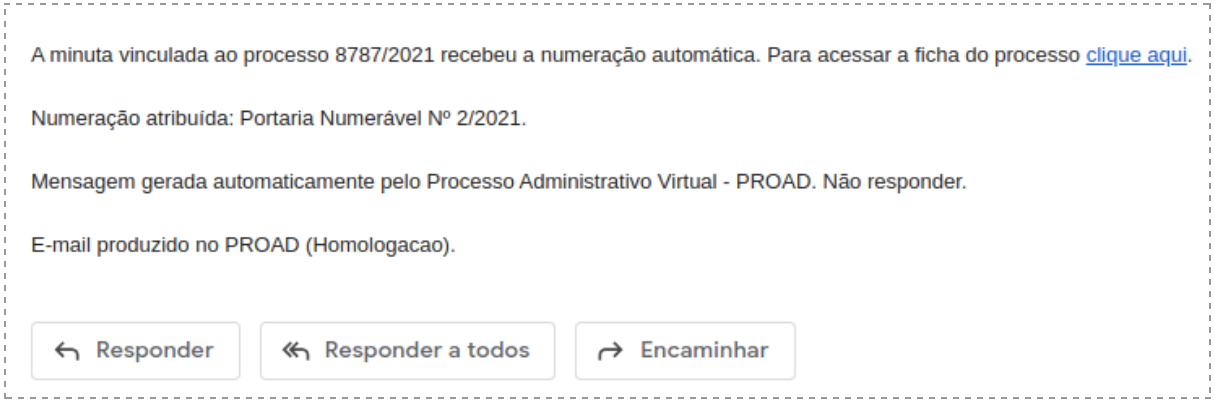

Também é possível a utilização de variável no editor para posicionar a numeração automática no documento conforme destaque:

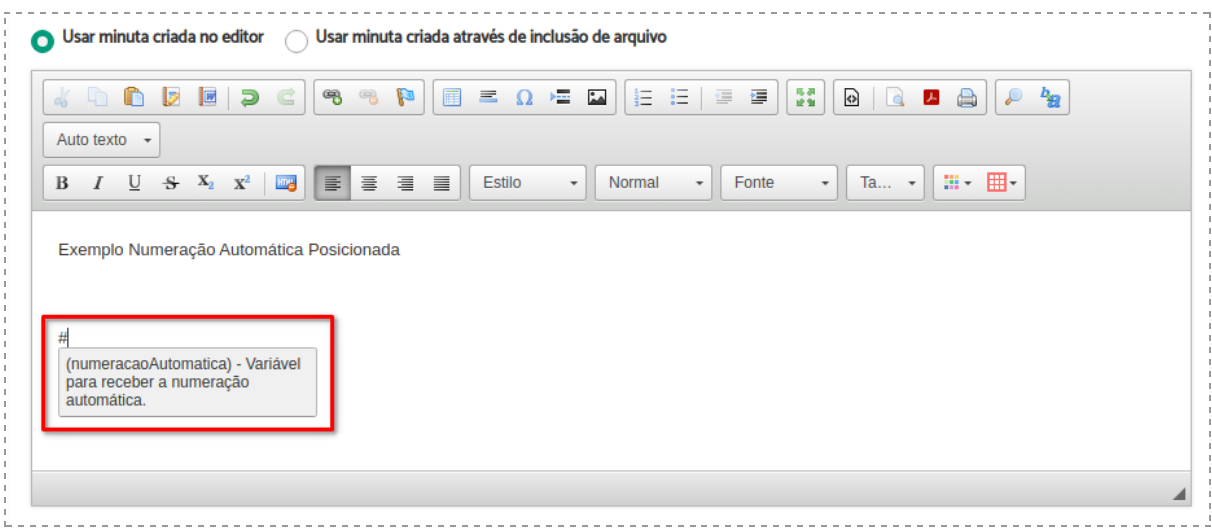

Exemplo de numeração utilizando a variável e formatações:

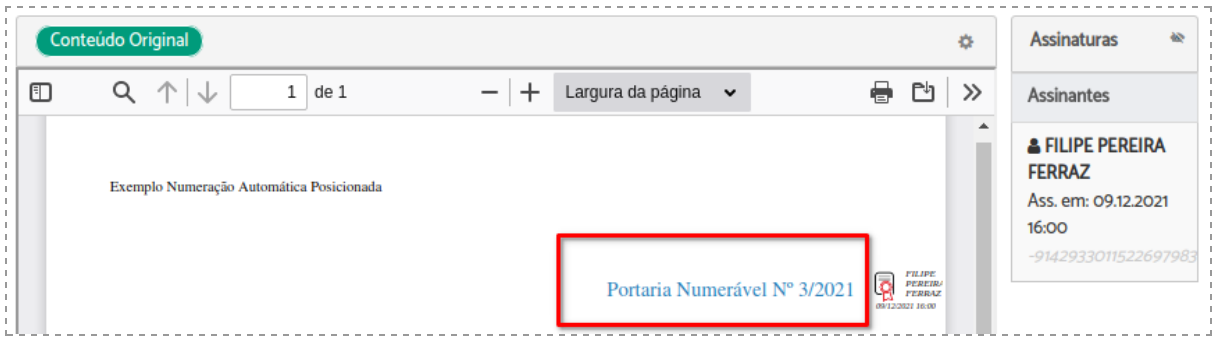

## Sobrestamento de processos

Foi implementada também uma melhoria no arquivamento temporário de processos para permitir a indicação de um prazo de arquivamento. Dessa forma o processo ficará sobrestado até o prazo definido e depois deixará o arquivo temporário automaticamente, podendo ter sua tramitação retomada.

Com essa melhoria, ao solicitar o arquivamento temporário de um processo, o sistema passa a exibir uma tela para preenchimento do motivo e prazo do arquivamento temporário (podendo ser indicada a quantidade de dias, ou uma data limite ou apenas deixar como indeterminado).

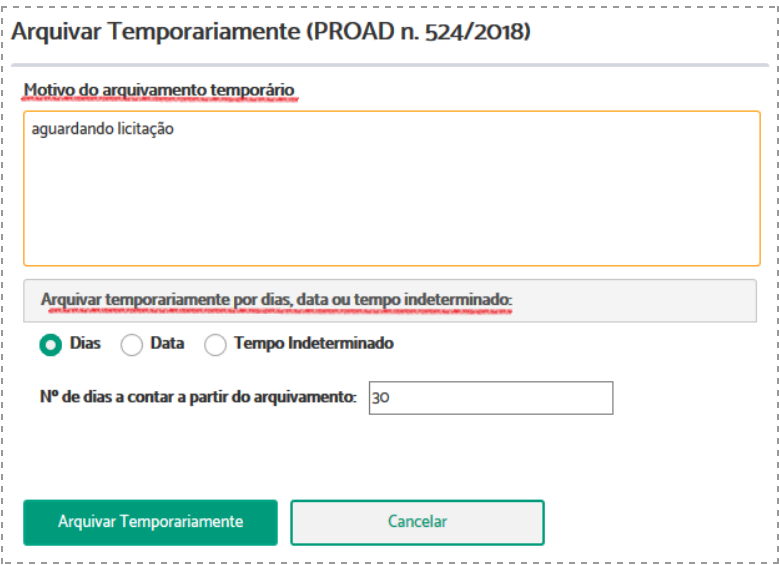

Após salvar, o processo poderá ser visualizado na tela "Arquivados Temporariamente", onde foram adicionadas novas colunas para exibir o prazo e observação informados.

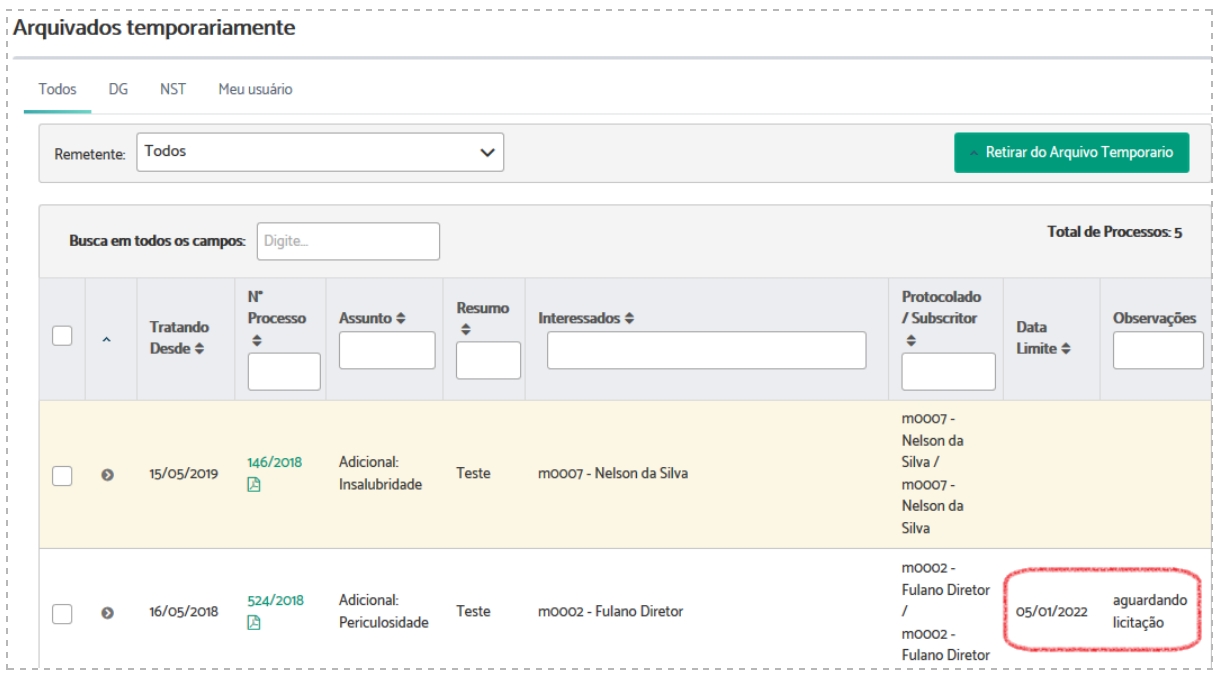

Se um prazo de arquivamento for definido, o PROAD irá retirar o processo do arquivo temporário automaticamente, no dia subsequente. Esse processo volta para a lista de pendentes na área, com registro no histórico de eventos e um envio de e-mail para a unidade responsável pelo processo.

Antes da conclusão do prazo estipulado, o usuário também poderá reativar o processo a qualquer momento através do botão "Retirar do arquivo temporário" na tela "Arquivados Temporariamente".

## Exportação dos resultados das pesquisas

Essa funcionalidade permite exportar os resultados das pesquisas realizadas na Central de Buscas e Pesquisa de Manifestações para que as áreas possam elaborar relatórios.

Para isso, foram acrescentados botões na tela de resultados da "Pesquisa rápida", "Pesquisa Avançada", "Pesquisas salvas" e na "Pesquisa de Manifestações" para permitir exportar o resultado das consultas efetuadas para os formatos: CSV (formato texto), ODS e XLS (planilha).

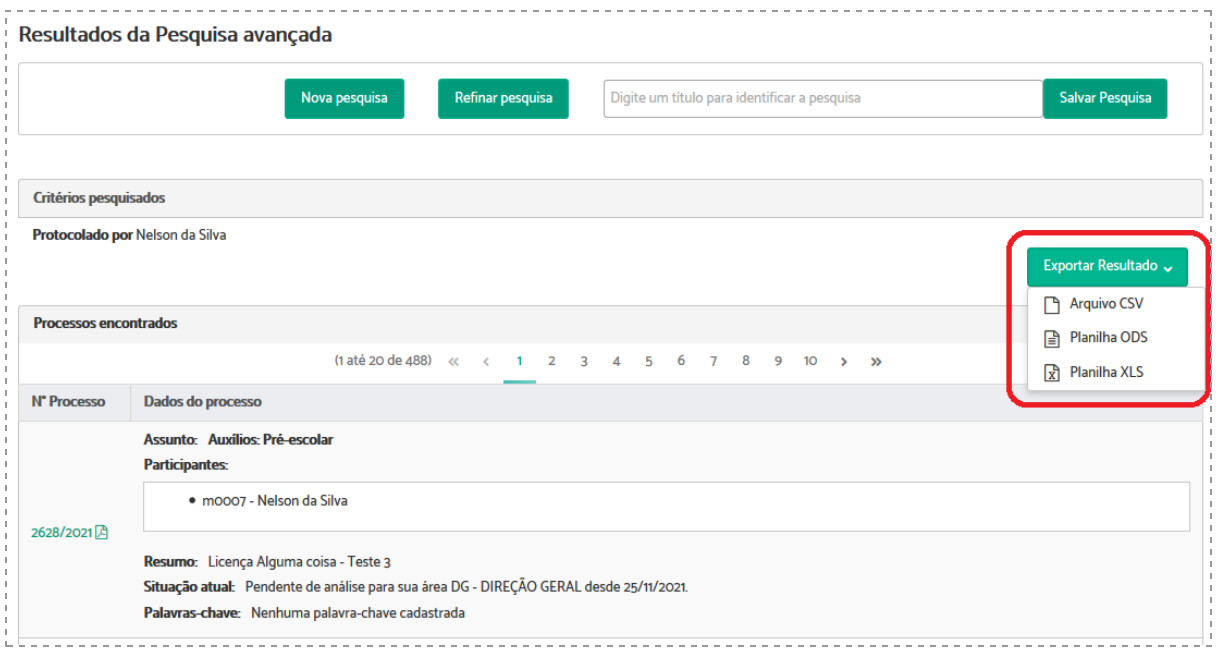

## Novos formulários para o SIC

O formulário para Pedido de Informação do SIC - Serviço de Informação ao Cidadão foi dividido em 2 novos formulários específicos para Pessoa Física e Pessoa Jurídica com o objetivo de aprimorar os relatórios estatísticos.

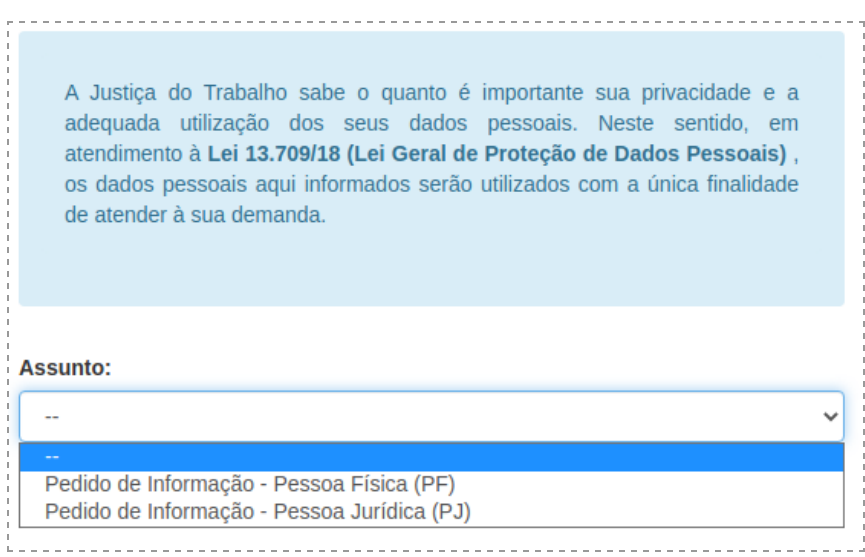

#### Pedido de Informação - Pessoa Física (PF)

Novos campos foram adicionados: Nome social, Gênero, Ocupação e Escolaridade.

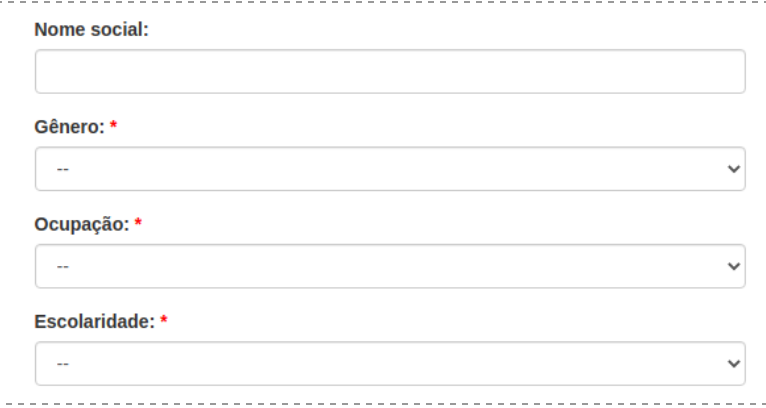

## Pedido de Informação - Pessoa Jurídica (PJ)

Novo campo adicionado: Tipo de pessoa jurídica.

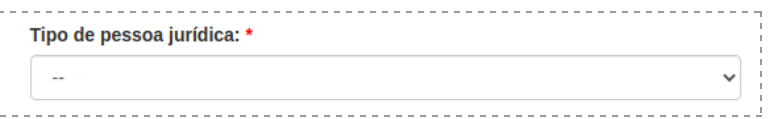
# **PROAD 4.6**

Essa versão foi uma versão mais técnica, focando principalmente em atualizações tecnológicas e padronização do sistema.

### Resumo da Versão

- Adequação do PROAD ao Guia de Infraestrutura Recomendada (GIR) do Conselho Superior da Justiça do Trabalho (CSJT), facilitando o seu desenvolvimento, implantação e suporte em nível nacional.
- Melhoria na integração com o DEJT.
	- Título do documento de minuta com numeração automática.
- Preenchimento automático de campos do formulário inicial do assunto.
	- Campos disponíveis para preenchimento automático: Nome, matrícula (login), e-mail, lotação, cpf e data atual.

## Visão geral das novidades da versão 4.6

### Adequação do PROAD ao Guia de Infraestrutura Recomendada (GIR) do Conselho

Atualização da infraestrutura do PROAD, para ficar de acordo com o padrão nacional:

- Servidor de Aplicação: Wildfly 26
- JDK: OpenJDK 17
- Artefatos de implantação: imagens Docker
- Liquibase
- Keycloak
	- [https://san-doc.csjt.jus.br/index.php?title=PROAD-Ouv\\_-\\_Documentac%C3%](https://san-doc.csjt.jus.br/index.php?title=PROAD-Ouv_-_Documentac%C3%A3o_Keycloak) **[A3o\\_Keycloak](https://san-doc.csjt.jus.br/index.php?title=PROAD-Ouv_-_Documentac%C3%A3o_Keycloak)**

Guia: [https://san-doc.csjt.jus.br/index.php/Guia\\_de\\_Infraestrutura\\_Recomendado](https://san-doc.csjt.jus.br/index.php/Guia_de_Infraestrutura_Recomendado)

#### <span id="page-72-0"></span>Preenchimento automático de campos do formulário inicial do assunto

O preenchimento automático serve para evitar que o usuário digite sempre os mesmos campos, toda vez que for criar um processo. Por exemplo o seu e-mail, ou matrícula, viriam preenchidos automaticamente ao iniciar a criação de um processo

Estão disponíveis os seguintes os seguintes campos:

- \${loginUsuario} Campo usado para logar no sistema, geralmente a matrícula
- \${emailUsuario} E-mail cadastrado do usuário logado
- \${cpfUsuario} CPF do usuário logado
- \${nomeUsuario} Nome do usuário logado
- \${idUsuario} Id da tabela Participante que representa o usuário logado
- \${dataAtual} Data atual sem horas
- \${diaAtual} Dia atual.
- \${mesAtual} Mês atual (dígitos).
- \${mesAtualExtenso} Nome do mês atual.
- \${anoAtual} Ano atual.
- \${horaAtual} Hora atual, no formato HH:MM.
- \${diaMesAtual} Dia e mês atual, no formato DD/MM.
- \${lotacaoUsuario} Lotação atual do usuário logado
- \${tagAssinaturaParticipanteLogado} Posição do carimbo da assinatura digital
- \${nomeAssunto} Assunto sendo criado no momento

## **PROAD 4.7**

## Resumo da Versão

- Portal Estatístico das Ouvidorias da Justiça do Trabalho.
	- Habilita o Painel do Portal Estatístico das Ouvidorias da Justiça do Trabalho.
	- Extração e consolidação dos dados das Ouvidorias dos Tribunais.
- Registro de auditoria das visualizações de processos e documentos.
- Integração com SIGEP via TEIID.
	- Permite uso dos dados nos templates do PROAD (Cargo, Função e Nome Social).

## Visão geral das novidades da versão 4.7

#### Portal Estatístico das Ouvidorias da Justiça do Trabalho.

Basta pedir à área técnica para habilitar o extrator local, e os dados regionais estatísticos da ouvidoria irão para o portal nacional.

Veja o Portal nacional com os atuais órgãos:

● <https://www.csjt.jus.br/web/csjt/portal-estatistico-de-ouvidoria-da-jt>

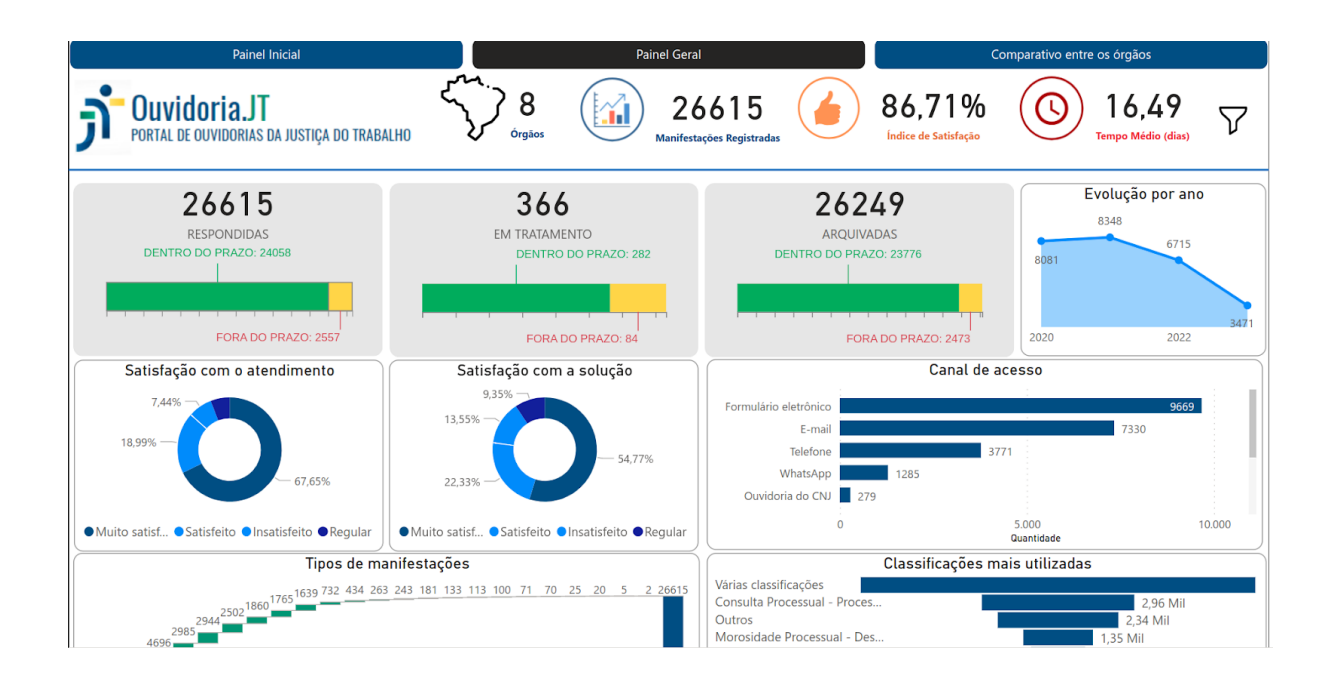

#### Registro de auditoria das visualizações de processos e documentos.

Agora é possível verificar, caso desejo do Tribunal, quem visualizou processos e documentos, e quando foram visualizados.

Esses dados ficam registrados em tabelas de auditoria, não sendo visíveis a nenhum usuário, precisando demandar para área técnica caso necessário.

#### Integração com SIGEP via TEIID.

Primeiramente é importante observar que foram criados 3 novos campos nos participantes do PROAD (**Cargo, função e nome social**) e que o PROAD é independente de qualquer sistema de RH, disponibilizando uma estrutura intermediária (views) a serem criadas para a integração, ou seja, qualquer tribunal que já seja integrado hoje pode informar esses novos campos em seu mecanismo de integração.

Dito isso, para os Tribunais que possuírem SIGEP, foi disponibilizado um módulo que busca o Cargo, função e nome social do servidor automaticamente (sem necessidade de integração via banco).

Esses novos campos podem ser utilizados nos templates dos documentos dos processos, conforme [Preenchimento](#page-72-0) automático de campos do formulário inicial do assunto. Eles são:

- \${cargoUsuario} Cargo do usuário logado
- \${funcaoUsuario} Função do usuário logado

● \${nomeSocialUsuario} - Nome social do usuário logado

## **PROAD 4.8**

## Resumo da Versão

- Integração nacional entre os PROADs, permitindo o envio, recebimento e acompanhamento da tramitação de processos entre os Tribunais da Justiça do Trabalho.
- Suporte ao uso de nome social no PROAD, conforme a Resolução CNJ 270/2018.
- Inclusão dos canais de acesso WhatsApp e Balcão Virtual para a classificação de manifestações para a Ouvidoria/SIC.

### Visão geral das novidades da versão 4.8

#### Integração nacional entre os PROADs

Permite a comunicação entre Tribunais que possuem o PROAD. A principal funcionalidade é a criação de um processo em outro Tribunal, a partir de um processo existente localmente, desde que respeite as configurações do sistema.

Veja a tela abaixo, é possível selecionar o órgão de destino, bem como o Tipo do protocolo (como o processo deve ser recebido no destino), escrever um resumo, o documento inicial do processo, e os documentos que serão enviados:

#### PROAD n. 324/2018 - Criar PROAD Externo

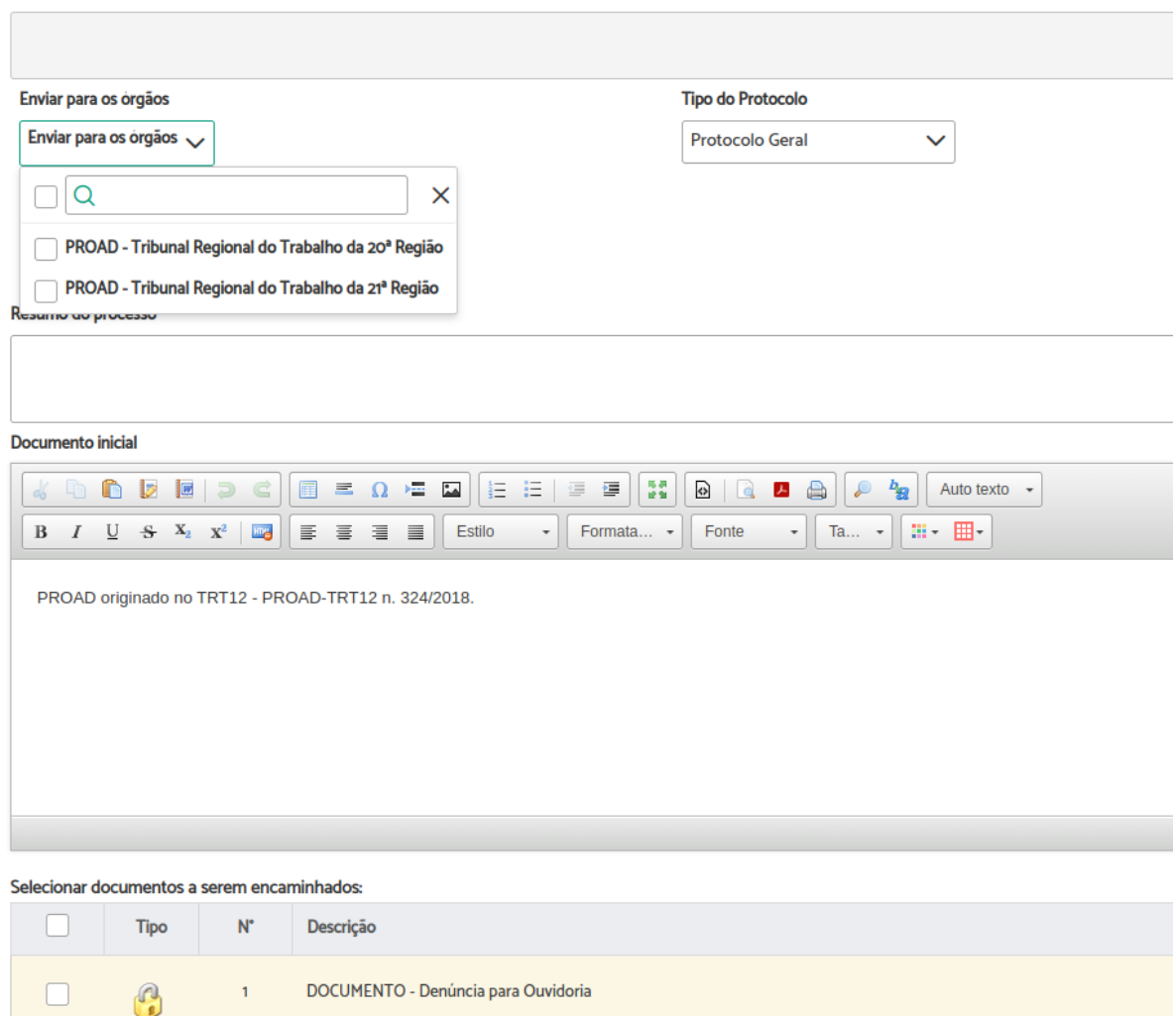

Por exemplo, será criado um PROAD Externo no destino, originado de um PROAD do regional de origem. Nessa criação é gerado um link entre os PROADs, o qual permite o envio de pedidos complementares dos 2 lados, bem como acompanhar a movimentação no destino (nova aba presente na ficha do processo "PROADs Externos"):

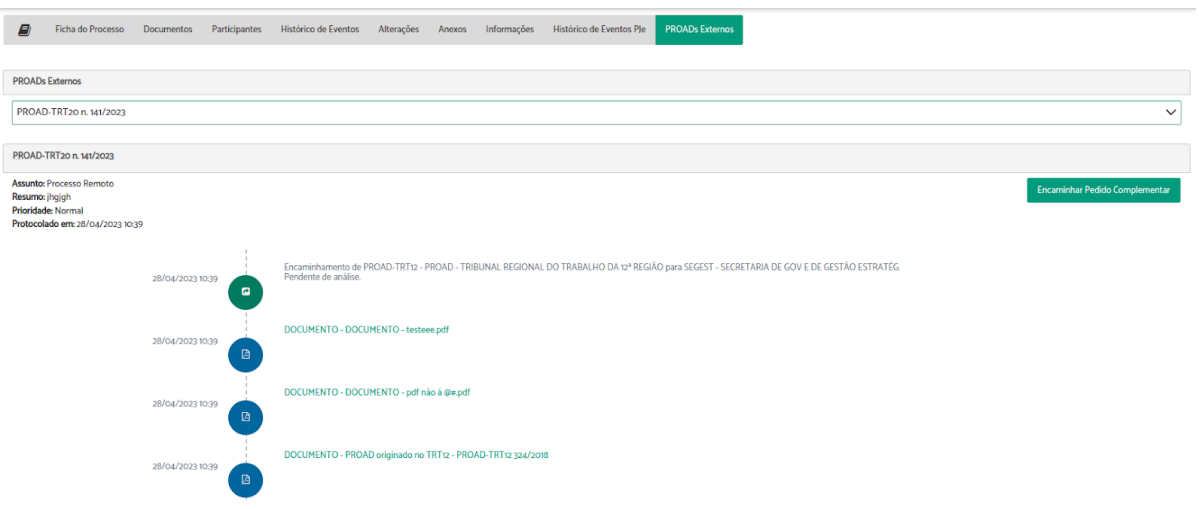

Devido a importância do módulo, e suas inúmeras possibilidades de configuração, disponibilizamos um documento específico para ele:

● [https://docs.google.com/document/d/1ddu9wxpORbzTFn\\_Lutz\\_ZiXYK1GCw-ba71Jjz](https://docs.google.com/document/d/1ddu9wxpORbzTFn_Lutz_ZiXYK1GCw-ba71Jjzc13ZTQ) [c13ZTQ](https://docs.google.com/document/d/1ddu9wxpORbzTFn_Lutz_ZiXYK1GCw-ba71Jjzc13ZTQ)

#### Suporte ao uso de nome social no PROAD

Implementação da Resolução CNJ 270/2018.

Agora, caso o usuário possua um nome social cadastrado, ele será utilizado nos pontos do sistema onde hoje é mostrado o nome civil.

Por meio dos parâmetros de sistema, é possível padronizar a exibição (cadas Tribunal pode configurar o texto a ser apresentado) em 3 cenários:

- 1. Modelo para visualização do nome civil/social no **contexto pessoal**.
	- Valor Padrão: Hoje mostra o nome ou nome social apenas, caso houver
- 2. Modelo para visualização do nome social no **contexto processual**.
	- Valor Padrão: "Nome Social" registrado(a) civilmente como "Nome Civil"
- 3. Modelo para visualização do nome social na **assinatura de documentos**. ○ Valor Padrão: Nome Civil

Inclusão dos canais de acesso WhatsApp e Balcão Virtual para a classificação de manifestações para a Ouvidoria/SIC.

Novos canais de acesso, para inclusão de manifestações e para buscas / relatórios.

**Canais de Acesso** 

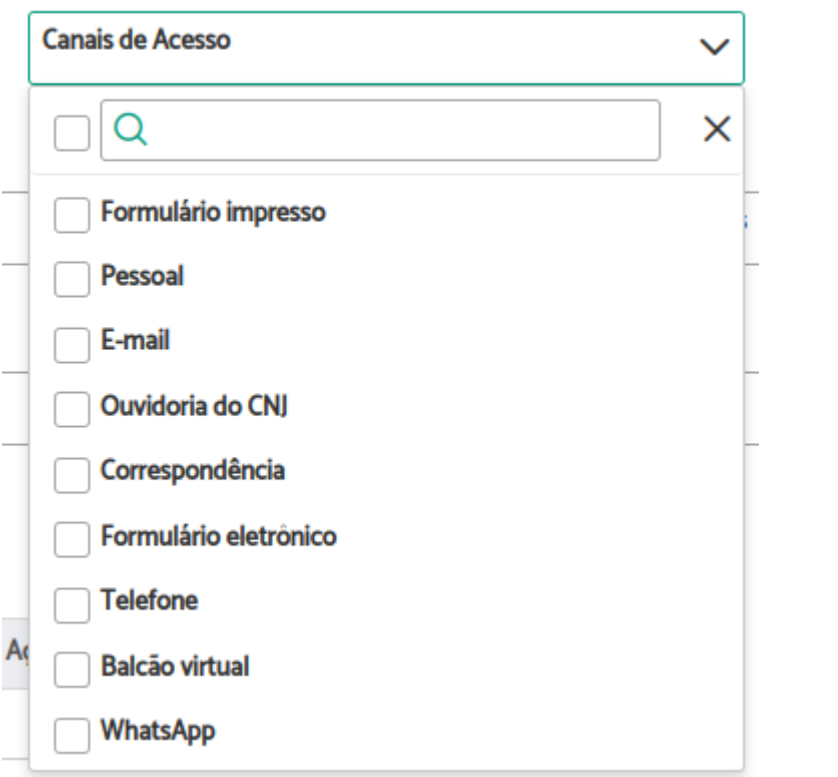